# LAOS CARAVAN Training

Case Study 29 Nov 2005

## Watershed Management

- Objective:
	- Discuss watershed management aspect based on soil erosion
	- $\Box$  Land cover/use extraction, DEM creation, soil erosion and GIS analysis planning support for planner
	- $\Box$  Capacity building for local staffs on the use of GIS and Remote Sensing for watershed management

## Study area

- $\Box$ NamNgum watershed
- П NamNgum Dam have two main upstream as show in figure.
- П Case study was based on the watershed loacted at of the Dam.

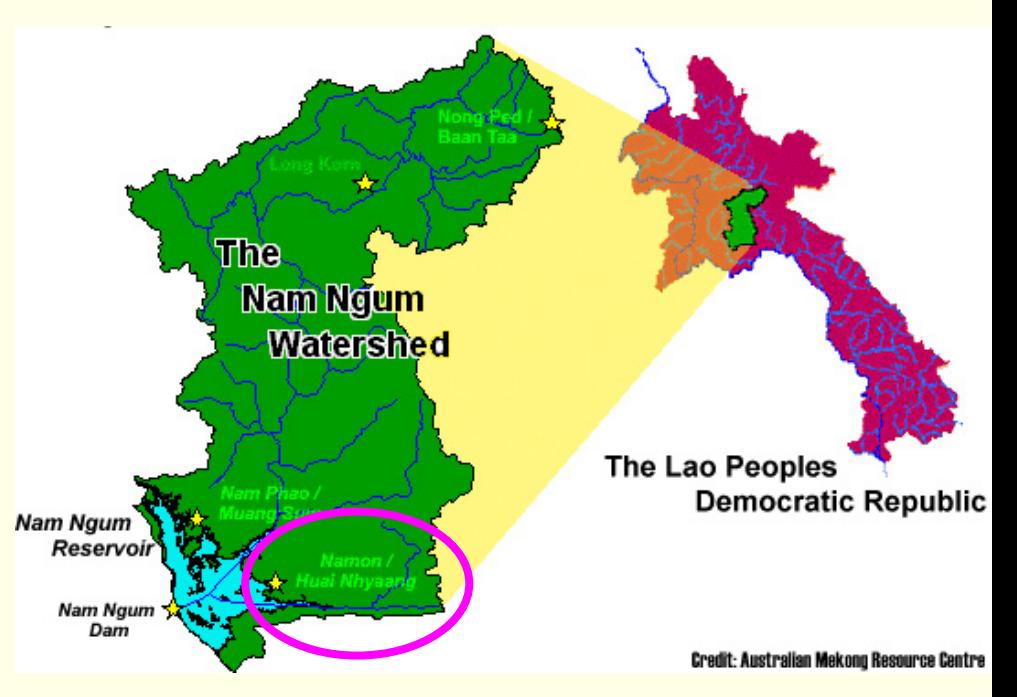

**Geoinformatics Center** Asian Institute of Technology

## DATA

## RS and GIS data

## RS data

- П Landsat
	- $\Box$ **Path 128 Row 47** $\rightarrow$  **27 Dec 1999**
- $\Box$  JERS OPS
	- п **Path 124 Row 269**  $\rightarrow$  **27 Dec 1995**
	- $\mathbf{r}$ **Path 124 Row 269**  $\rightarrow$  **30 Oct 1996**
	- $\Box$ **Path 124 Row 269**  $\rightarrow$  **24 Apr 1997**

## GIS Data

- П Layers
	- п Land use 1993 and 1997
	- $\Box$ River network
	- $\Box$ Road network
	- $\Box$ Villages with population data (spreadsheet)
	- $\Box$ Contour
	- $\Box$ Province boundary and
	- $\Box$ District boundary

# **Using RS & GIS**

- Update landuse
- Extract watershed boundary
- Create terrain data: elevation, surface
- Generate the drainage network
- •Evaluate the soil erosion in watershed area
- Carry out Spatial analysis

# **Hands-On Content**

- п Introduction ArcGIS and Data Creation/Handling
- п ■ Landuse Classification:Visual Screen **Editing**
- $\Box$ Watershed Extraction
- **GIS Analysis** 
	- 3 D analyst and Spatial Analyst
- **Applying Parameters** 
	- Landuse, Slope and Transportation
- Case study area extraction

**Geoinformatics Center** Asian Institute of Technology

# **Introduction ArcView**

# **Data Creation/Handling**

## **I. Overview of Arcview Software**

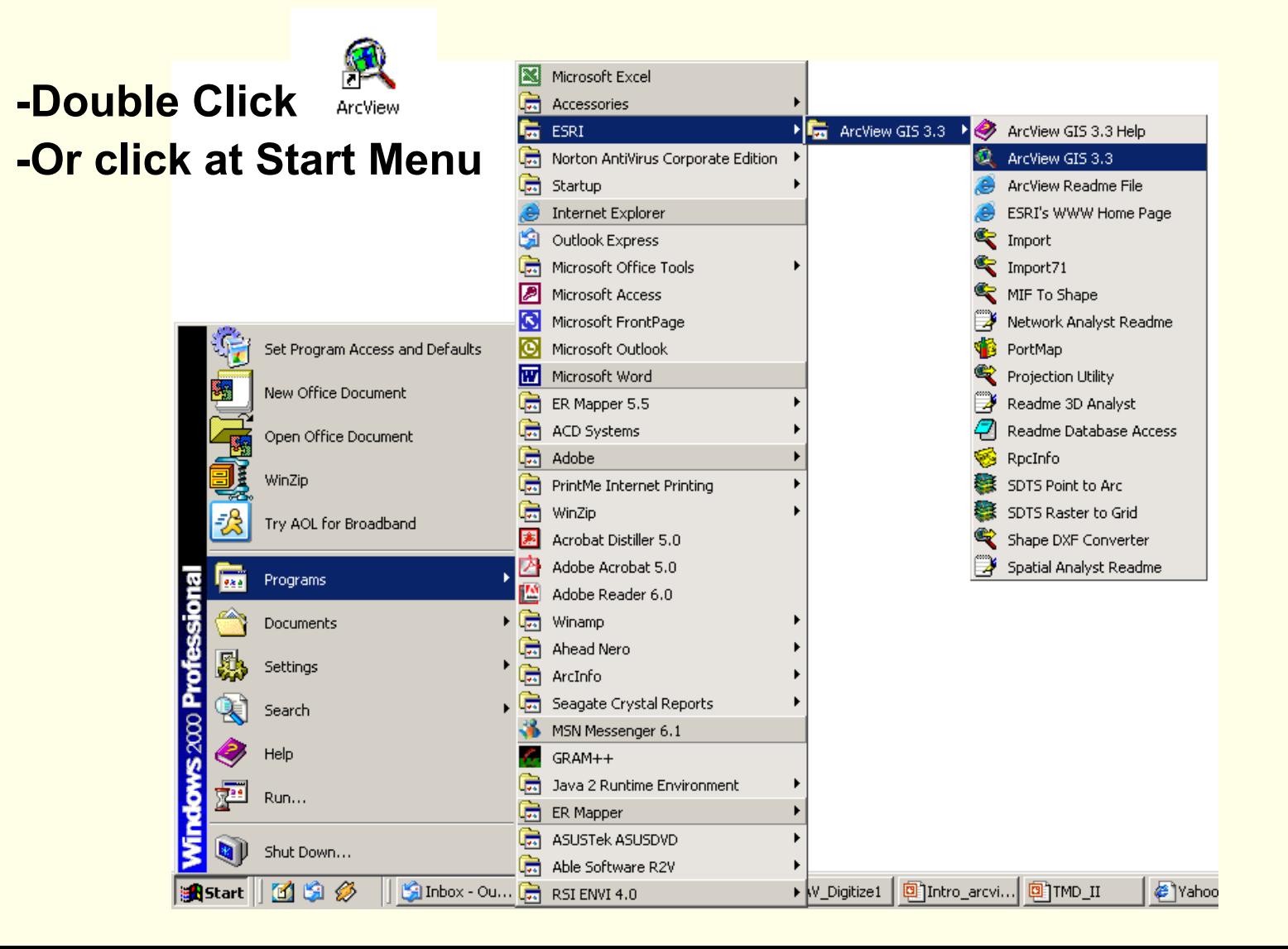

**Geoinformatics Center** Asian Institute of Technology

## **1.1 Arcview Components**

**1**3. Button BarC ArcView GTS 3.2a Eile Edit Lavout Graphics Window *x* Graphics <u>Window Help</u> 2 |<br><u>| 2 || || || || || || || || || || || ||</u> Help **3** $\overline{a}$  Tool Bar4.**NAQQMTI 4C** Untitled  $\boxed{\blacksquare}$  $\boxed{\blacksquare}$  $\boxed{\blacksquare}$  Layout 1 <sup>2</sup> Chart7 **. ात्रा** प्र **7**5.New **Open** Print **8** 1000 Chart1  $\blacksquare$ Hi Chart2  $\Box$  N, Chart3 900 6.Views Chart4  $\blacksquare$ el 输 Chart5 Chart6 800  $\Box$  Th Tables Chart7  $\blacksquare$  Theorem  $\blacksquare$ 7.命 700  $\Box$  P.  $\Box$ T 600 8. $\blacksquare$  $\begin{picture}(120,110) \put(0,0){\line(1,0){15}} \put(15,0){\line(1,0){15}} \put(15,0){\line(1,0){15}} \put(15,0){\line(1,0){15}} \put(15,0){\line(1,0){15}} \put(15,0){\line(1,0){15}} \put(15,0){\line(1,0){15}} \put(15,0){\line(1,0){15}} \put(15,0){\line(1,0){15}} \put(15,0){\line(1,0){15}} \put(15,0){\line(1,0){15}} \put(15,0){\line$  $\Box$ KI 500  $\blacksquare$  N, 9.**Table** 400 Scripts  $\Box$  Di  $\Box$  Given to **5** 300 Sumoftotpe 使 View1  $L = 1$ Attributes of Pop95\_vill.sh  $-12x$ **6 9** Village.shp sq:-hk' l٠ oint 1301002 1301 13 NAMBO  $oE[+]$  $\blacktriangleright$  Roads shp 1301003  $1301$ 13 BEUNGTHALE <sup>2</sup>nint [b'mtg] 1301005 1301 13 THASAND GNAI mjk-t3o. 'oinl Pop95\_vill.shp ⊐ 13 THASAND NOY 1301006 1301 mjk-t3ool 'ninl Point 1301007 1301 13 PAKBO skd[+ District.shp 1301008 1301 13 TONPHEUNG 80ogzU Point Atsaphangtho 1301009 1301 13 LAONGAM g]qjk'k, Point Atsaphon Point 1301010  $1301$ 13 KHONKEN Ovocdo Champhon Point 1301011 1301 13 NACHALID ok9ts]yf Khanthabour  $-1301$ 13 DONGDAMDUANE fg'fef;o Nong Point 1301012 Outhoumphor 13 GNANG  $pk'$ Point 1301013 1301 Phalanxai 13 PHOSI 1301014 1301 3rlu Point Phin Point 1301015 1301 13 KHEUAKHAOKAT g7nvg0ql Songkhon 1301016 1301 13 NONGKOM sov'3d, Point Thap angthon: 1301017 1301 13 DONGBANG Vilabouri Point fq'[a' Xaibouri Point 1301018 1301 13 SIMUANG MAI lug,nv' Xaiphouthong Point 1301019 1301 13 NATEUI okg8up Xepon Point 1301020 1301 13 MOMUANG s,=g,nv' Xonbouri |  $1001001$  $1001$ **TO THE OUDOR**  $-1.54 \overline{\phantom{1}}$ 出

### Application Window

2.Menu Bar

1.

- Project Window
- View Window
- Layout Window
- Chart Window

## **1.2 Graphical User Interface (GUI) for View**

**Geoinformatics Center** Asian Institute of Technology

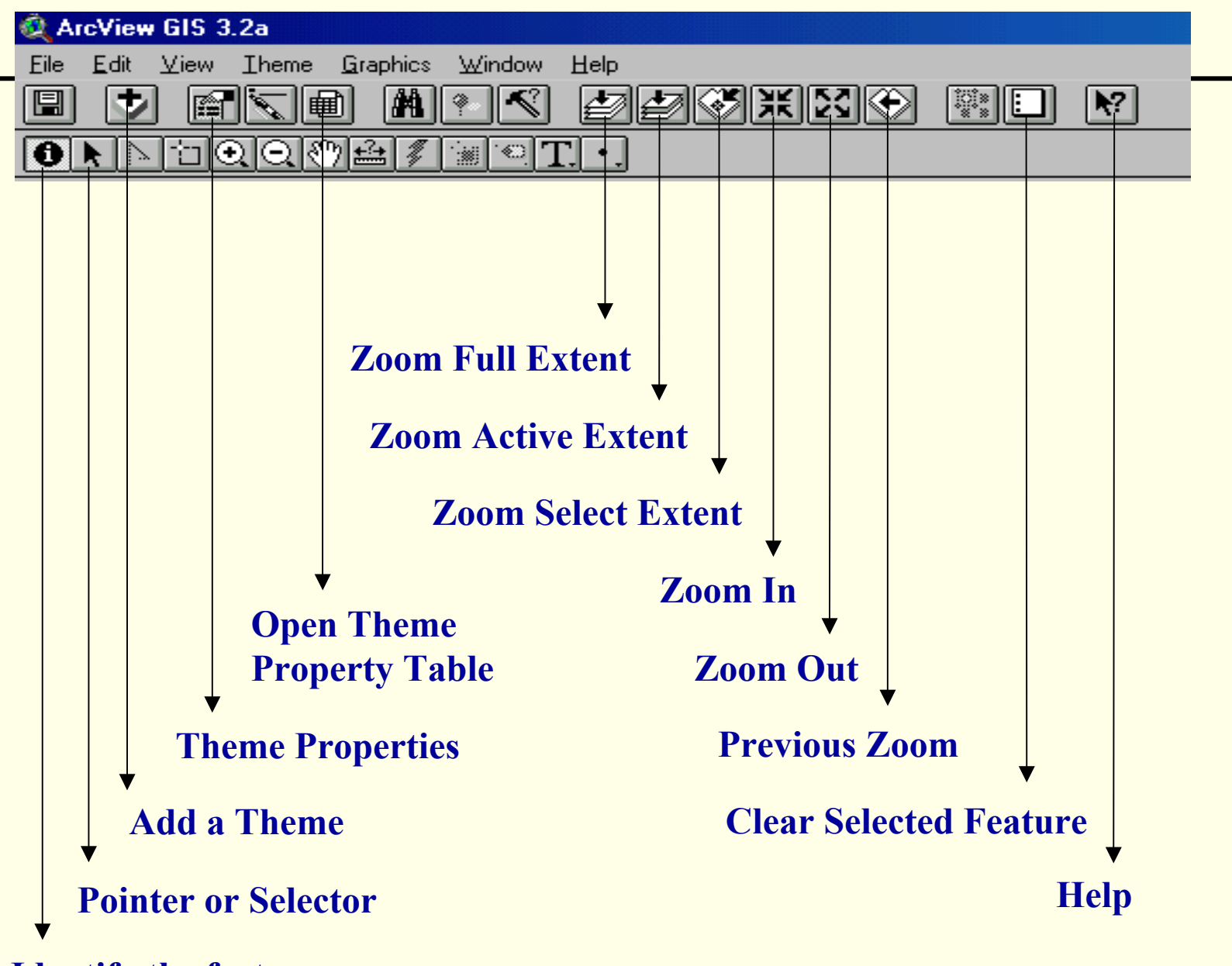

**Identify the feature**

### **Geoinformatics Center**

#### Asian Institute of Technology

## **Different GUIs for different windows**

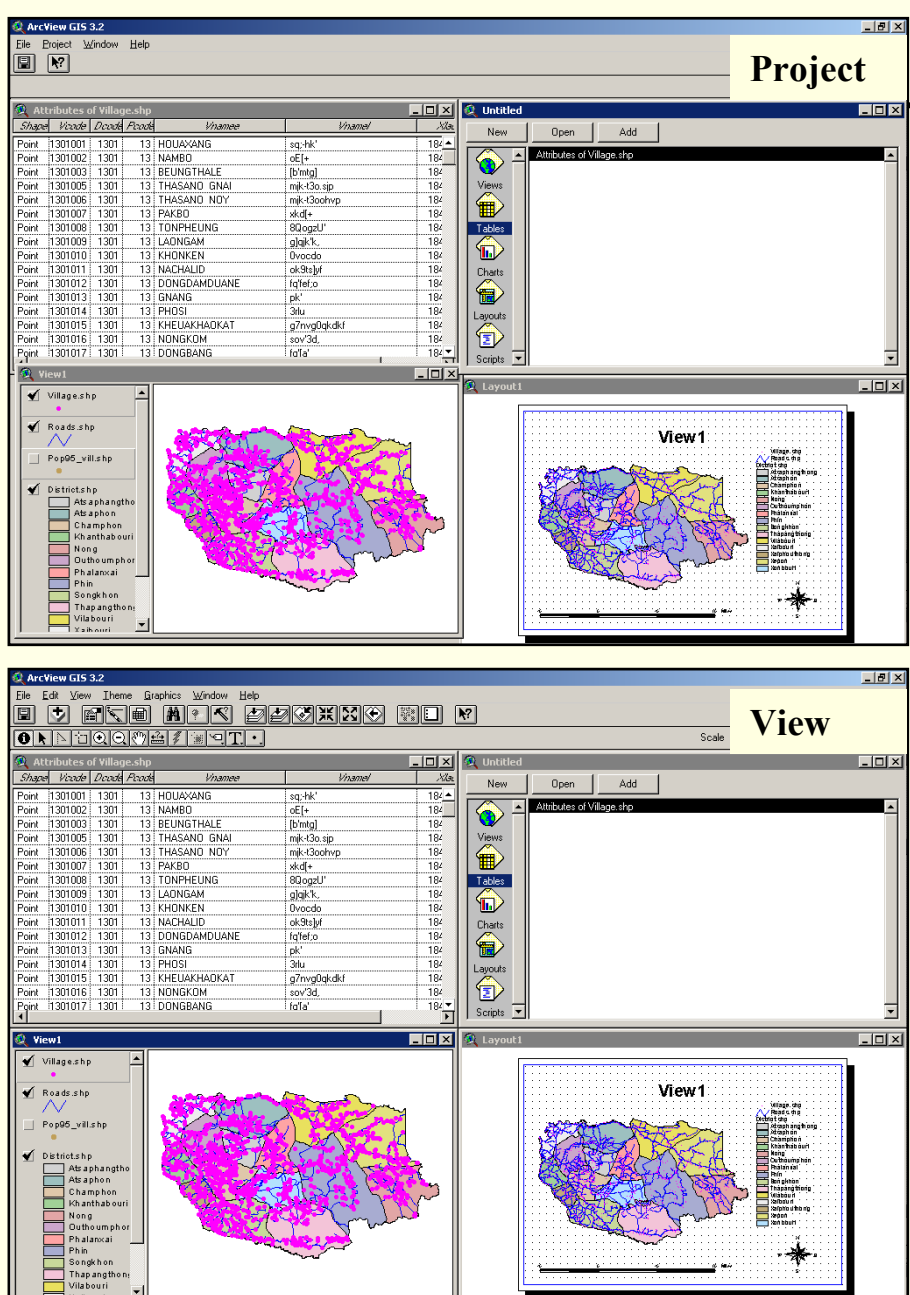

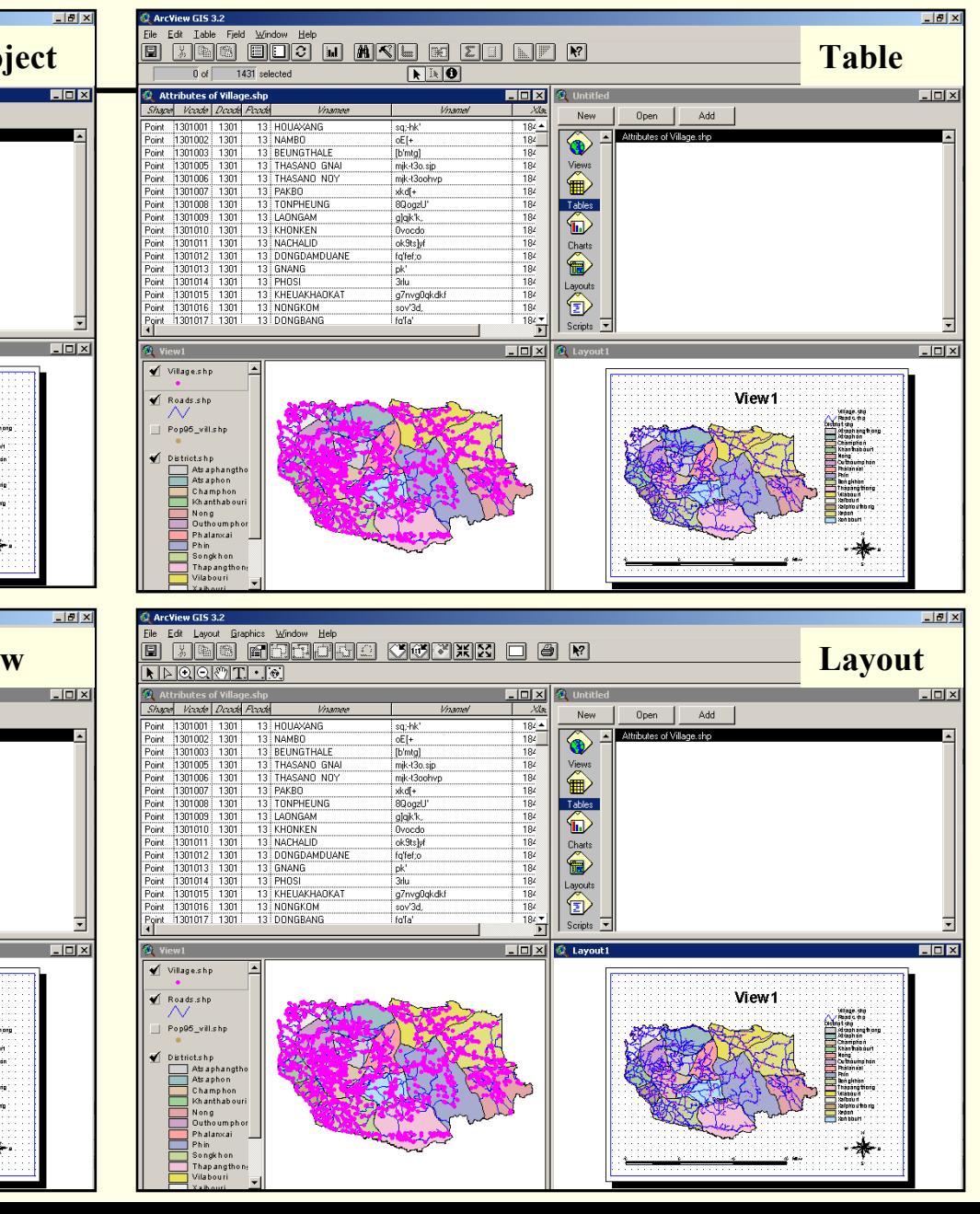

## **1.3 Format of ArcView Data**

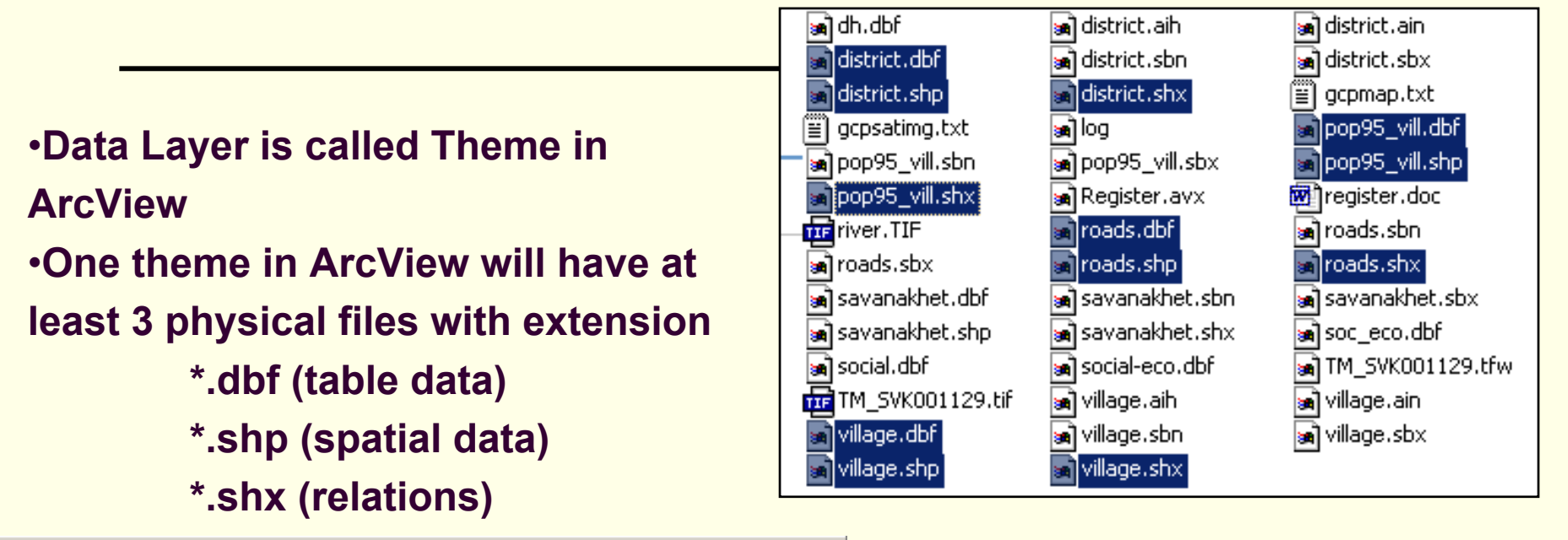

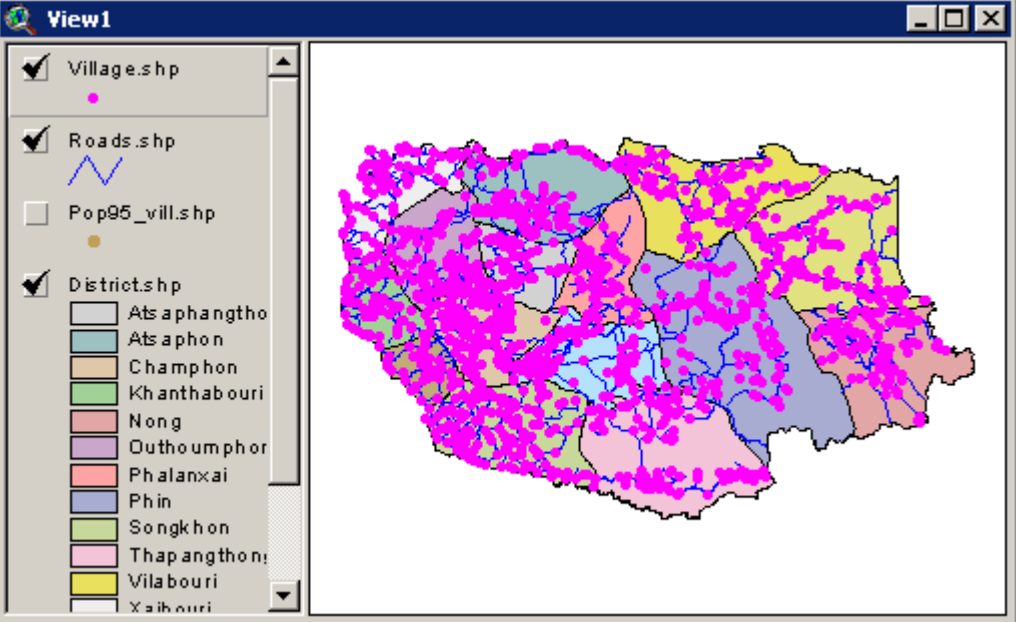

### **District.shp**

*District.dbf (table data) District.shp (spatial data) District.shx (relations)*

## **1.4 Themes**

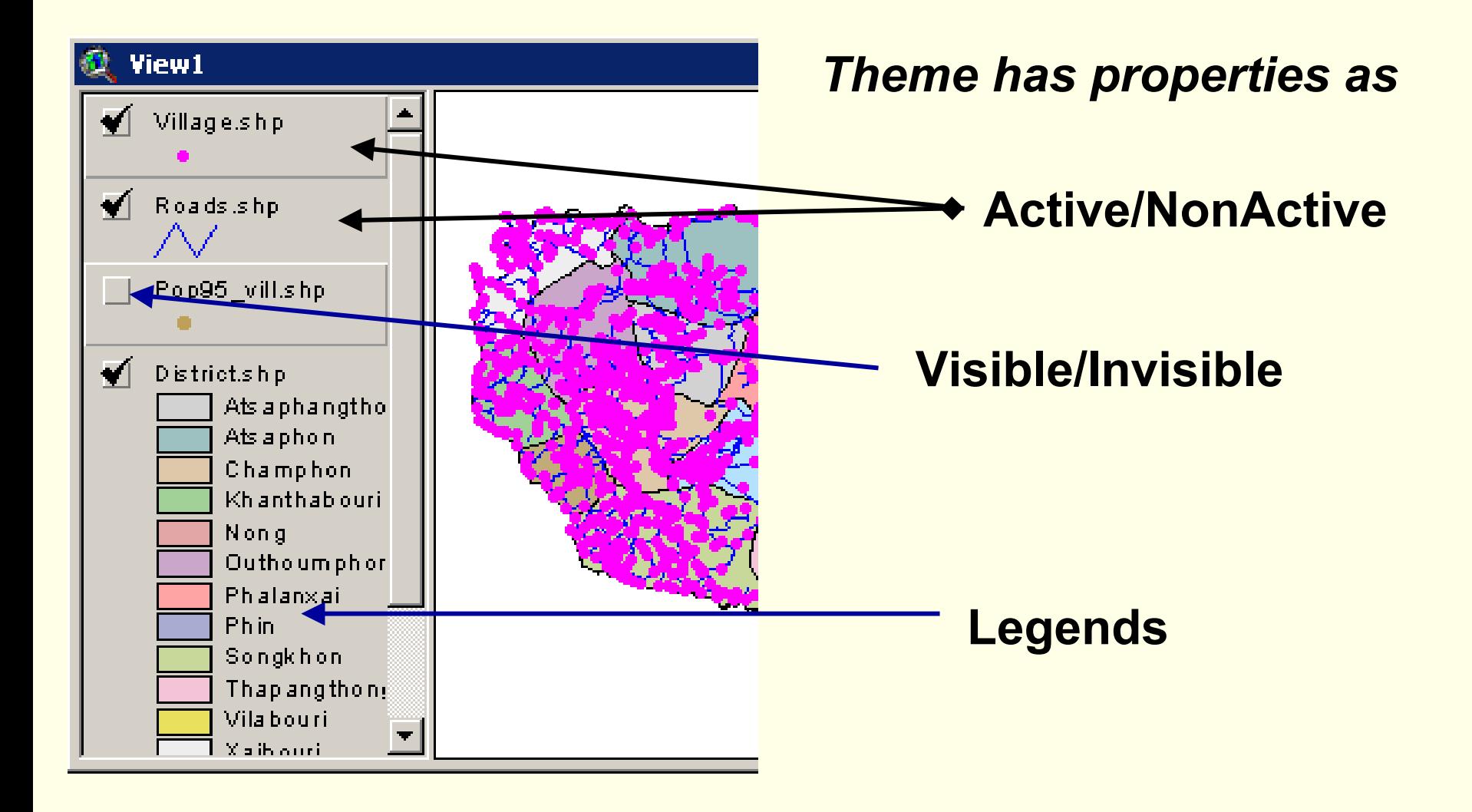

## **1.5 Data Display and Overlay**

**Add theme or themes Check box to visible a theme:** *district.shp* **Double click on theme for legend display:** *district.shp* **Select Legend type:** *Unique Value* **Values Field:** *Dname*View1

**Arrange for theme order: drag and drop**

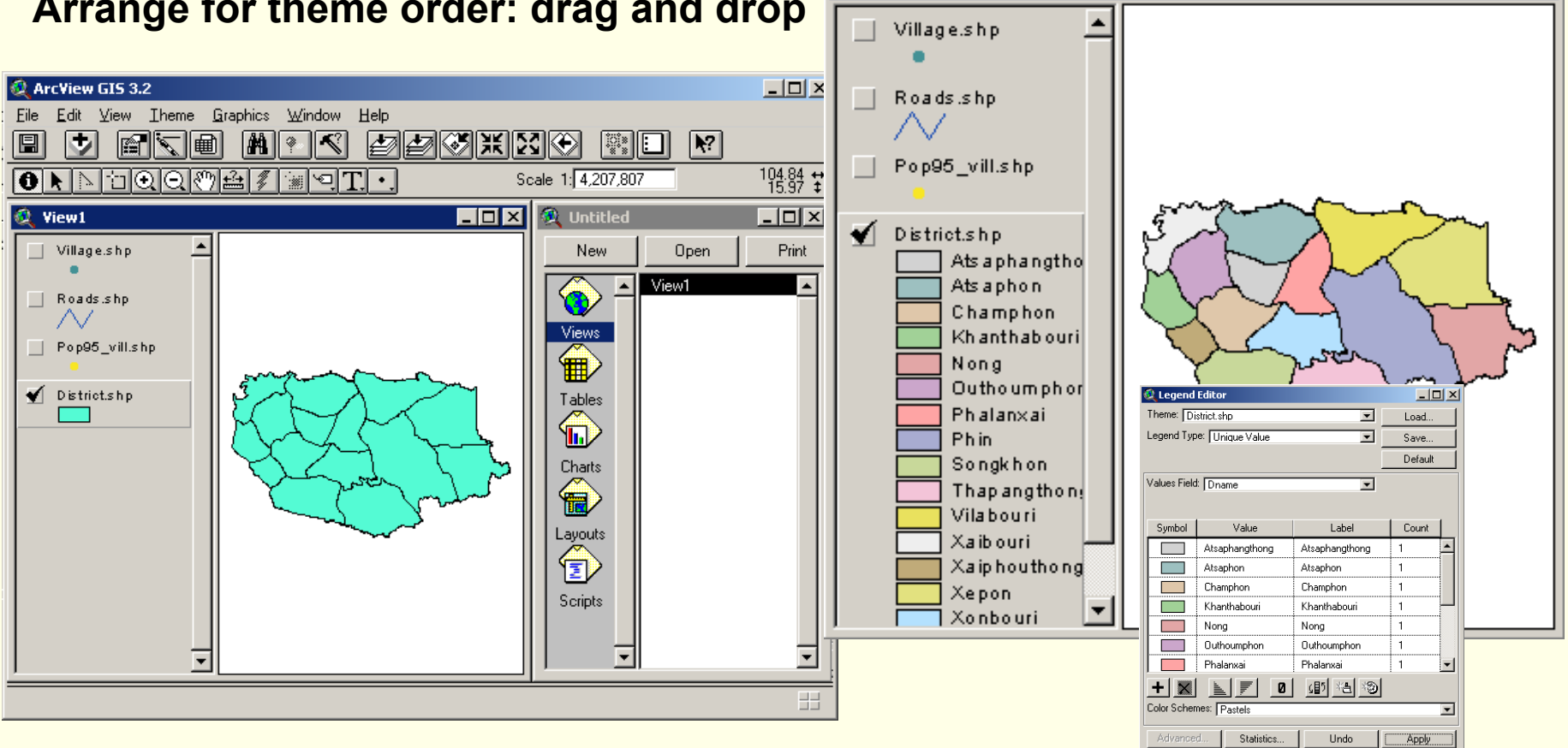

**Geoinformatics Center** Asian Institute of Technology

alol x

## **1.6 Layout for printing map**

- •**Activate View window**
- •**Select View\Layout…**
- •**Select one paper style on Lan dscap e Manager (portrait or landscape)** •**Choose <New Layout>, Try edit with objects on the layout.**

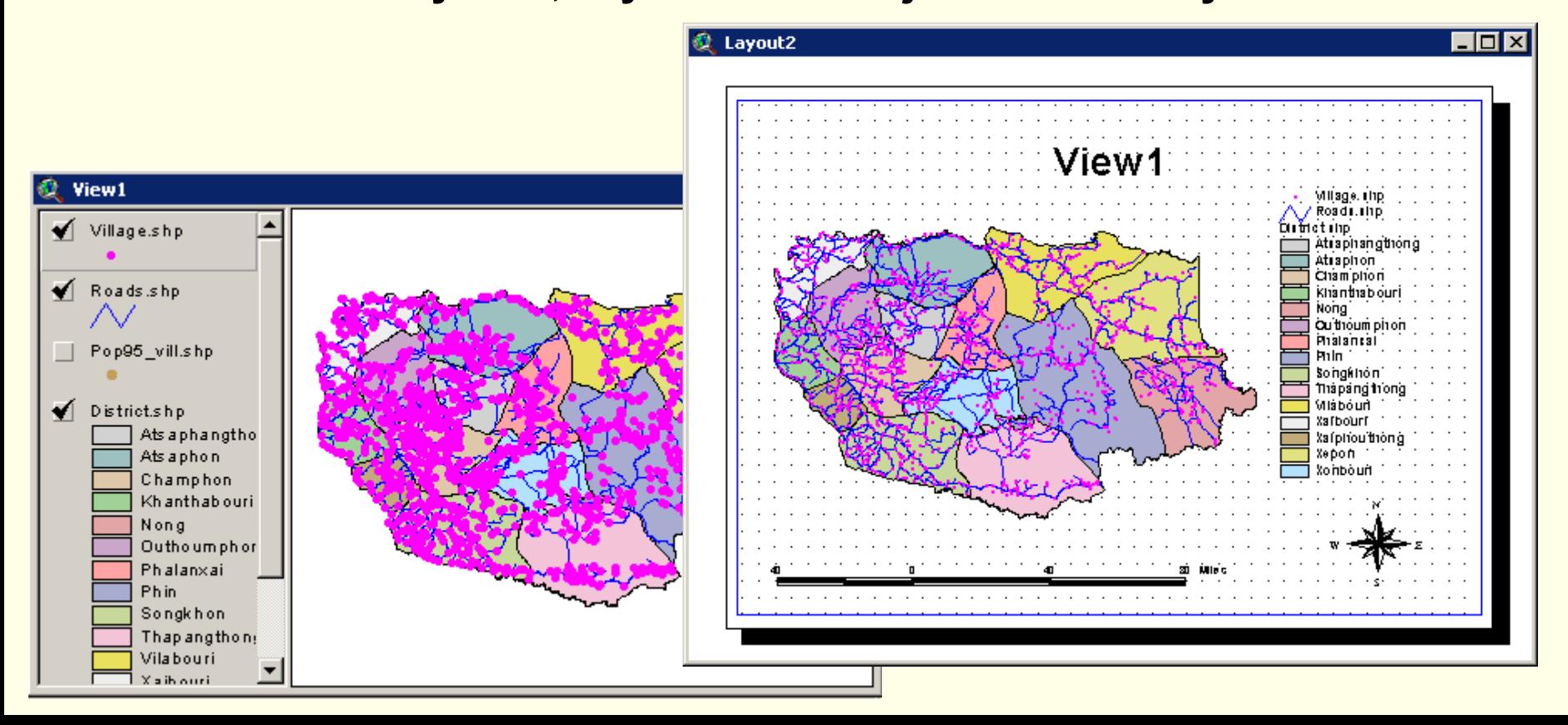

# **1.7 Extension of ArcView**

- •**Activate the** *project windows*
- •**Select** *File\Extension*
- •**Select extension program (***Geoprocessing***)**
- •**Extension program will occur in menu, button or tools in individual interface (View Windows, menu** *View\Geoprocessing***)**
- •**Try with another extension,** *Spatial Analysis and 3D Analysis*

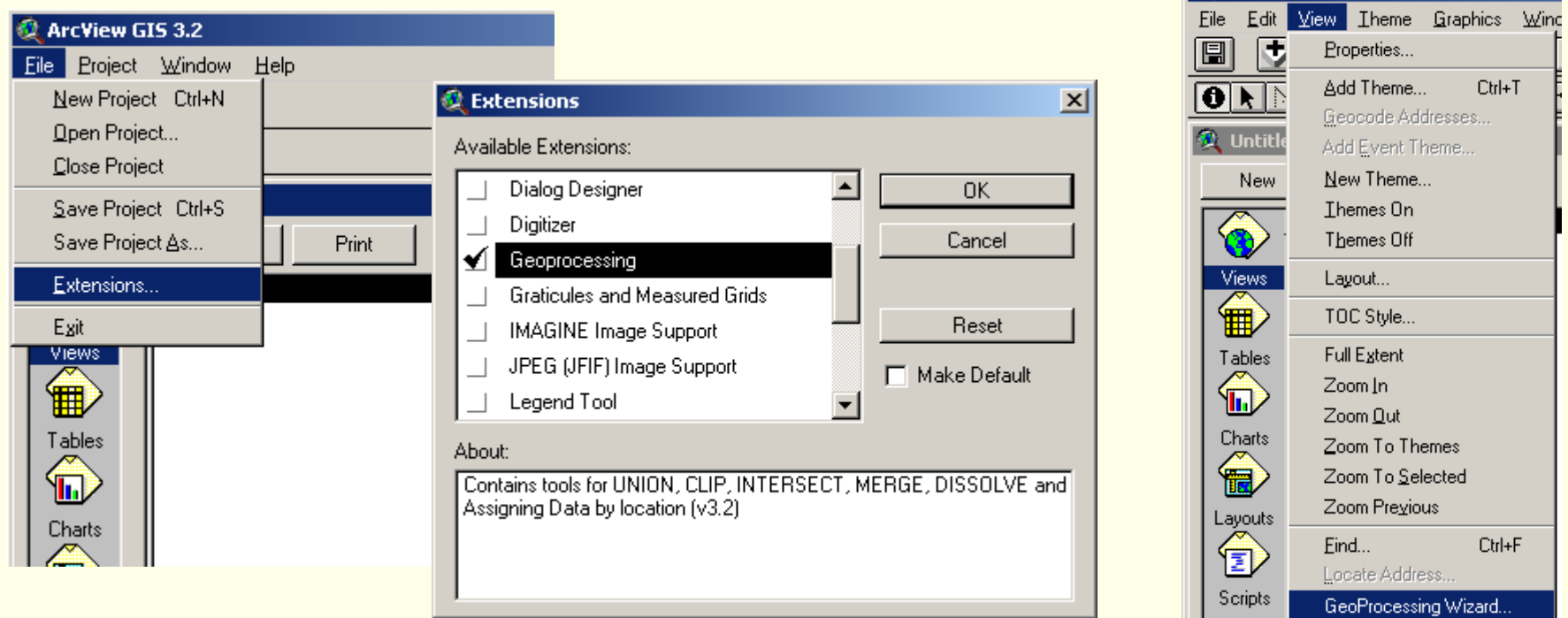

## **Extension of ArcView**

GIS 3.2 View Theme Surface Graphics Window Help Create IIN from Features... Ia 1 Add Features to TIN... ভাতাতাৰ Interpolate Grid.. Create Contours... **Open** Derive Slope **C** Extensions Derive Aspect View1 Compute Hillshade... Available Extensions: Calculate Viewshed. ◀ 3D Analyst Area and Volume Statistics... ADRG Image Support Cut Fill... CADRG Image Support **Contract** Cad Reader Reset CIB Image Support Database Access Make Default Dialog Designer About: Extends ArcView to support surface modeling and 3D visualization  $(v1.0)$ 

#### Surface Graphics Window Interpolate Grid... Create Contours... *3D Analysis Spatial Analysis*Derive Slope Derive Aspect Compute Hillshade... Calculate Viewshed... **2** ArcView GIS 3.2 Edit View Theme Analysis Surface Graphics **Eile** Properties... 圓 In 1 ∙∥µ Φ **Find Distance**  $\overline{\mathbf{0}}$  **N**  $\boxdot$  and  $\overline{\mathbf{0}}$ Assign Progimity *<b>Q* Extensions *C* Untitled Calculate Density... Available Extensions: **New Open** Cell Statistics... MrSID Image 9 View1 Summarize Zones... NITF Image St Histogram By Zone... Views Projection Utili Tabulate Areas... 翻 Image to Map Map Query... Map Calculator... Report Writer Tables **Spatial Analys** Neighborhood Statistics... U۱ TIFF 6.0 Image Reclassify... Charts About: Extends ArcView to support spatial modeling and analysis (v2.0).

# **Landuse Classification**

# **Visual Screen Editing**

## Steps

- П **Landuse 1997**
- $\Box$ Regroup
- $\Box$ Overlay with Landsat image
- Ξ Update landuse

## Landuse 1997

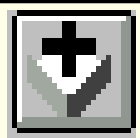

## Add theme **Fig.** "Landuse fcm9397"

### @ View1

п

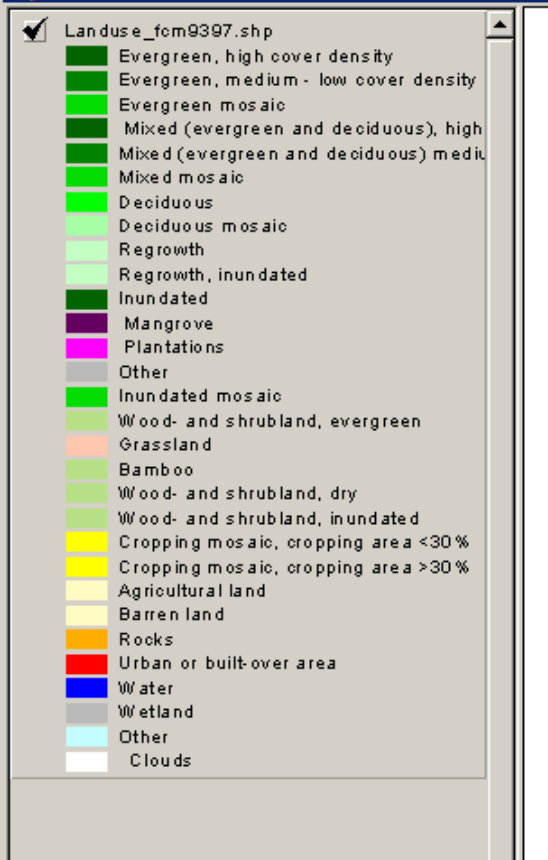

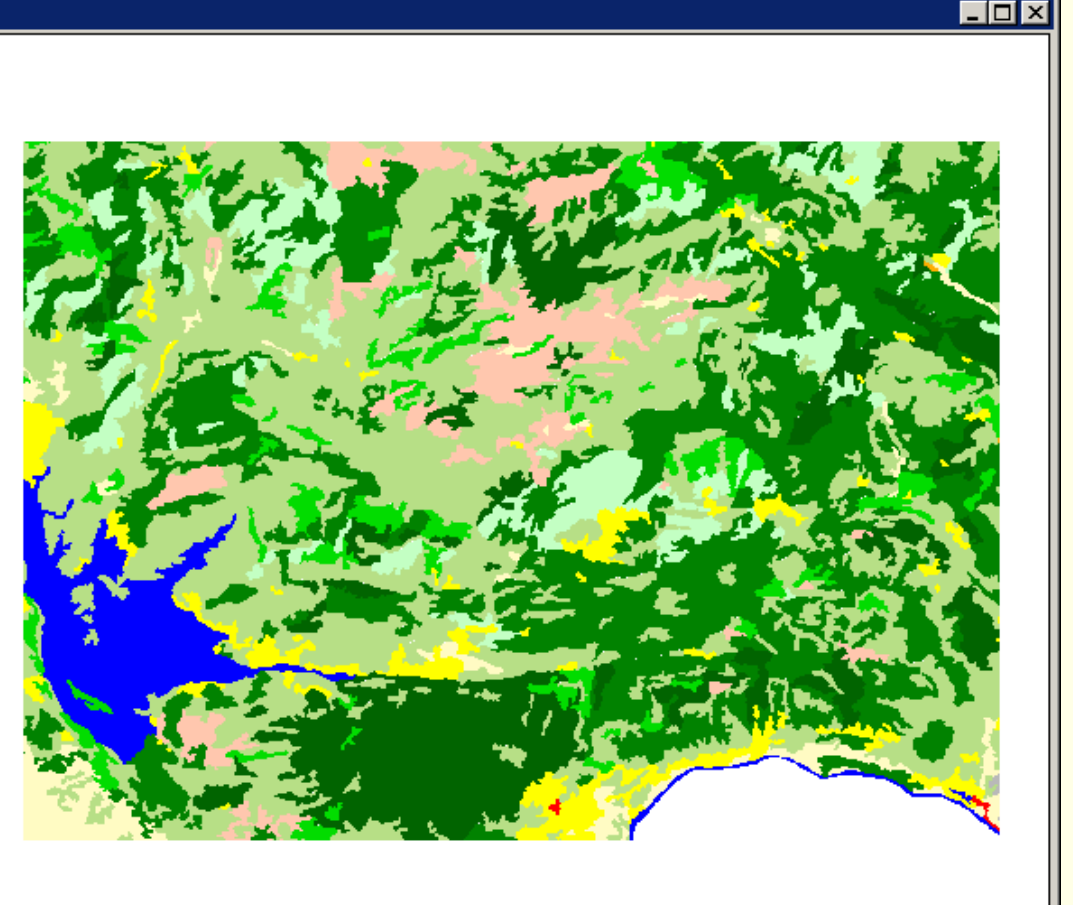

## Look up table Landuse code

Q Add Table File Name:

district.dbf

provinc.dbf iver.dbf ollage.dbf

List Files of Type: dBASE [\*.dbf]

#### П Add Table "mrc\_fclc\_type" (Forest/Land cover type)

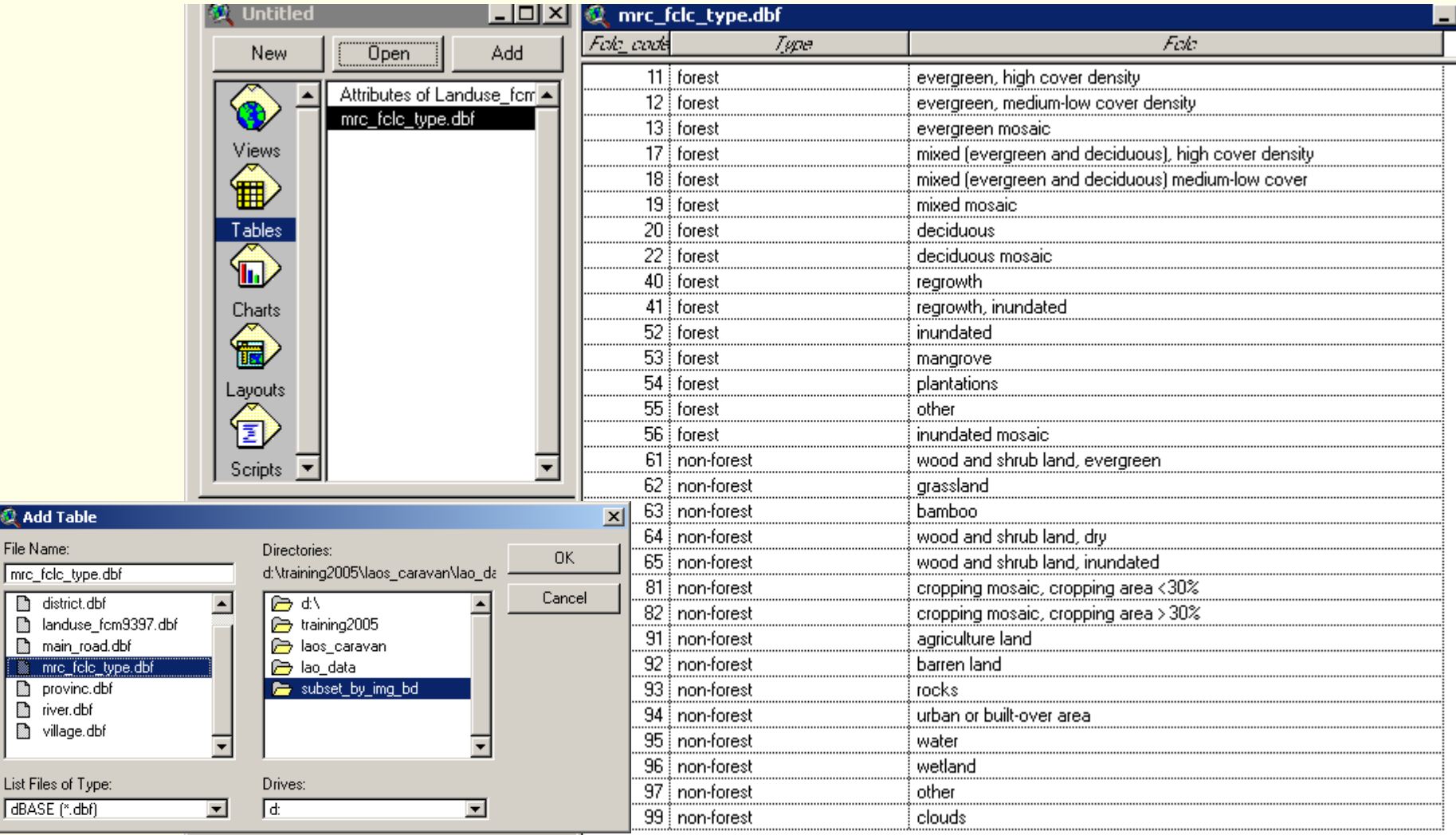

## Join attribute table

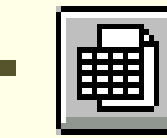

Open attribute table

of "Landuse fcm9397"

П Click field name

"Fele\_code" in

"mrc\_fclc\_type" table

 $\blacksquare$  Click field name "F97" in "Landuse fcm9397"

table

Ξ **EXECUTE:** Press Join button

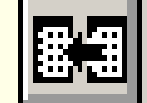

20 forest

22 Forant

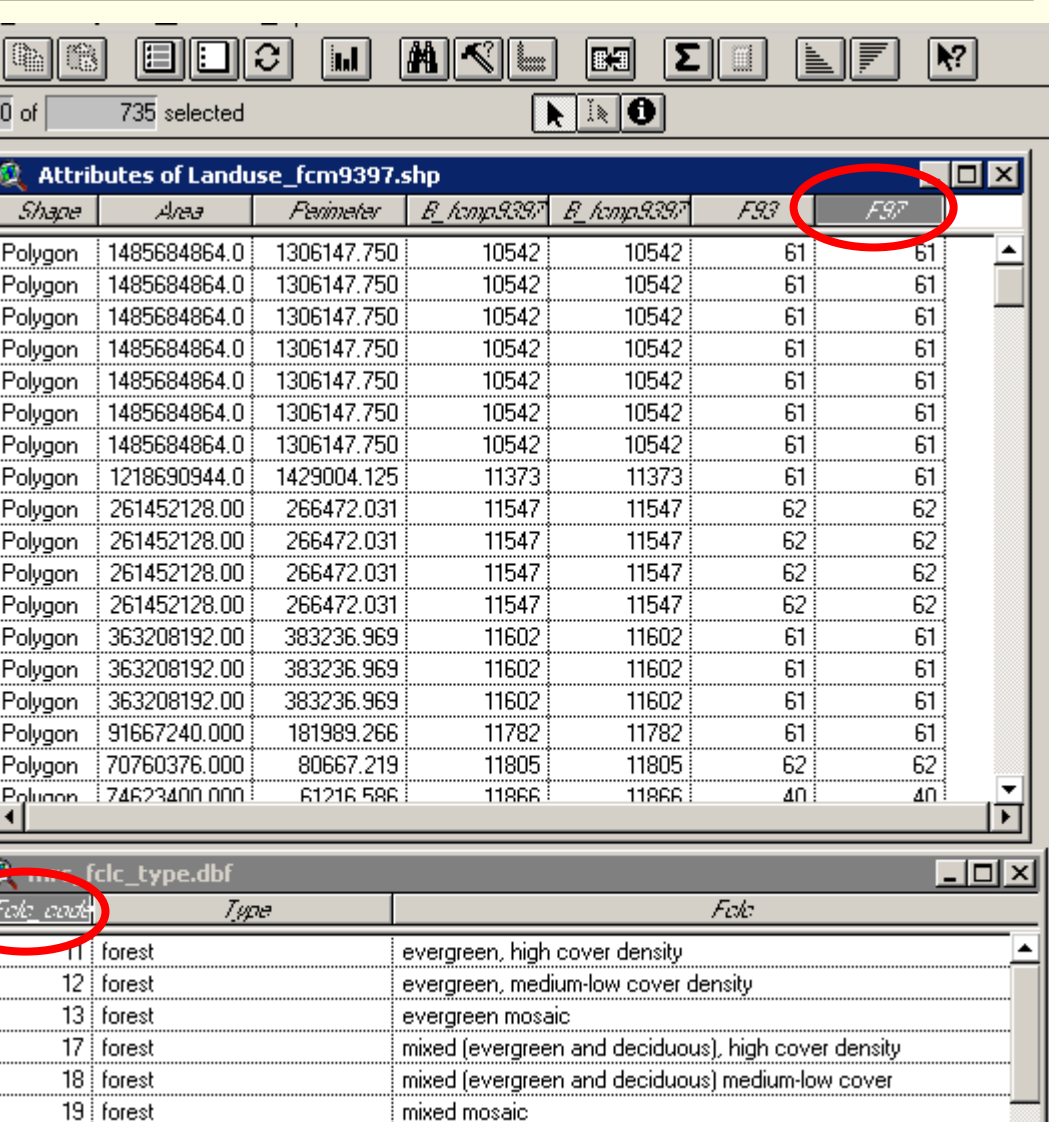

deciduous

ونحممهم مربصا وامتمواطأ

## Display Landuse type

- г In Legend editor, change Value Field as "Type"
- п Click Apply button and change Symbol color

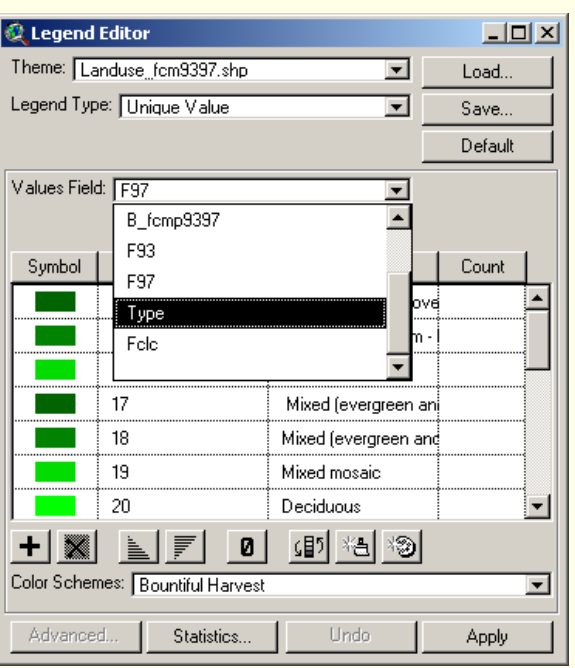

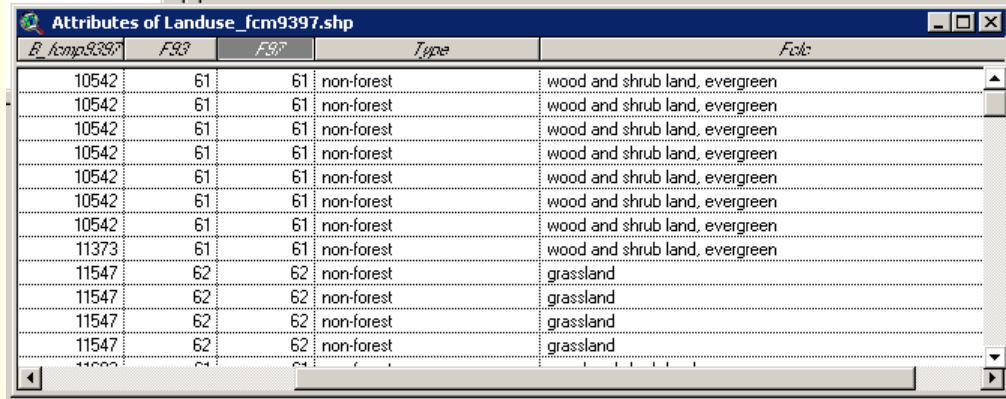

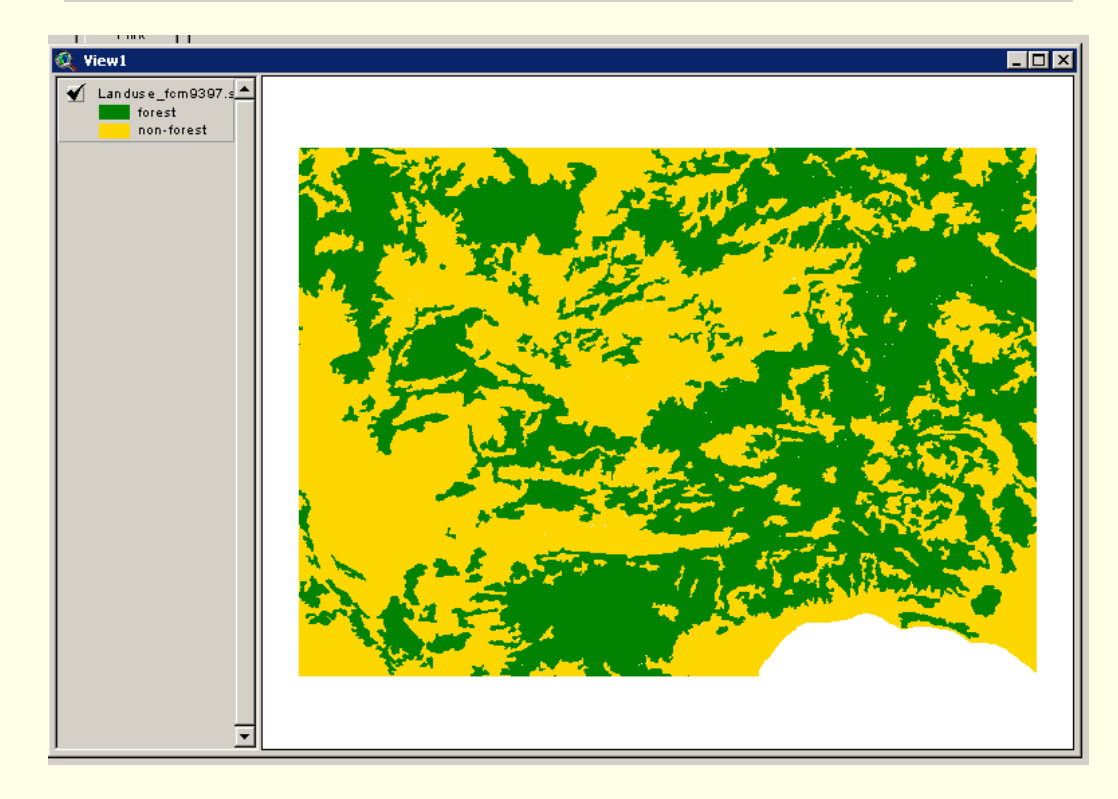

## Re-class Landuse type

П In order to make the landuse class to simply landuse classes, the landuse type can be group int o forest and other landuse

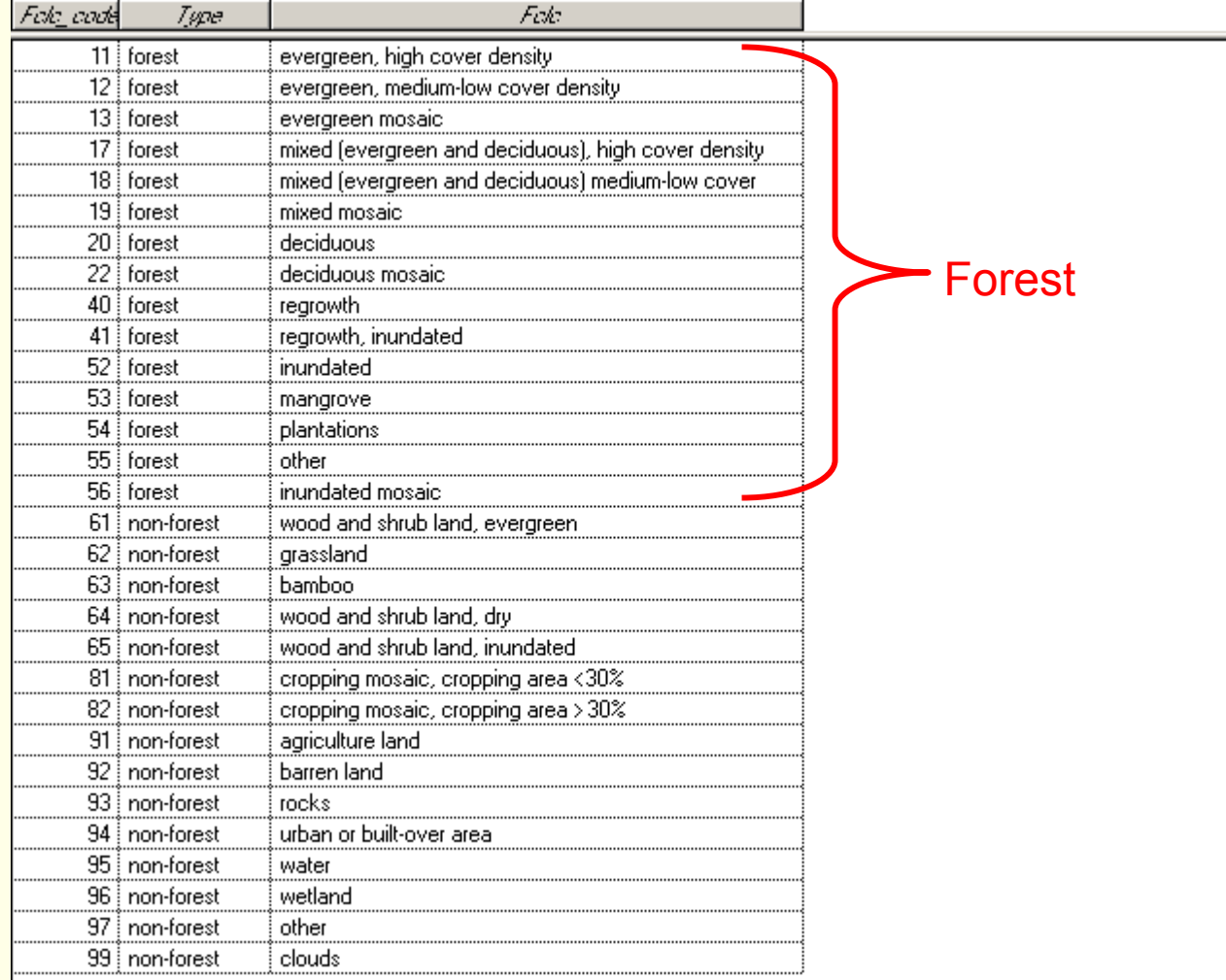

## Edit table / Add field

- $\Box$ Start Editing table, add new field, Set field definition
- П  $\blacksquare$  Then query [Type] = "forest"

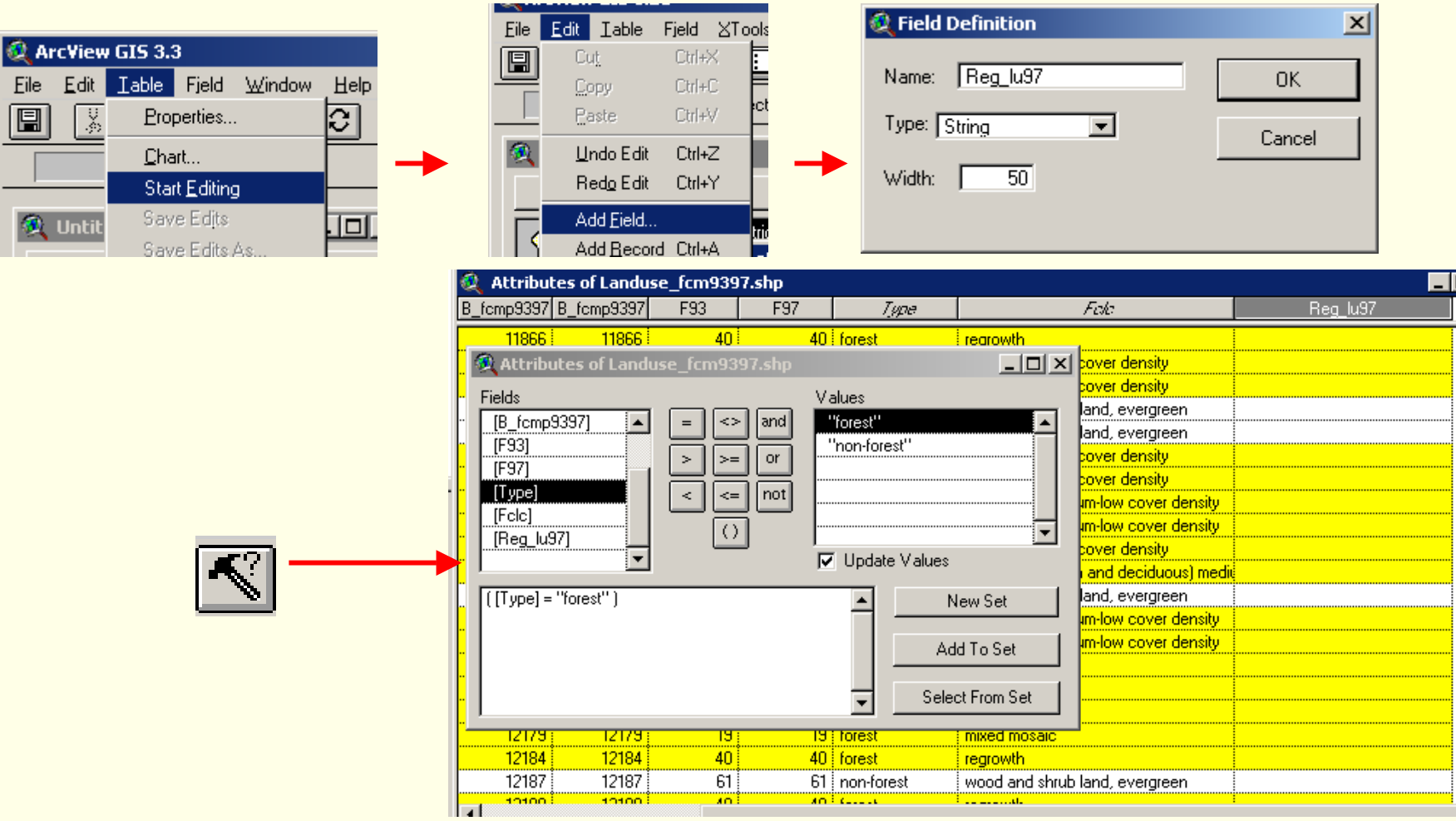

## Input new re-group landuse

П Copy Type "Forest" into "Reg\_lu97"field using calculator button

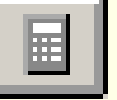

- Click  $\|\mathcal{C}\|$  switch selection button select the remaining landuse type
- Copy other landuse into "Reg\_lu97" field click  $[Reg_1u97] = [Fclc]$  in

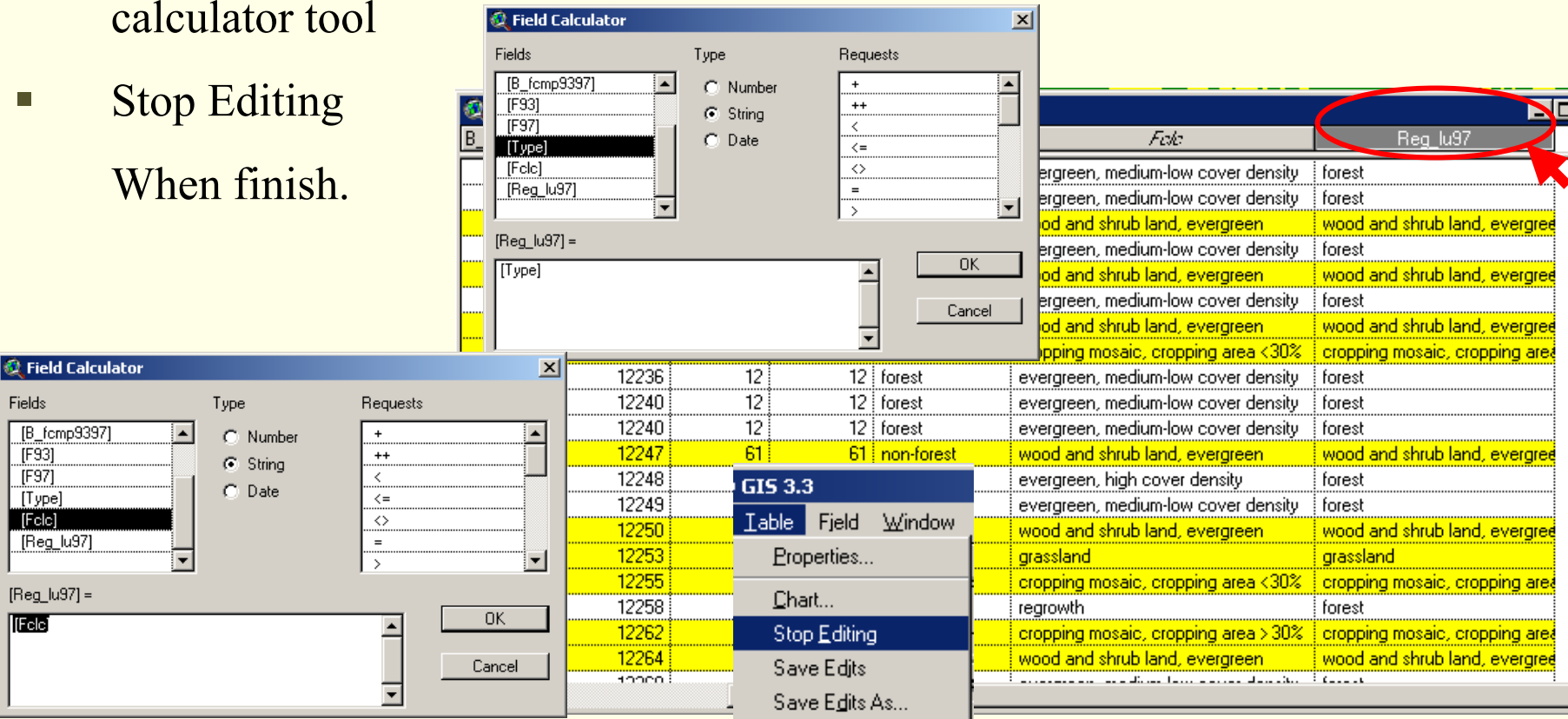

## Display new re-class landuse

**Service Service**  Change color in Legend Editor according to new re-classed landuse (Field "Reg\_lu97")

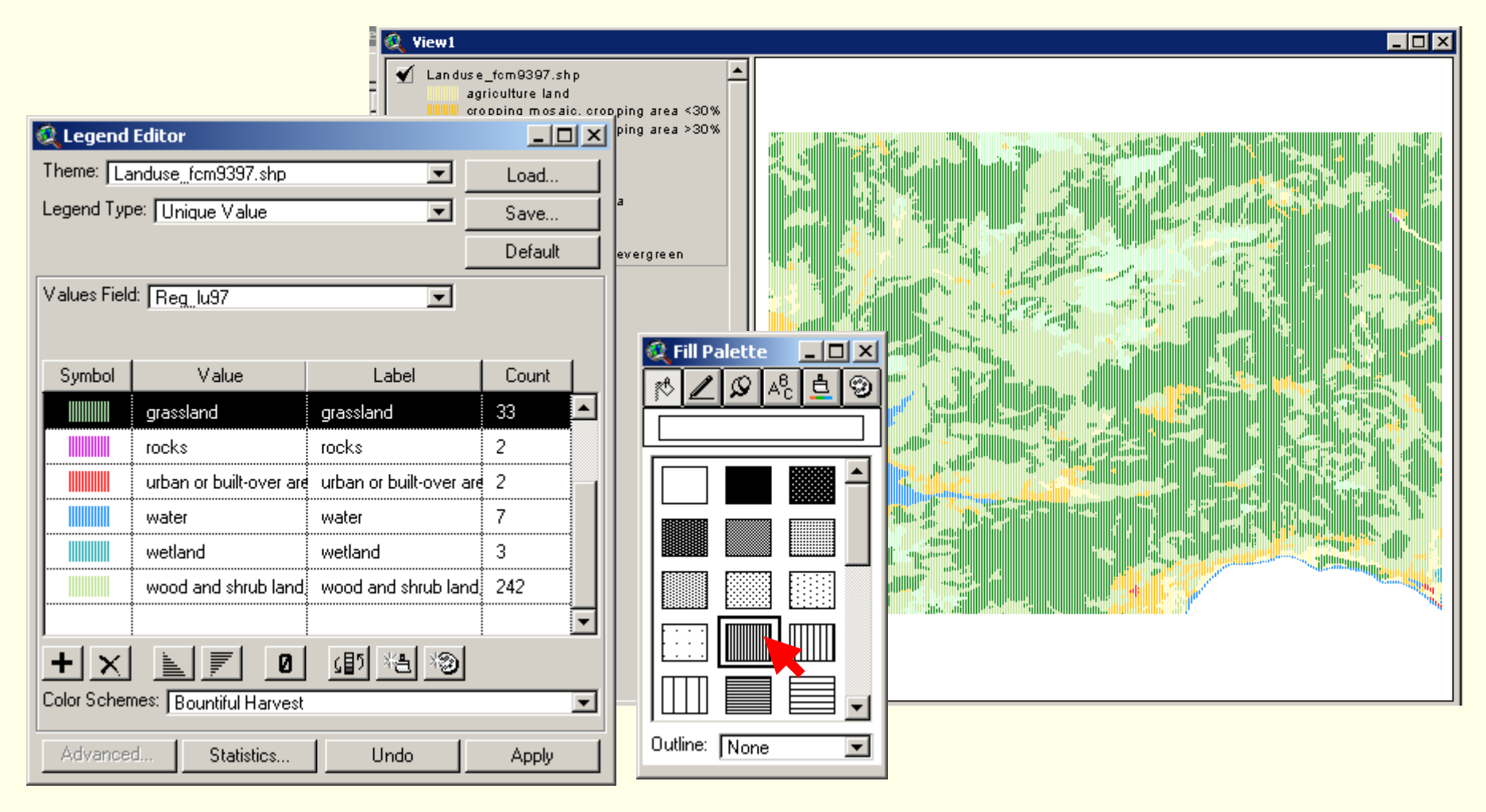

## Asian Institute of Technology Open image and compare with landuse

**Geoinformatics Center** 

**Service Service** Add image theme name "Tm\_p128r47\_9912b432.tiff" and "Tm\_p128r47\_9912b321.tiff"

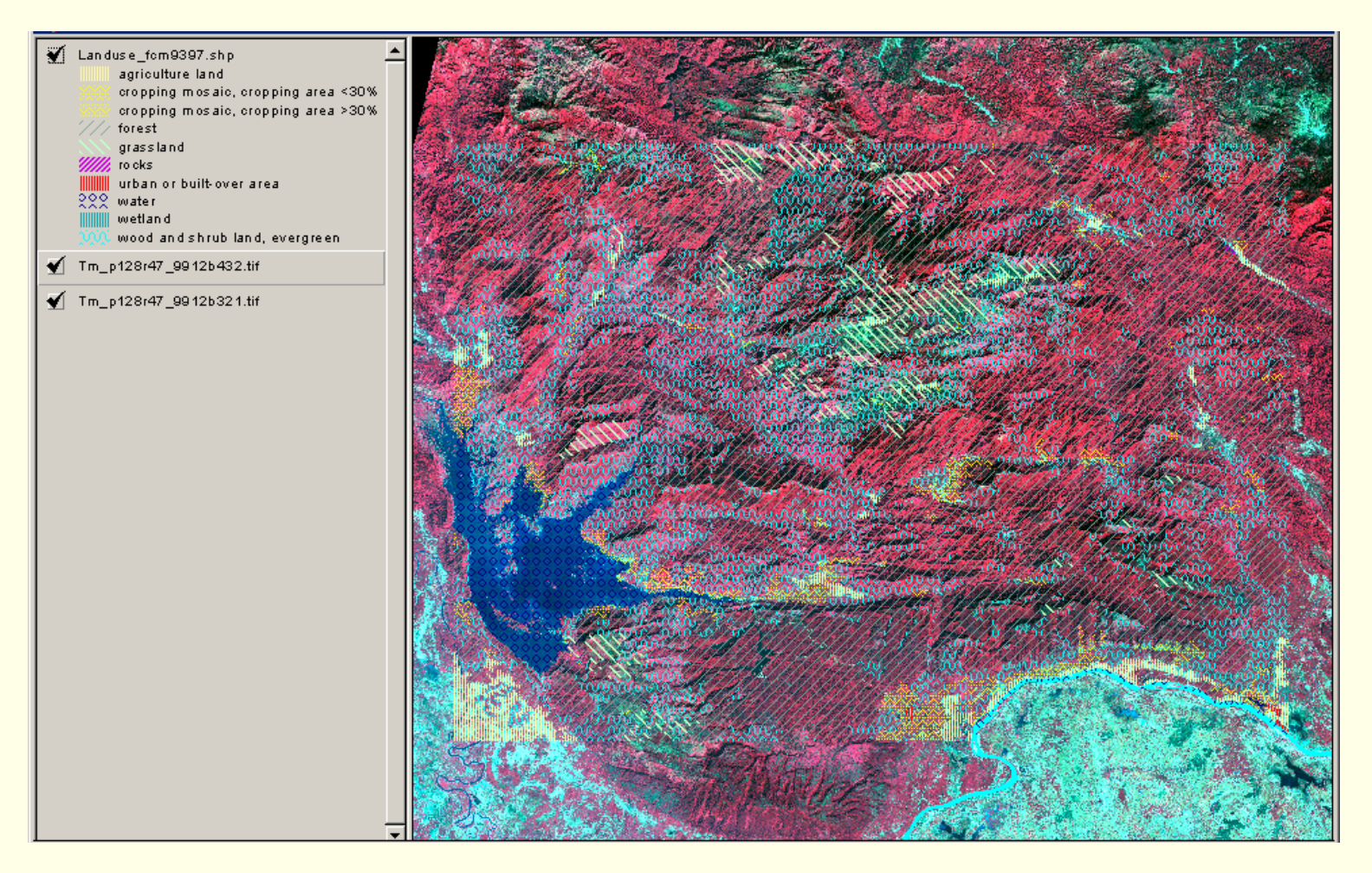

## Edit/Update Landuse theme

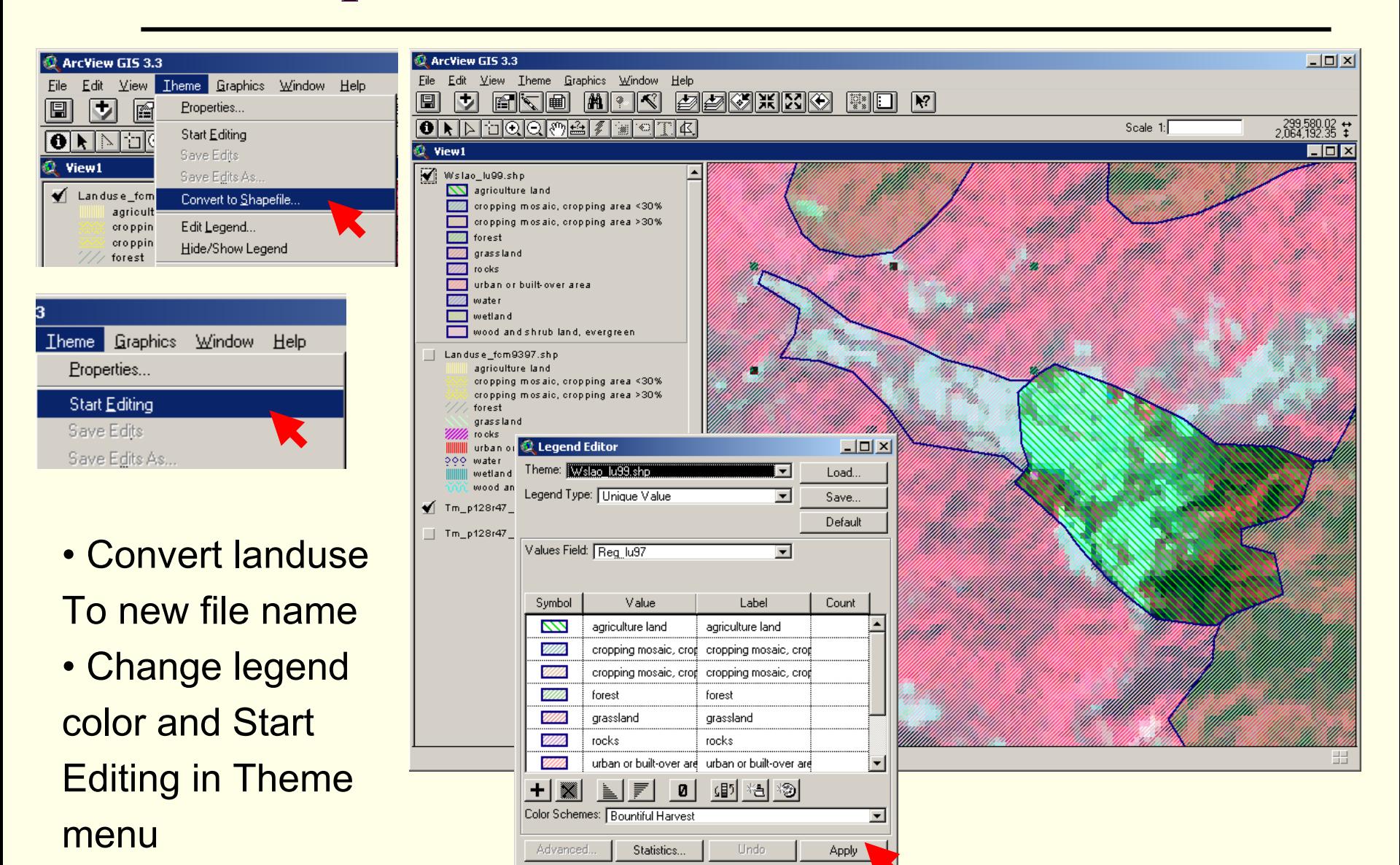

## Using Edit Feature Tool

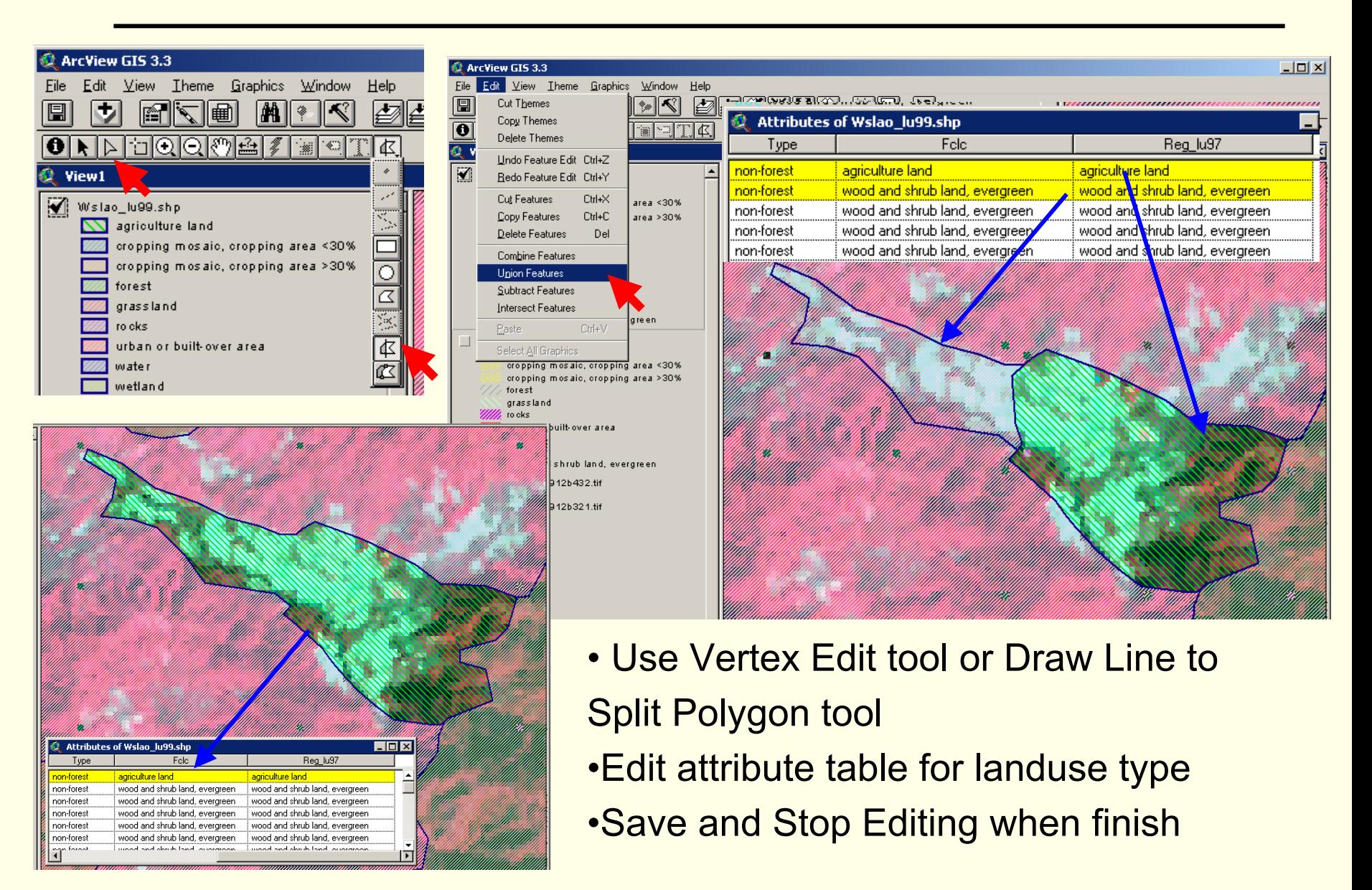

# **Watershed Extraction**

## How to defined watershed boundary?

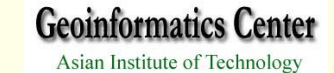

## From which data WS can extract

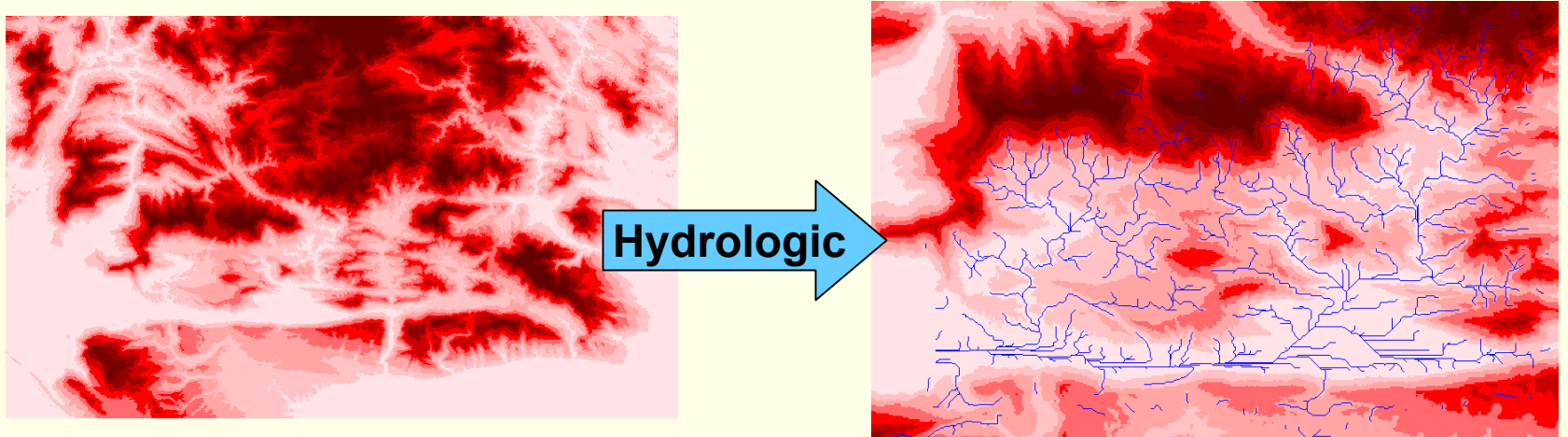

### **SRTM-DEM**

**Stream Network**

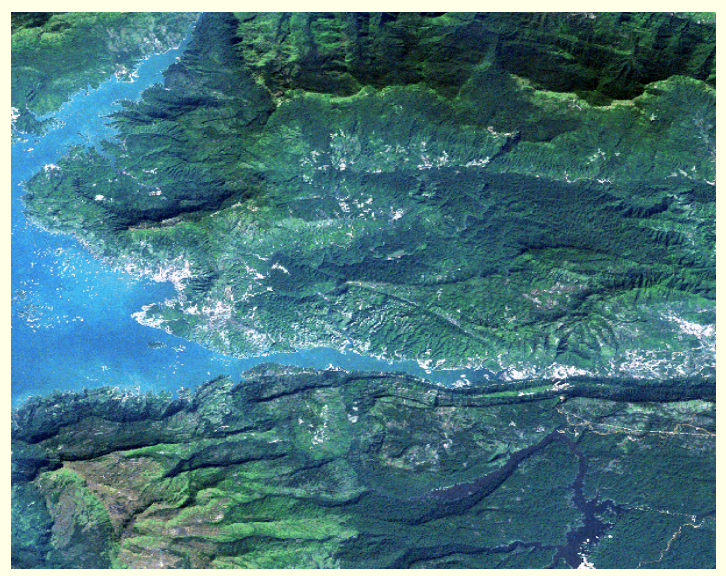

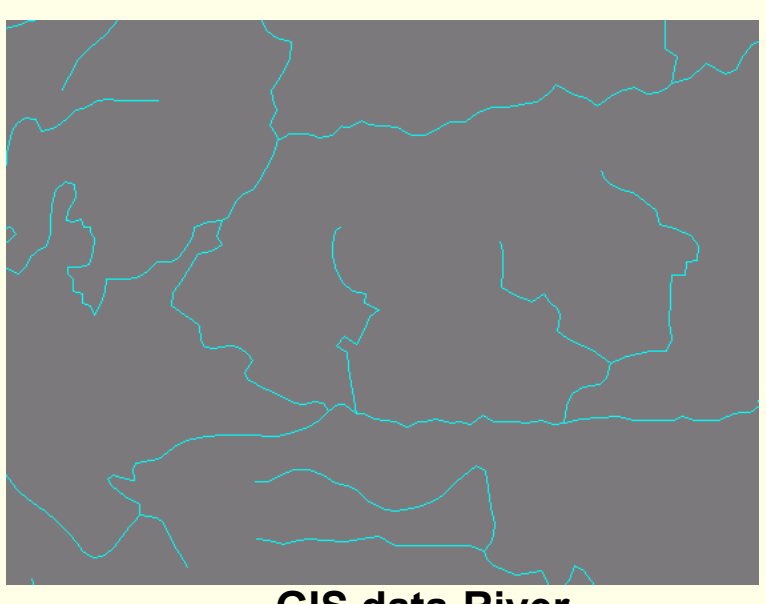

### **GIS data-River**

### **Satellite Image**

## **SRTM-DEM→STREM Network**

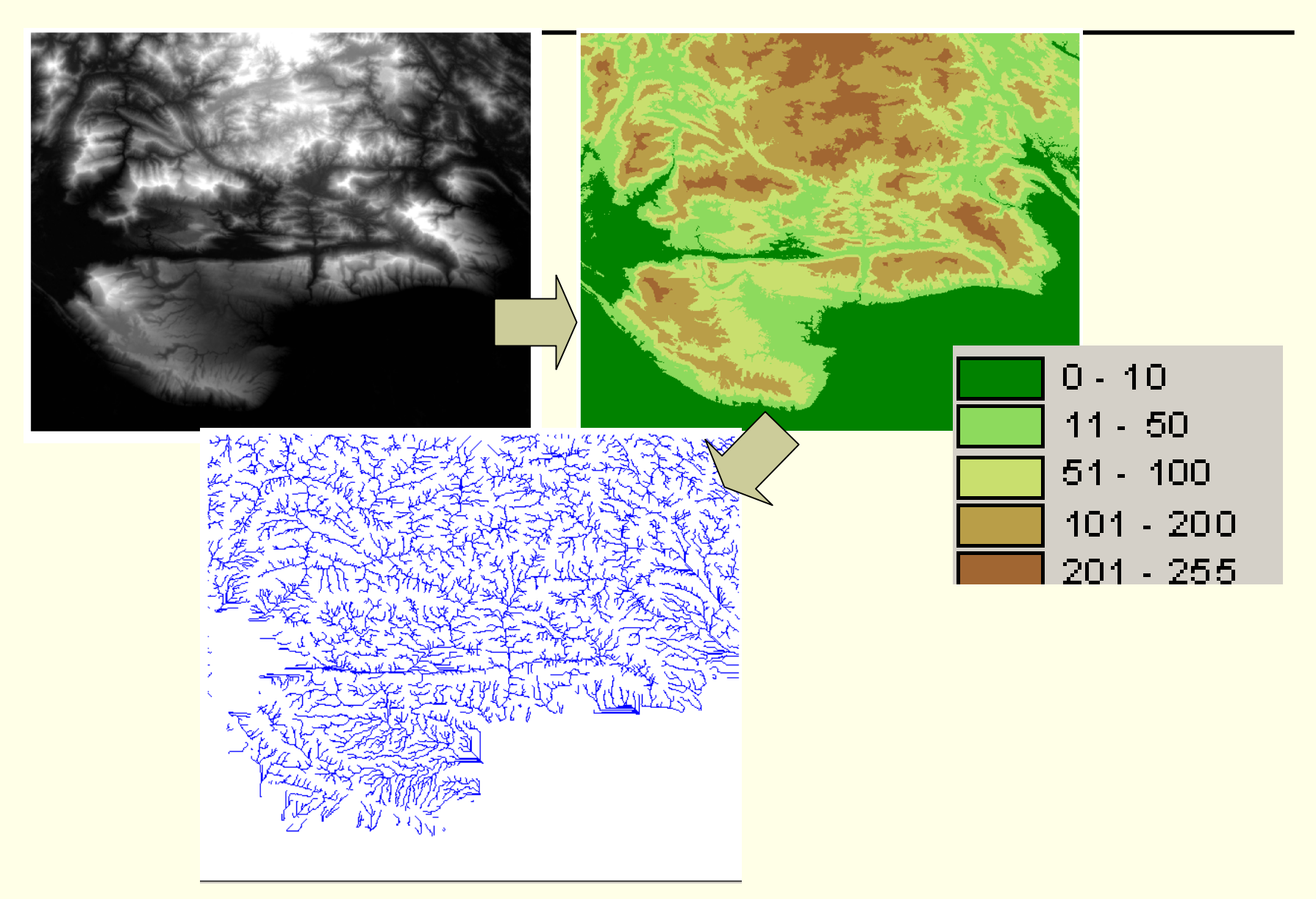

# **How can defined Watershed?**

- 1) Boundary between rivers or river systems
- 2) Range between valleys or long depressions in the surface of the land
- 3) Major river catchments should be covered
## Add Data Layers

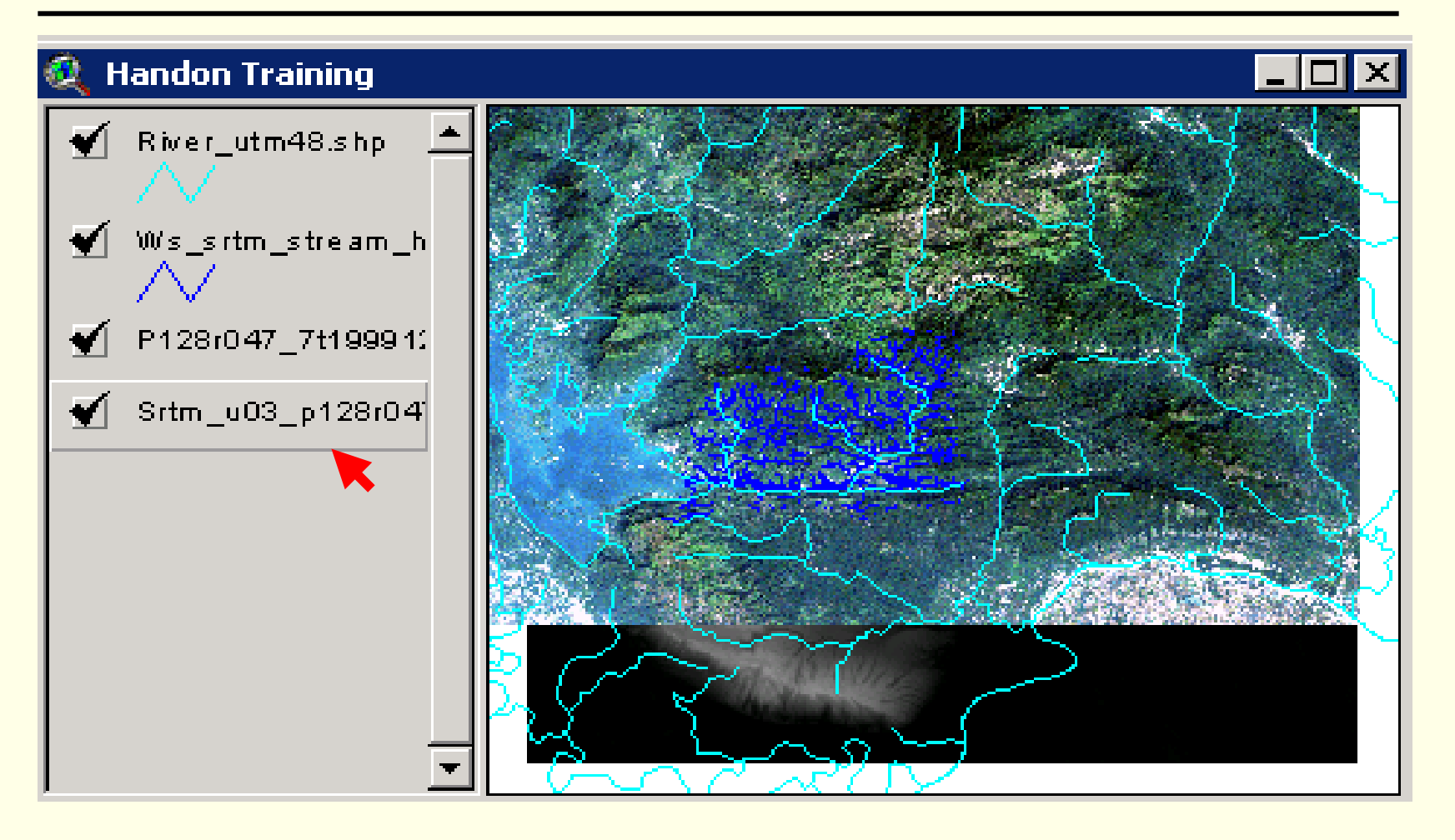

• Add GIS layers and satellite imageries (river\_utm48.shp, srtm\_stream.shp, p128r047\_7t19991227\_z48\_nn123\_subset.tiff and srtm\_u03\_p128r047sub.tif)

### Create New Layer

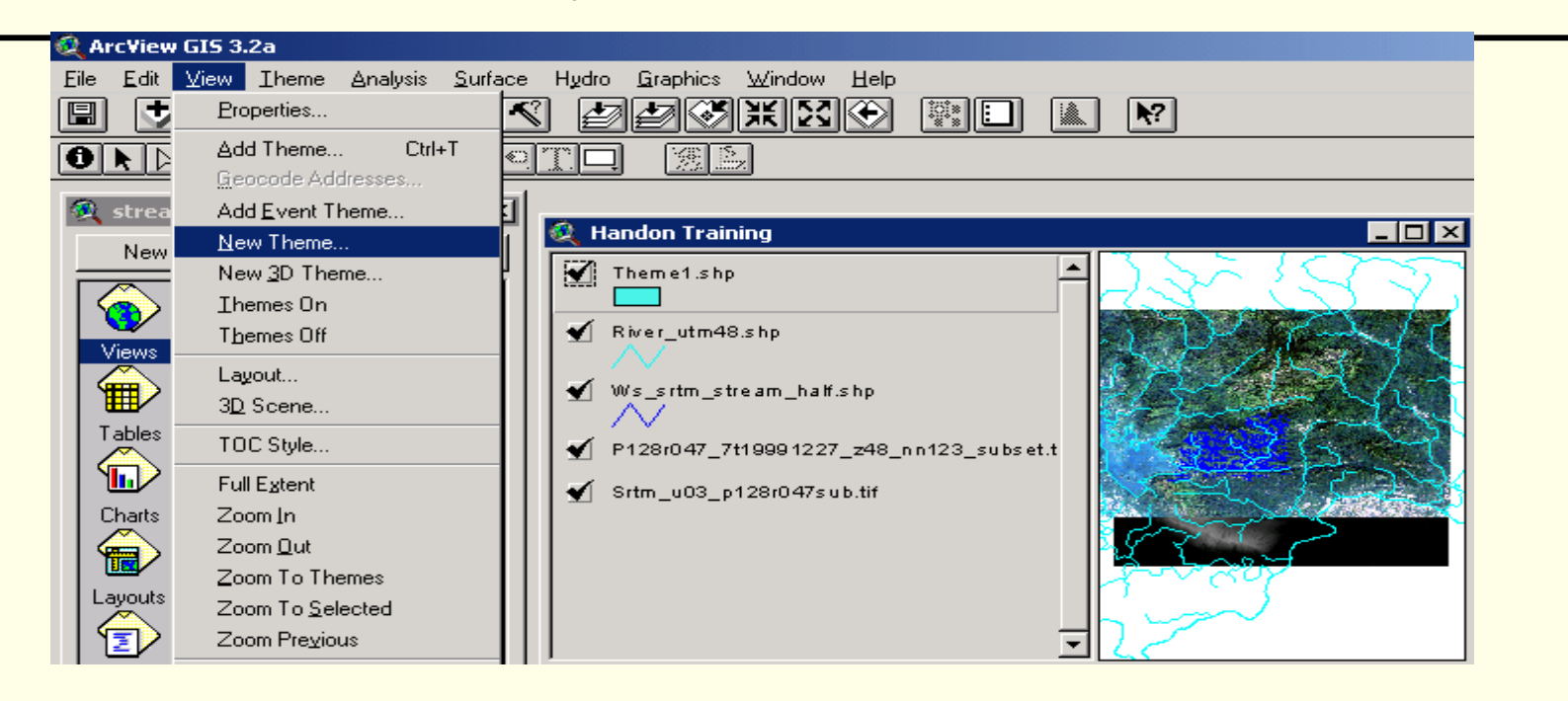

5) Select New Theme in View Menu to create new GIS layers, Select select the polygon features in pop-up windows

6) Then guide to the folder where new data file have to store and give name as **watershed.shp**

7) The watershed.shp file will be appear in the theme list

8) Use Draw Polygon Tool to digitize on screen to create watershed polygon

### Watershed Boundary

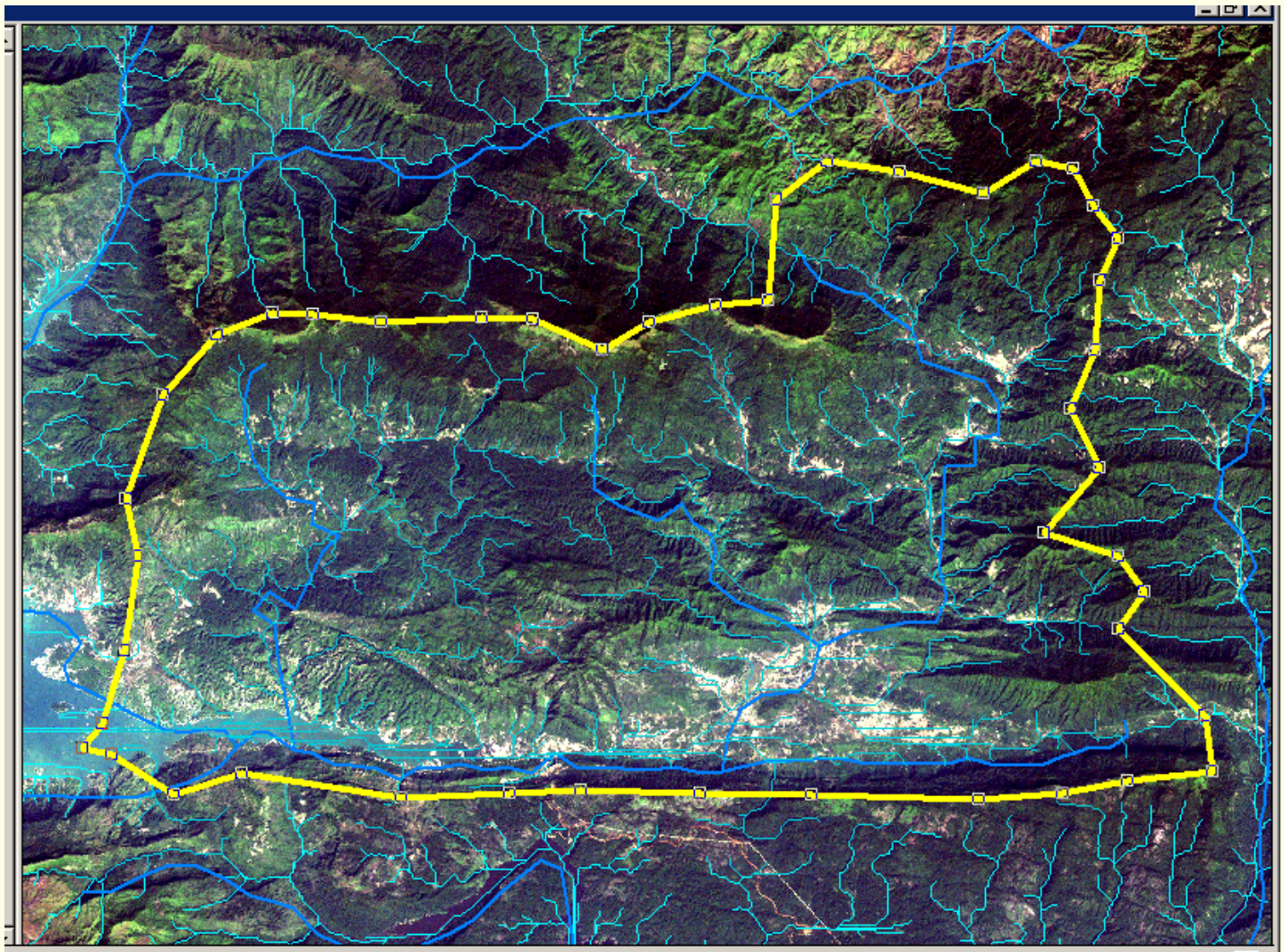

LC CZO ZŁŁ OOG OEG OE FOOL LIFE LIFE CONDITION 11 CLOSE ON LIFE AND LIFE

## GIS analysis and Parameters

- 3 D Analyst and Spatial Analyst
- **Landuse** 
	- $-1997$
- Slope
	- Contour
- **Transportation** 
	- **Road and Stream**

### GIS analysis

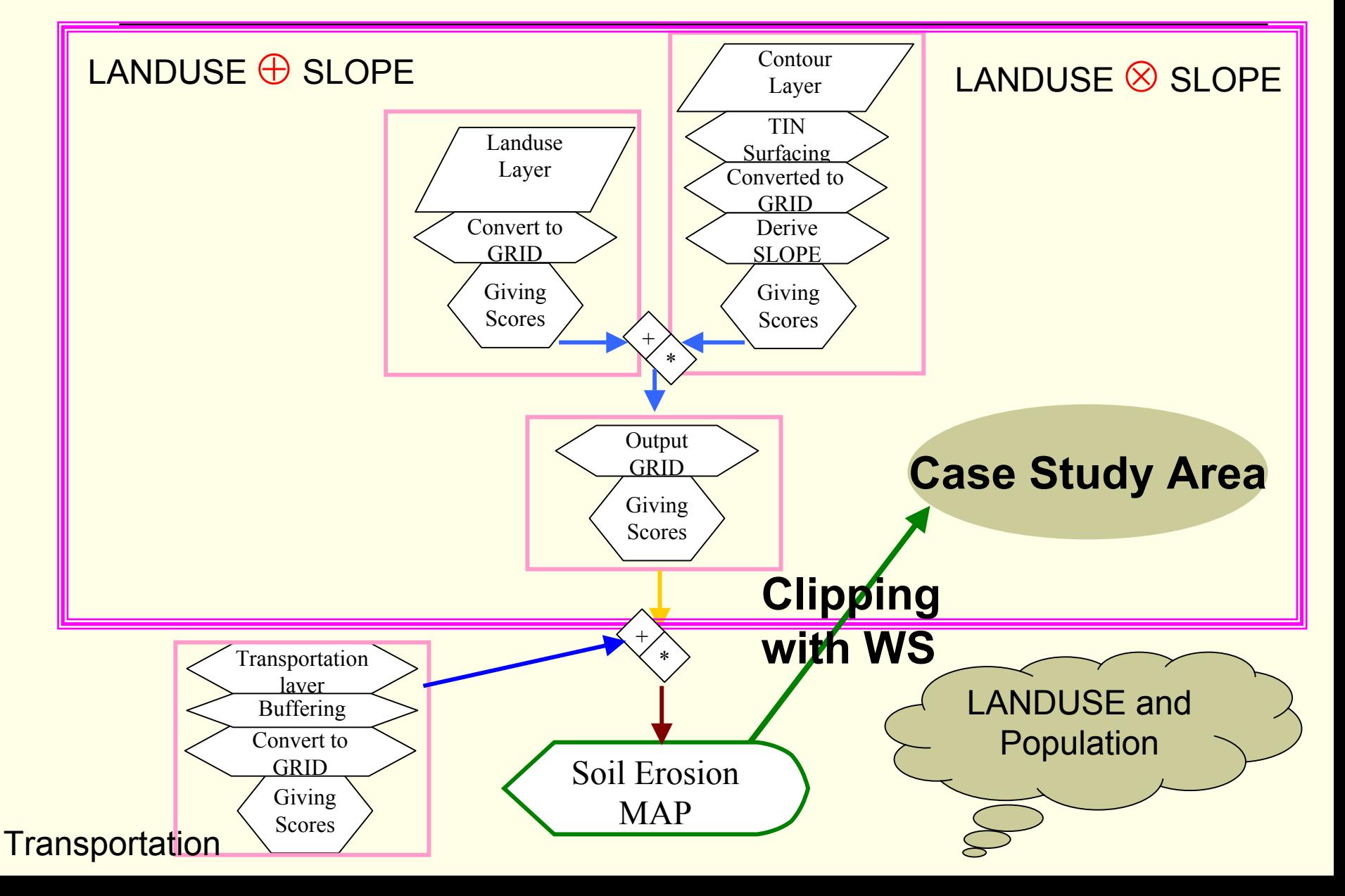

## ArcView GIS Analysis

- П **There are two main ArcView GIS Analyst** software extensions will be used in this case study.
- $\Box$  They are:
	- 1. 3 D Analyst
	- 2. Spatial Analyst

# 3 D Analyst

- Support for **3D shapes**, **surface modeling**, and **real-time perspective viewing** to ArcView.
	- *3D shape* - store z coordinates, in addition to x and y, for every point used to define a feature.
	- $\Box$  Two types of *surface models* are available - grids and triangulated irregular networks (TINs).
	- П *3D Scene* Document provides an interactive viewer that puts your data in a new perspective.

# Spatial Analyst

- **Service Service**  The main component of the Spatial Analyst is the grid theme. The grid theme is the raster equivalent of the feature theme.
- П The Spatial Analyst also presents generic spatial analysis functionality on grid and feature themes.
- п Main available function are: Find Distance, Assign Proximity, Calculate Density, Cell Statistics, Summarize Zones, Histogram By Zone, Tabulate Areas, Map Query, Map Calculator, Neighborhood Statistics, Reclassify, Interpolate Grid, Create Contour, Derive Slope, Derive Aspect, Compute Hillshade, Calculate Viewshed, Convert to Shapefile (not added, but modified to work with grid themes), Convert to Grid, Save Data Set, Edit Theme Expression, Manage Data Sources, Import Data Source, Export Data Source

#### **Geoinformatics Center** Asian Institute of Technology

#### Semi-quantitative method Parameters

- **Parameters** 
	- **Landuse**

**Slope and** 

**Transportation** 

## LANDUSE Parameter

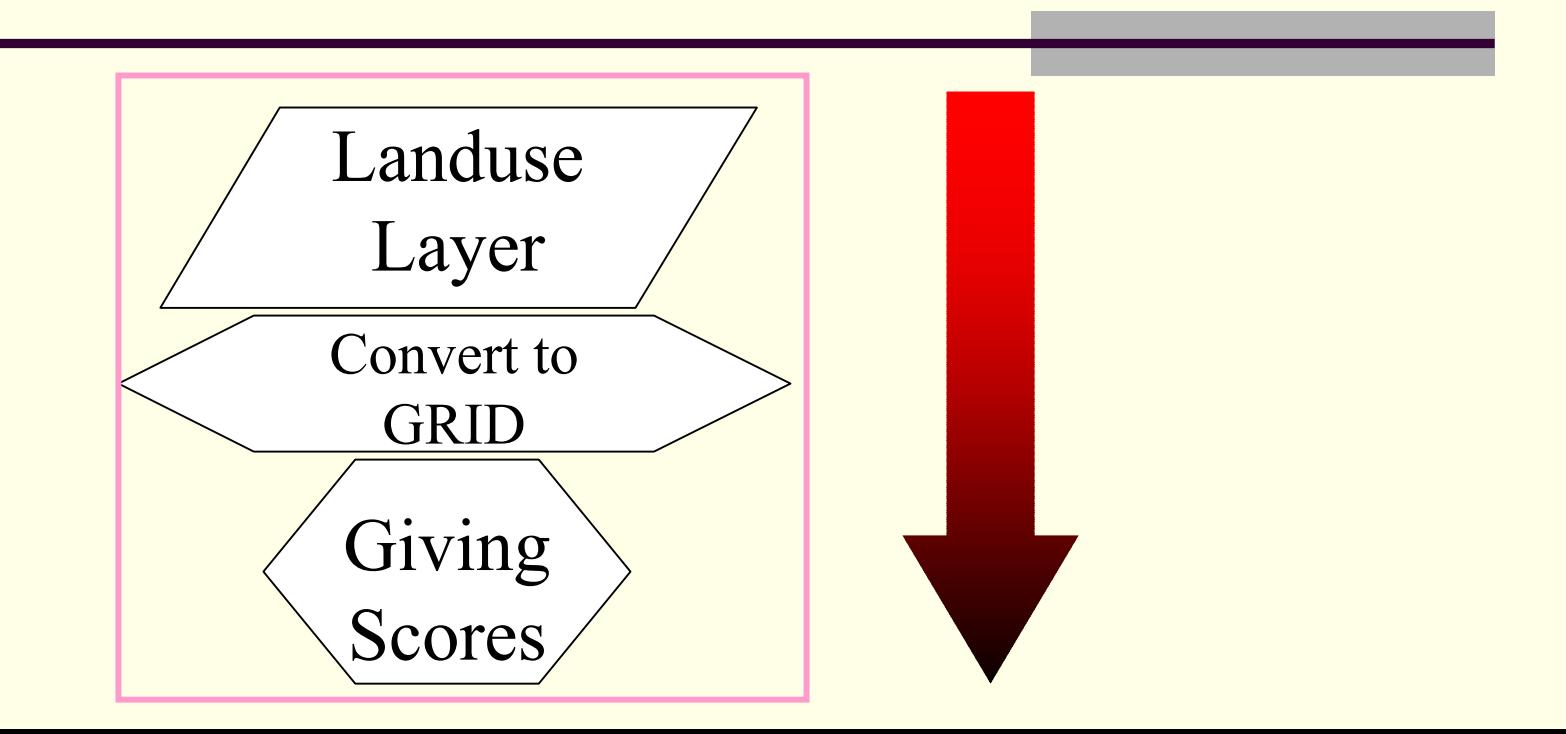

## Scoring Landuse Parameter

- Defined four scores based on forest types
	- Score 0 has no erosion potential such as water body, wetland, Rock
	- П Score 1 has less erosion potential such as evergreen/deciduous forest,
	- $\Box$ Score 2 has high erosion potential such as Grassland, Shrub and Urban, low cover forest
	- $\Box$ Score 3 has very high erosion potential such as barren land, agriculture land
- Erosion Experts can be defined with his/her experience on landcover/landuse

#### Landuse 1997

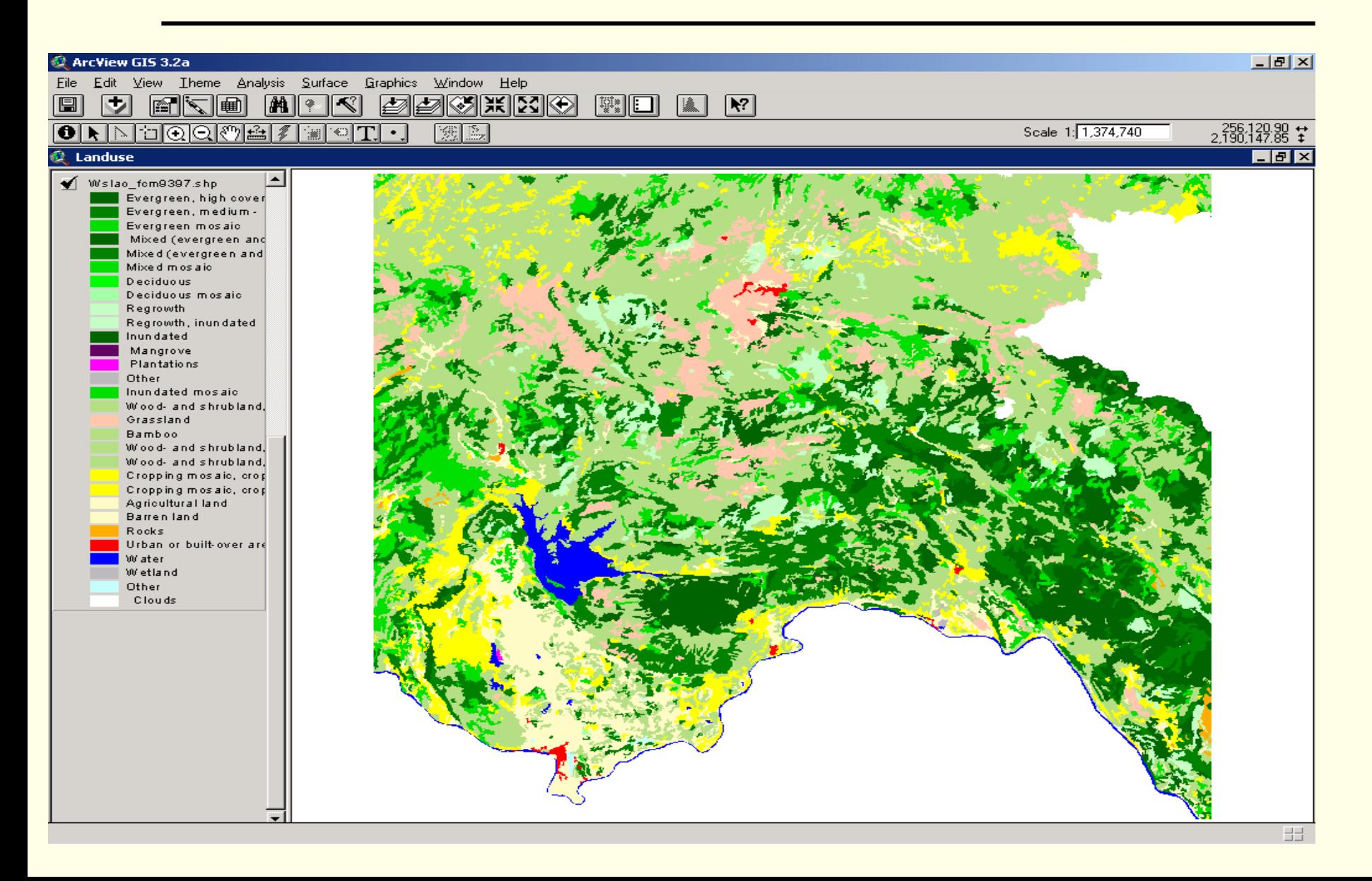

# Forest Types

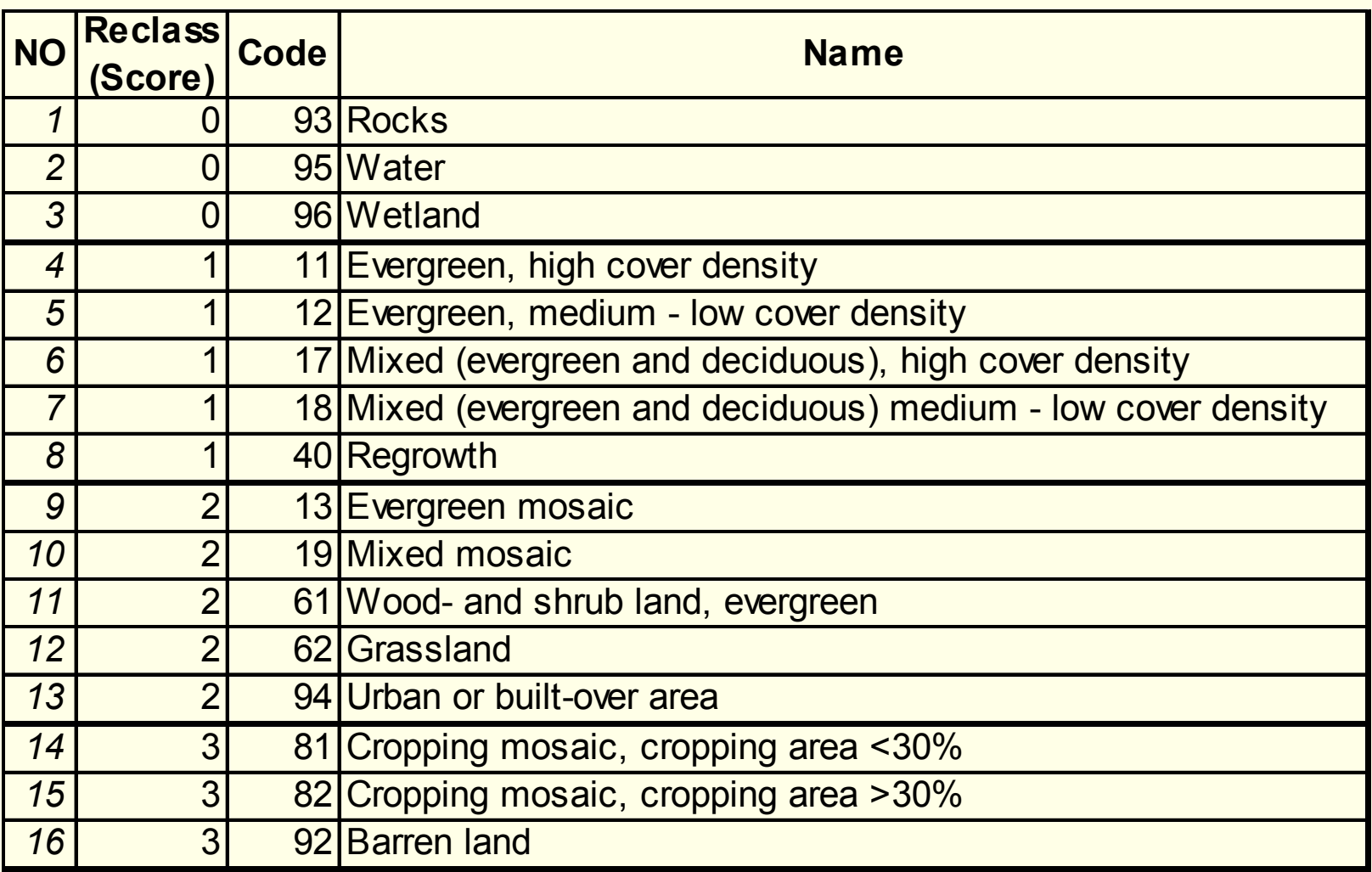

## Landuse Scoring

- $\Box$  **Converted -Landuse layers to Grid with pixel size 30**
- ш **Reclassification**
- п **Score Landuse type**
	- п 0 $=$ 96, 95, 93
	- $\mathbf{L}$ 1=11, 12, 17, 18, 40
	- п  $\mathcal{D}_{\mathcal{L}}$  $=$ 13, 19, 61, 62, 94
	- $\Box$ 3 $=$ 81, 82, 91, 92

Find erosion values from internet

**Geoinformatics Center** 

#### Asian Institute of Technology

#### Landuse 1997 Grid conversion

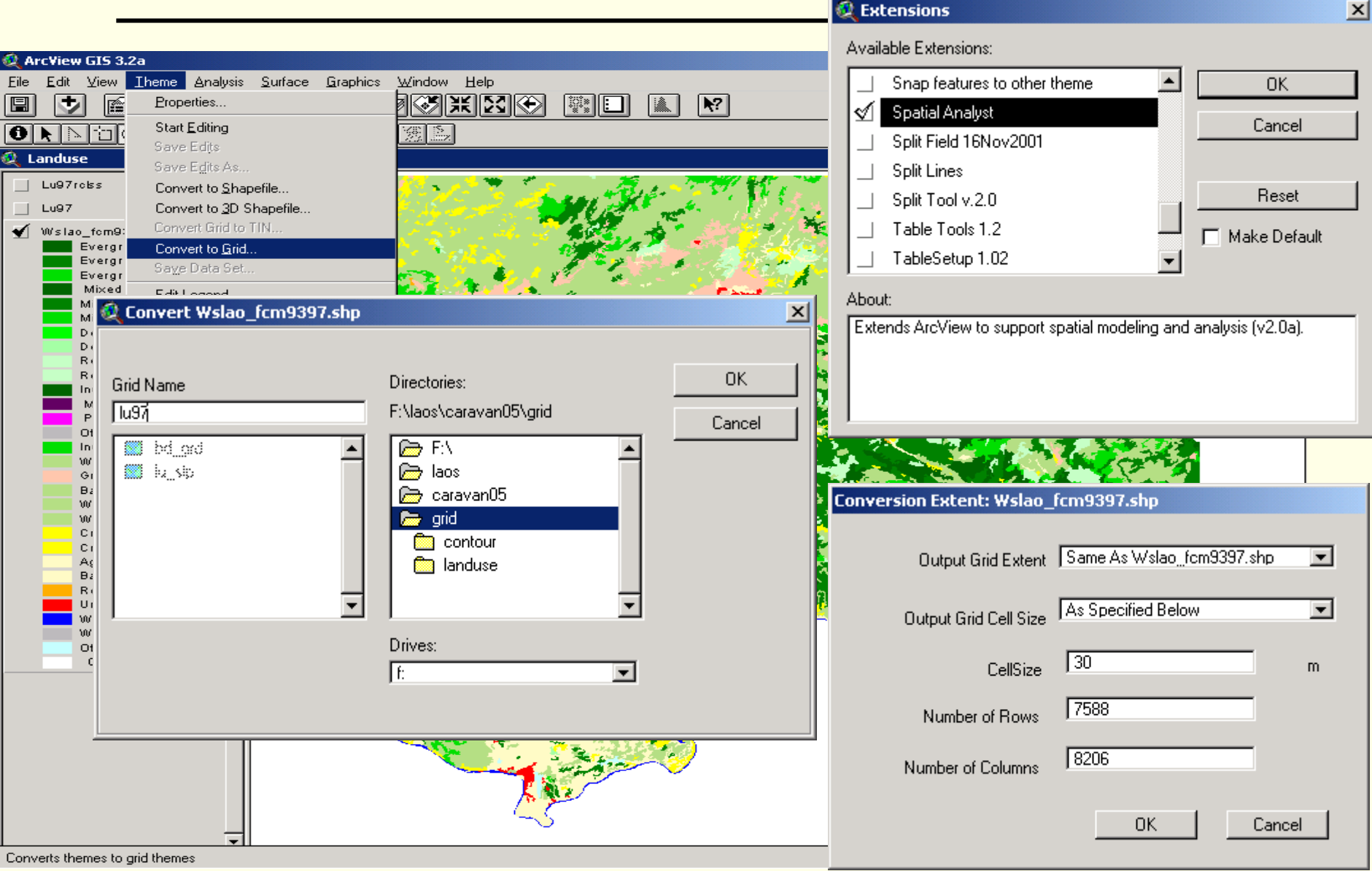

#### Landuse GRID

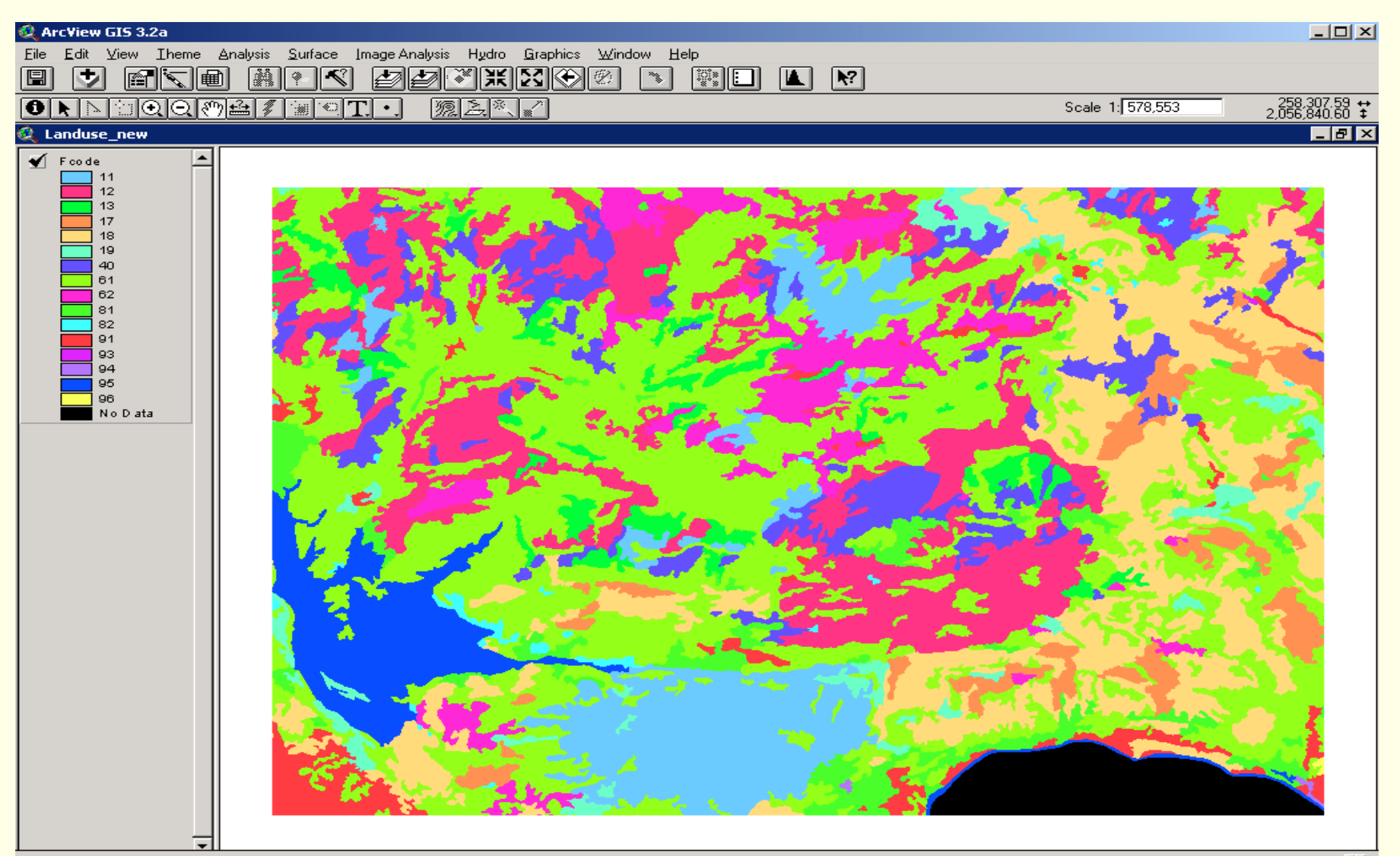

#### Landuse GRID

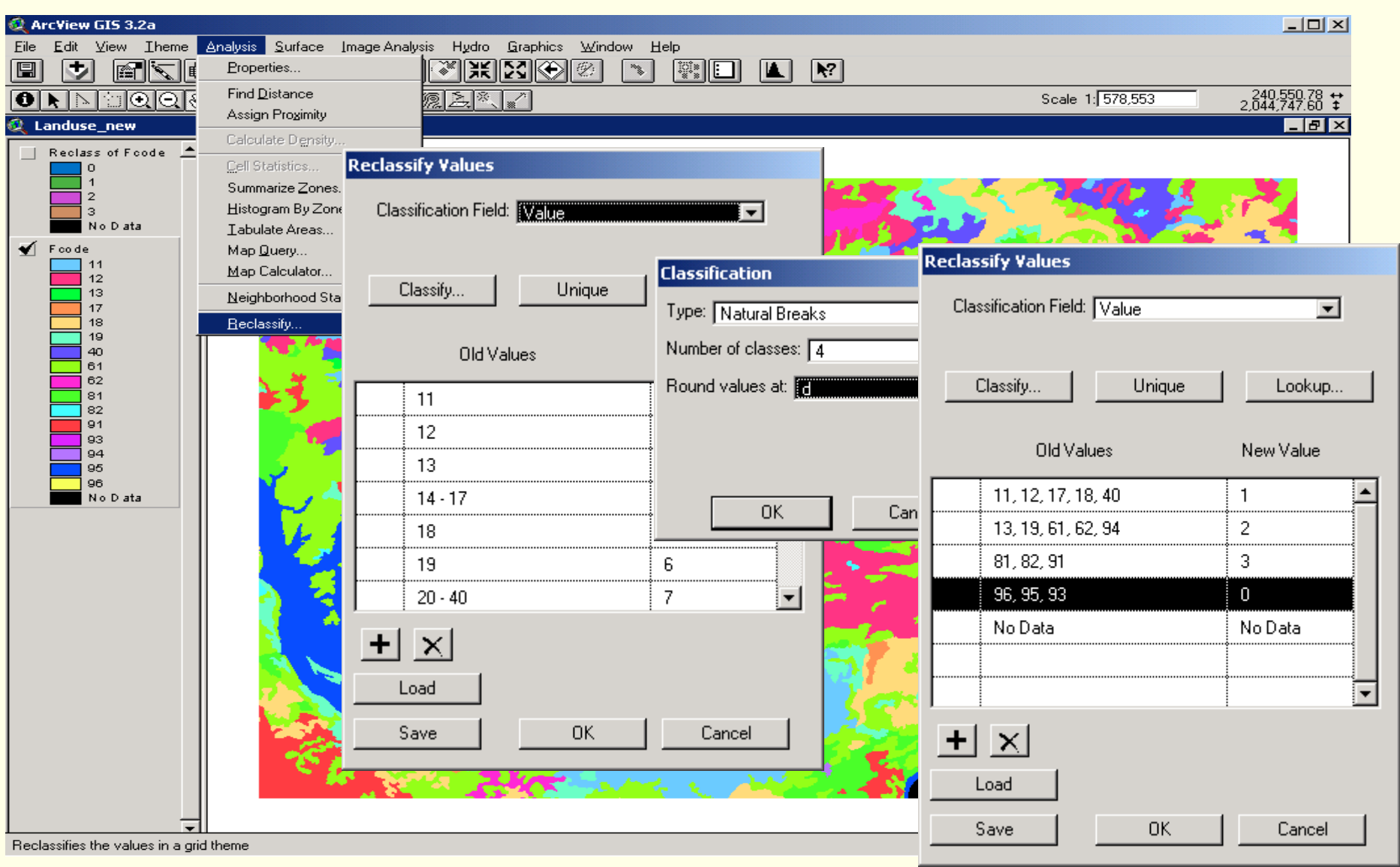

### Scoring Landuse 1997

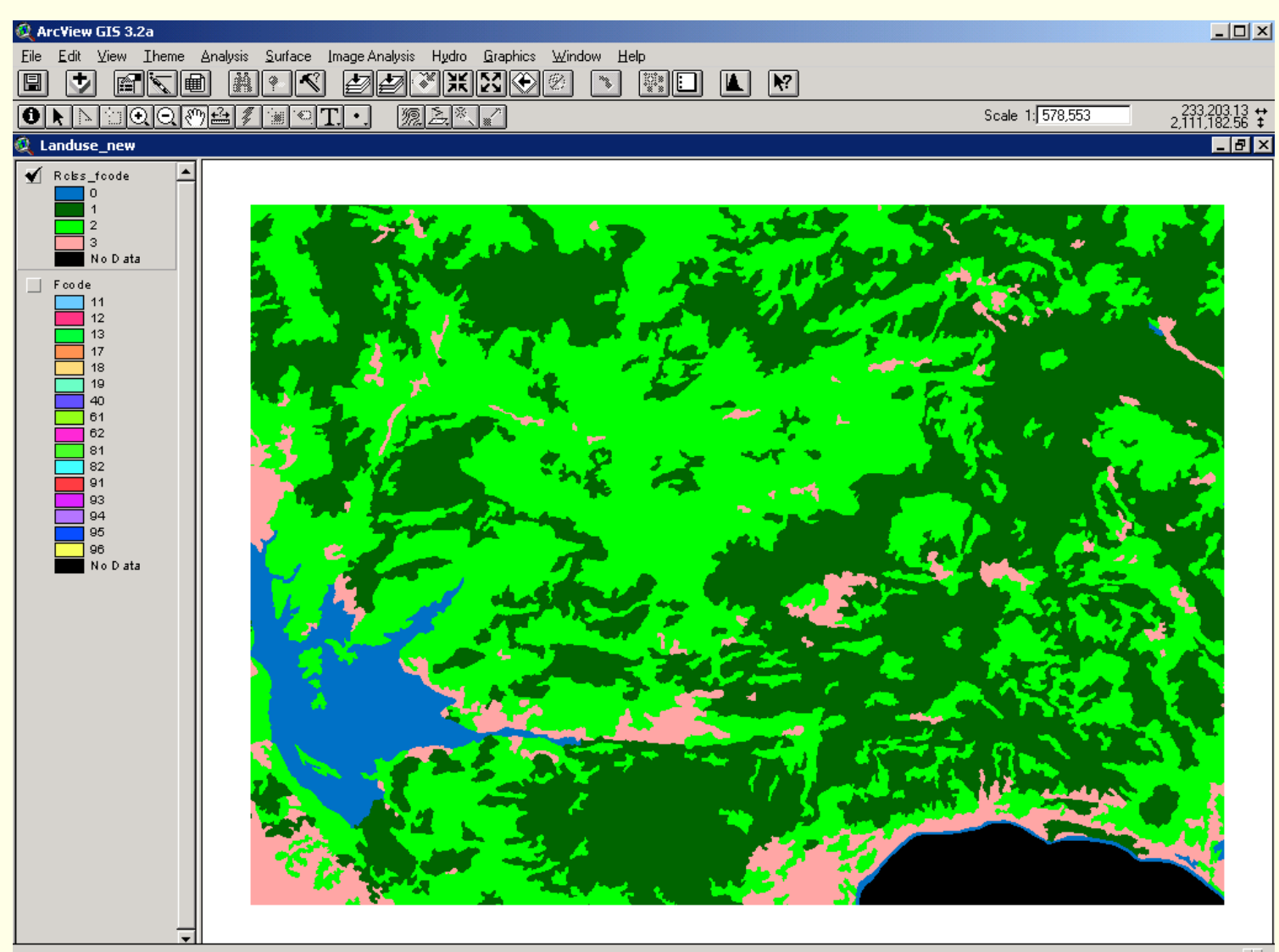

# CONTOUR Parameter

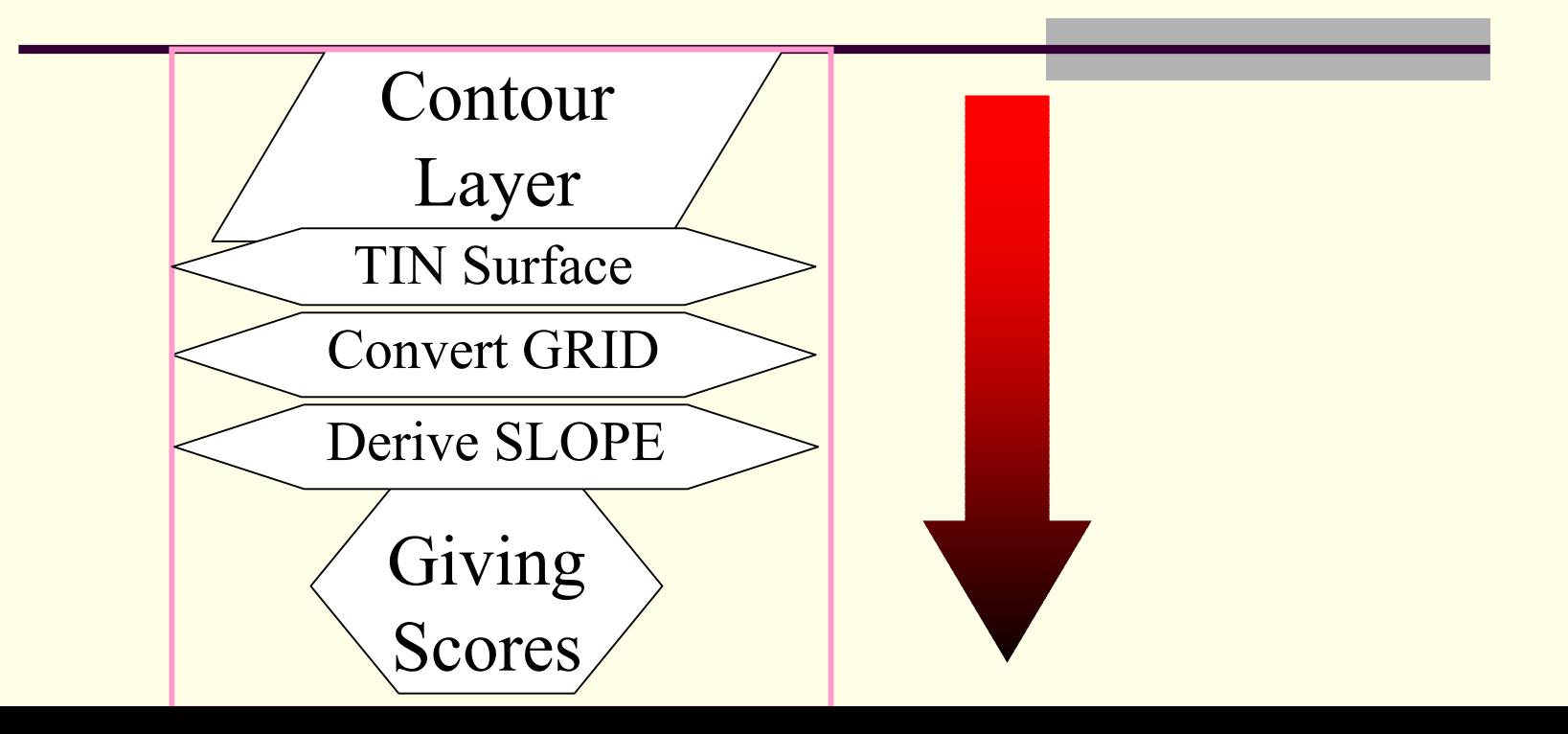

# Scoring Slope Parameter

- Defined four scores based on slope degree
	- $\Box$ If the slope is  $0^{\circ}$ - 7°, we defined score 1 and has Less erosion potential
	- $\Box$ If the slope is  $7^{\circ}$  - 15°, we defined score 2 has medium erosion potential
	- $\Box$ If the slope is  $> 15^{\circ}$ , we defined score 3 has high erosion potential
- $\Box$ Score can adjust based on regional elevation.
- In this case study, area is mostly undulated land.

**Geoinformatics Center** Asian Institute of Technology

## Select layers for Slope Scoring

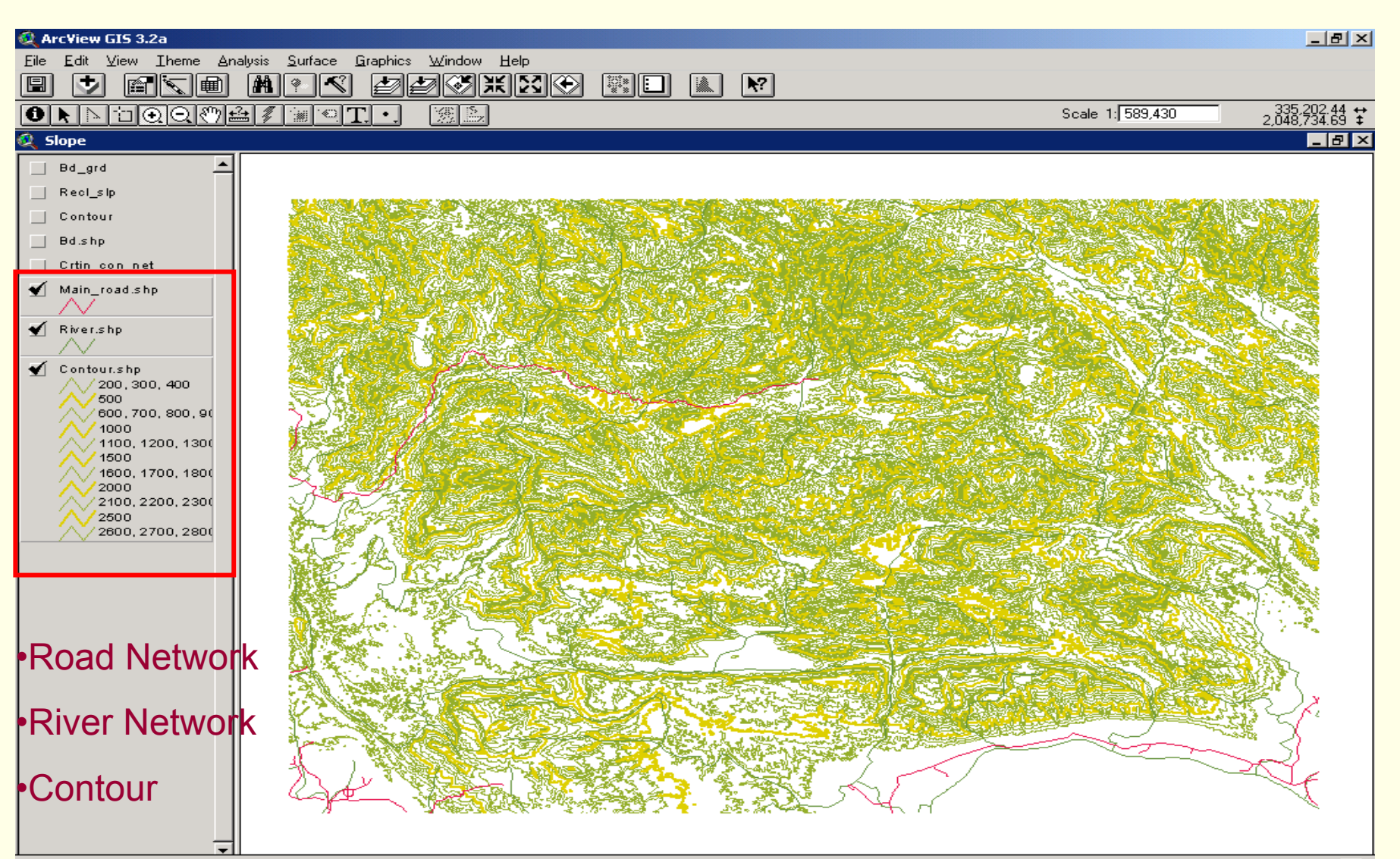

#### **Geoinformatics Center**

Asian Institute of Technology

 $-1$ 

#### **Create TIN from Contour**

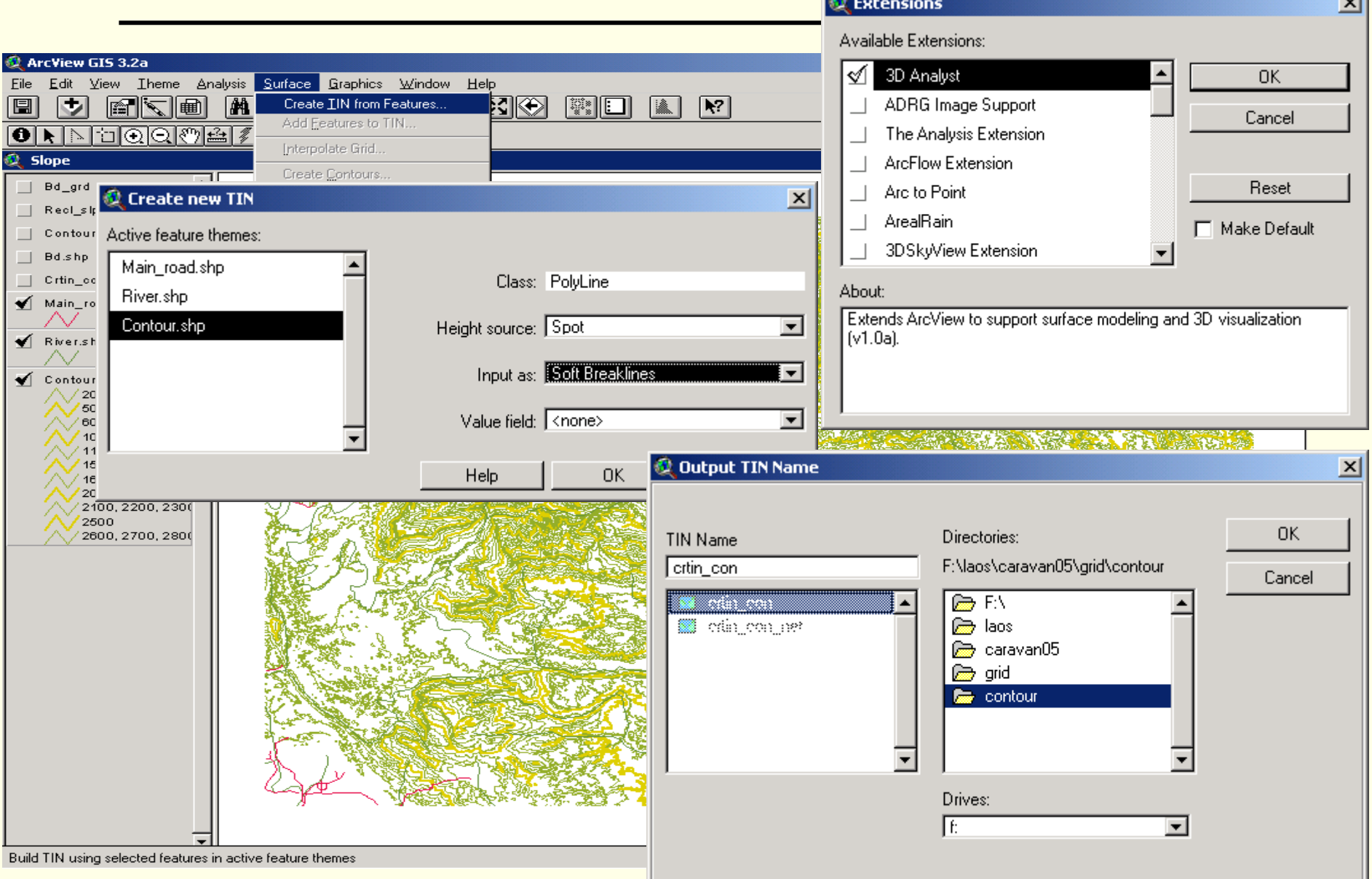

#### **Geoinformatics Center**

Asian Institute of Technology

## TIN (Triangulated Irregular Network)

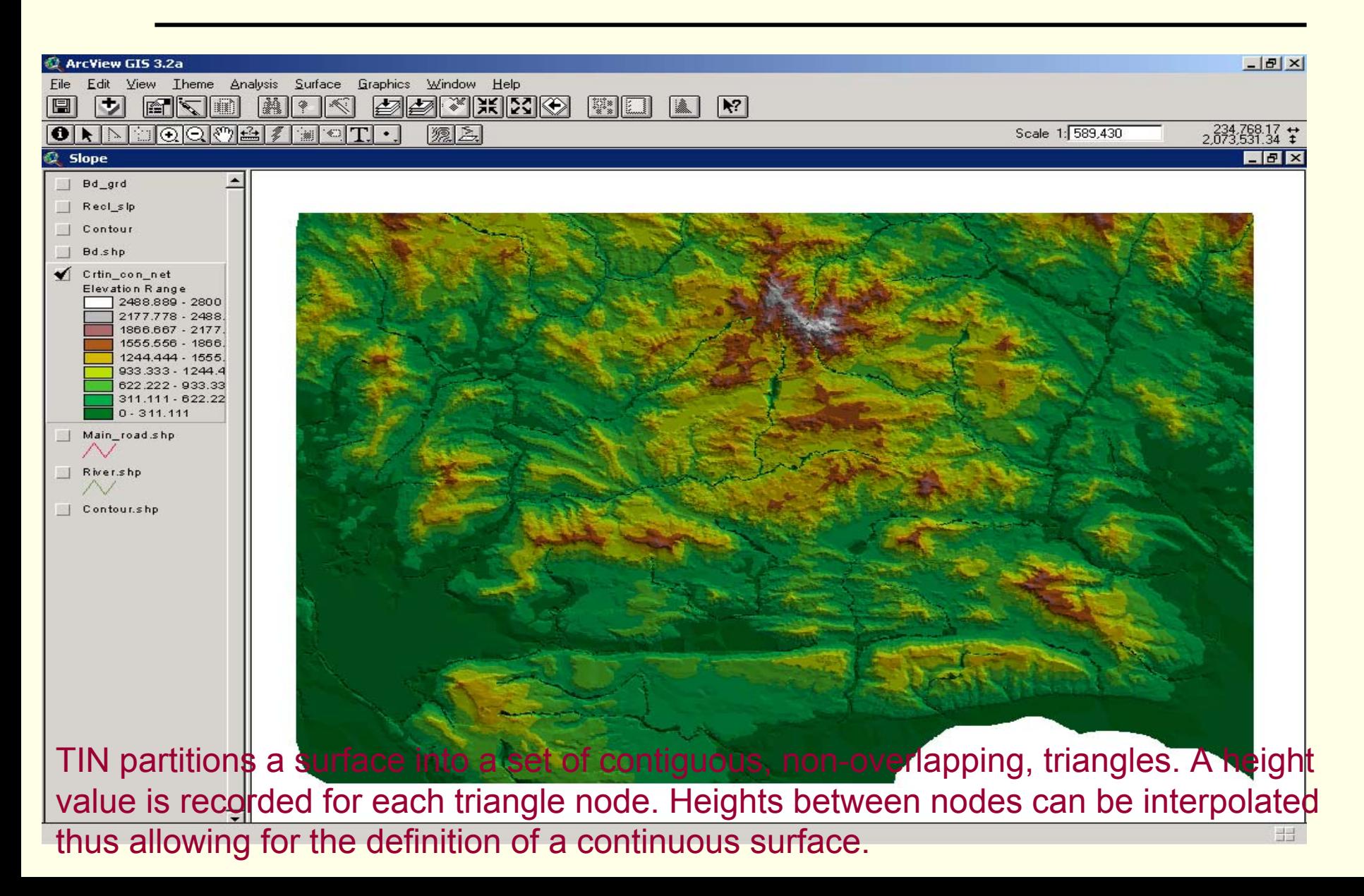

## TIN to GRID

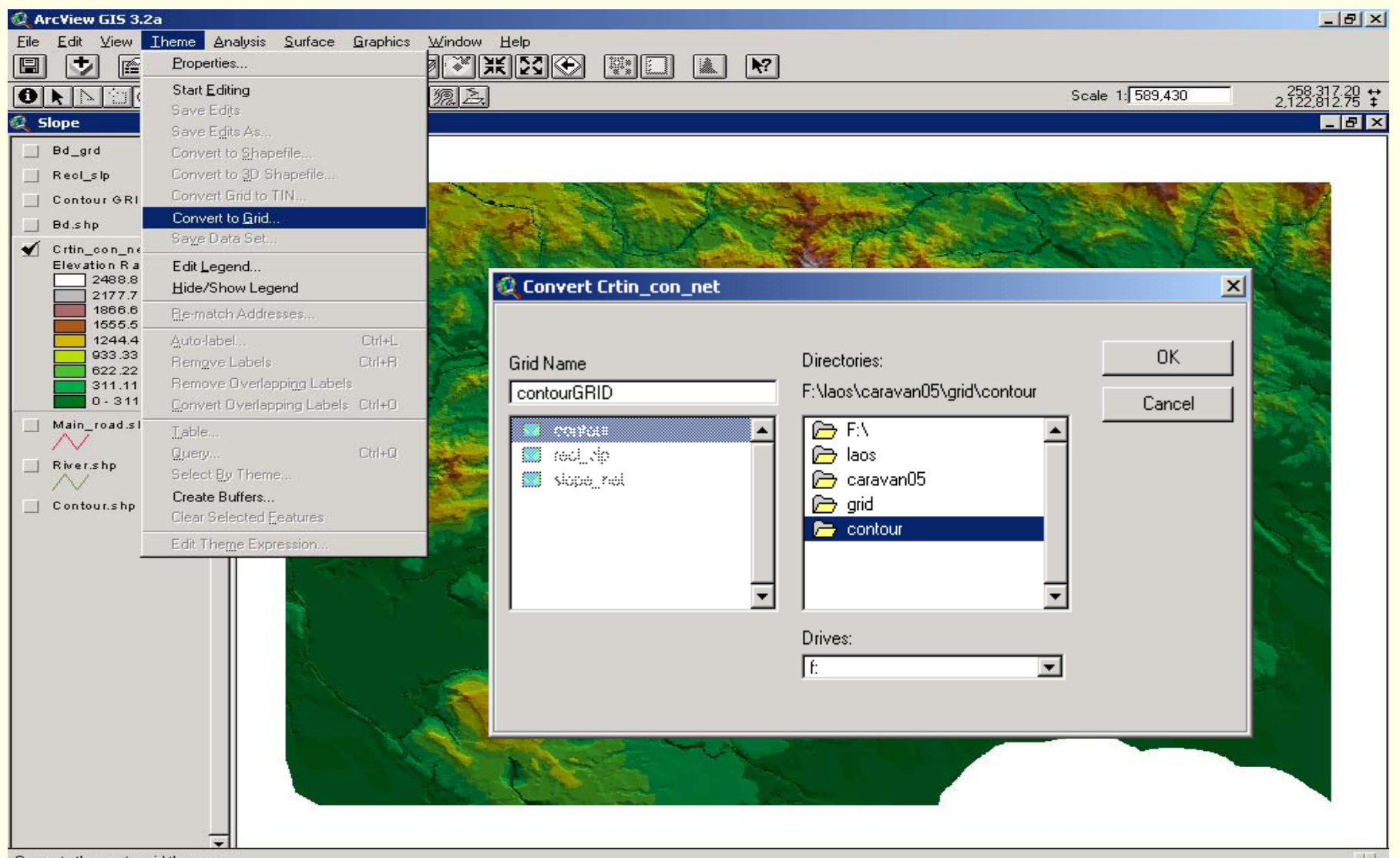

## GRID from Contour

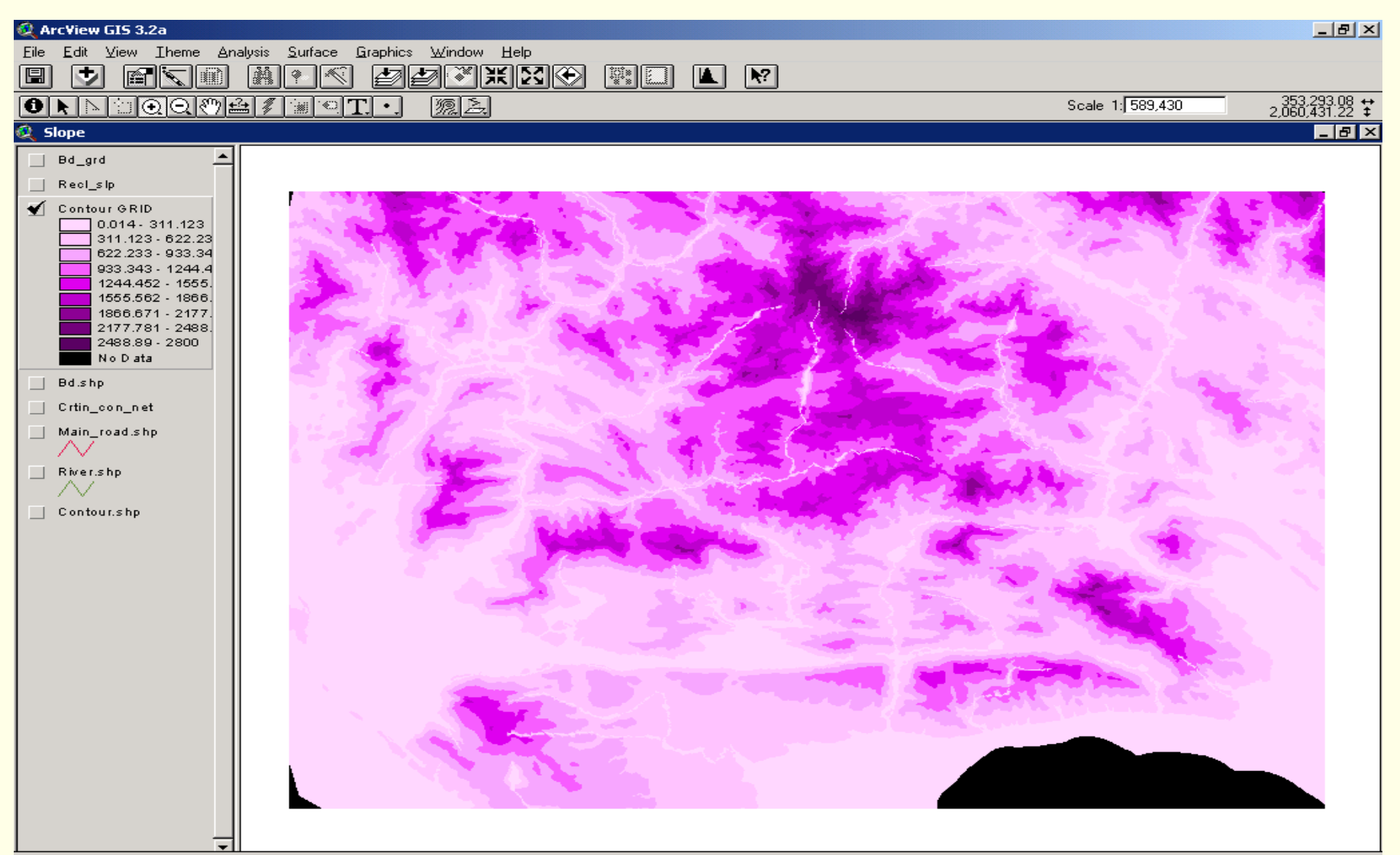

# Drive Slope from GRID

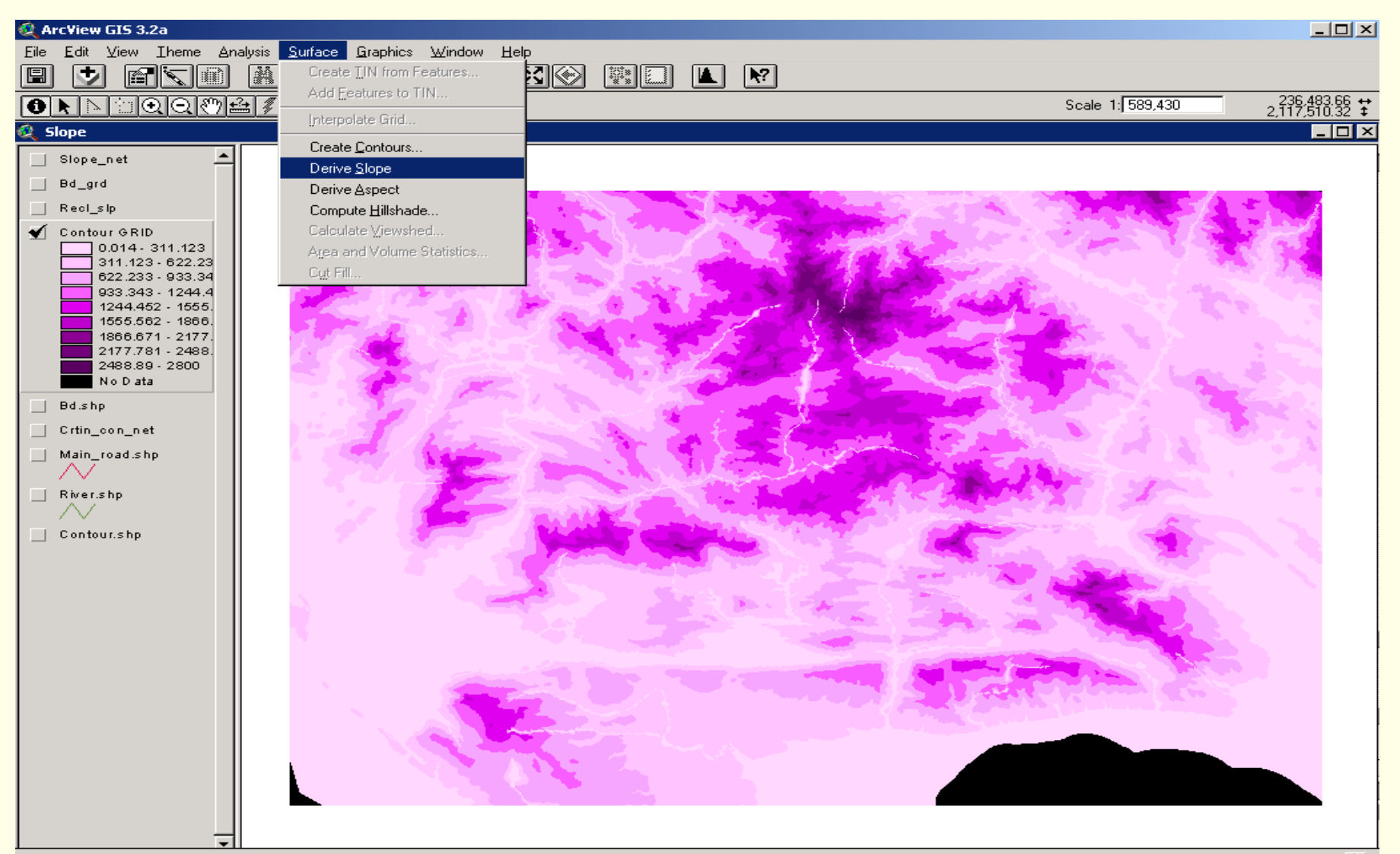

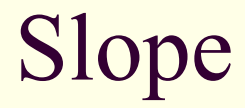

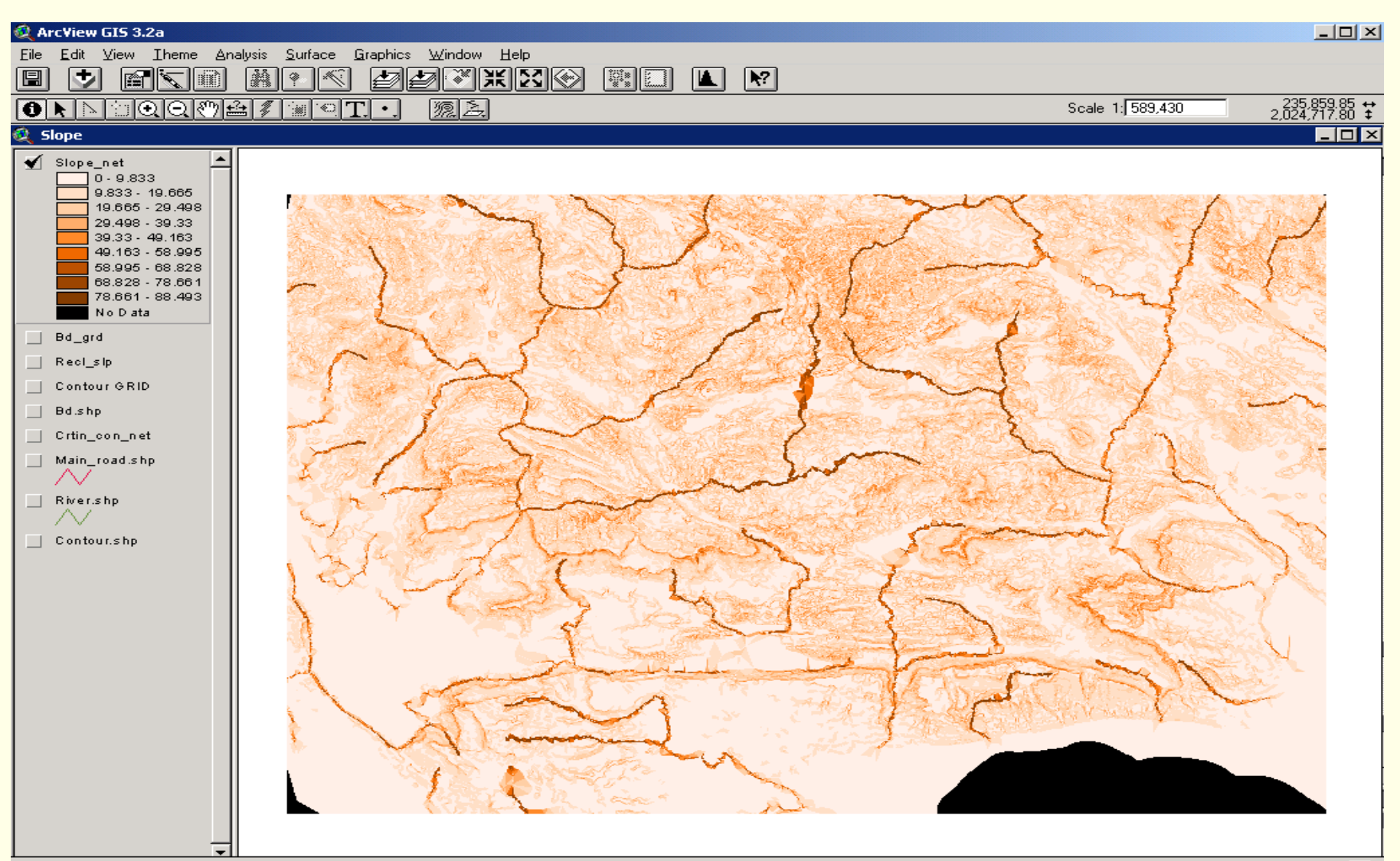

## Scoring Slope

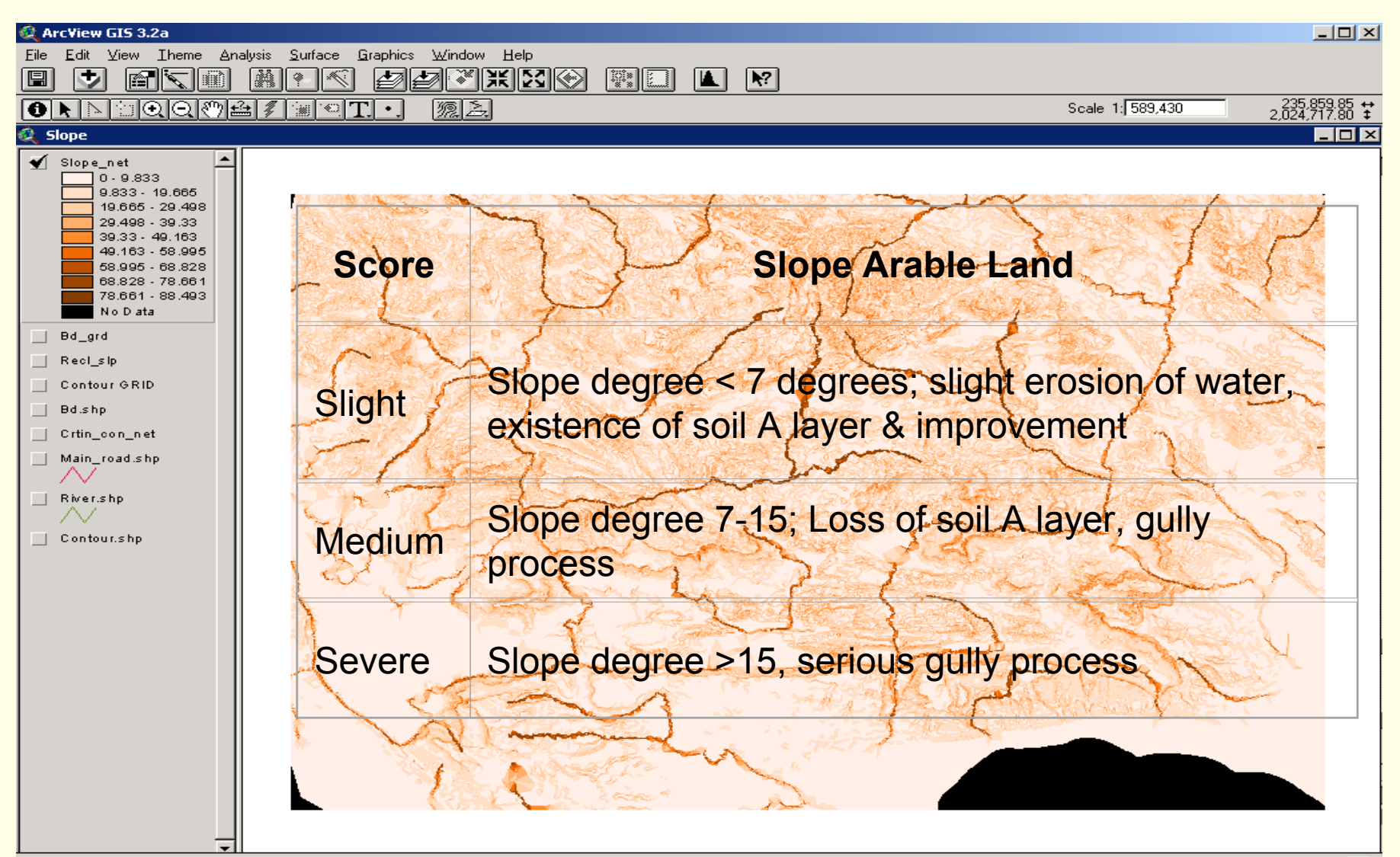

## Scoring Slope Grid

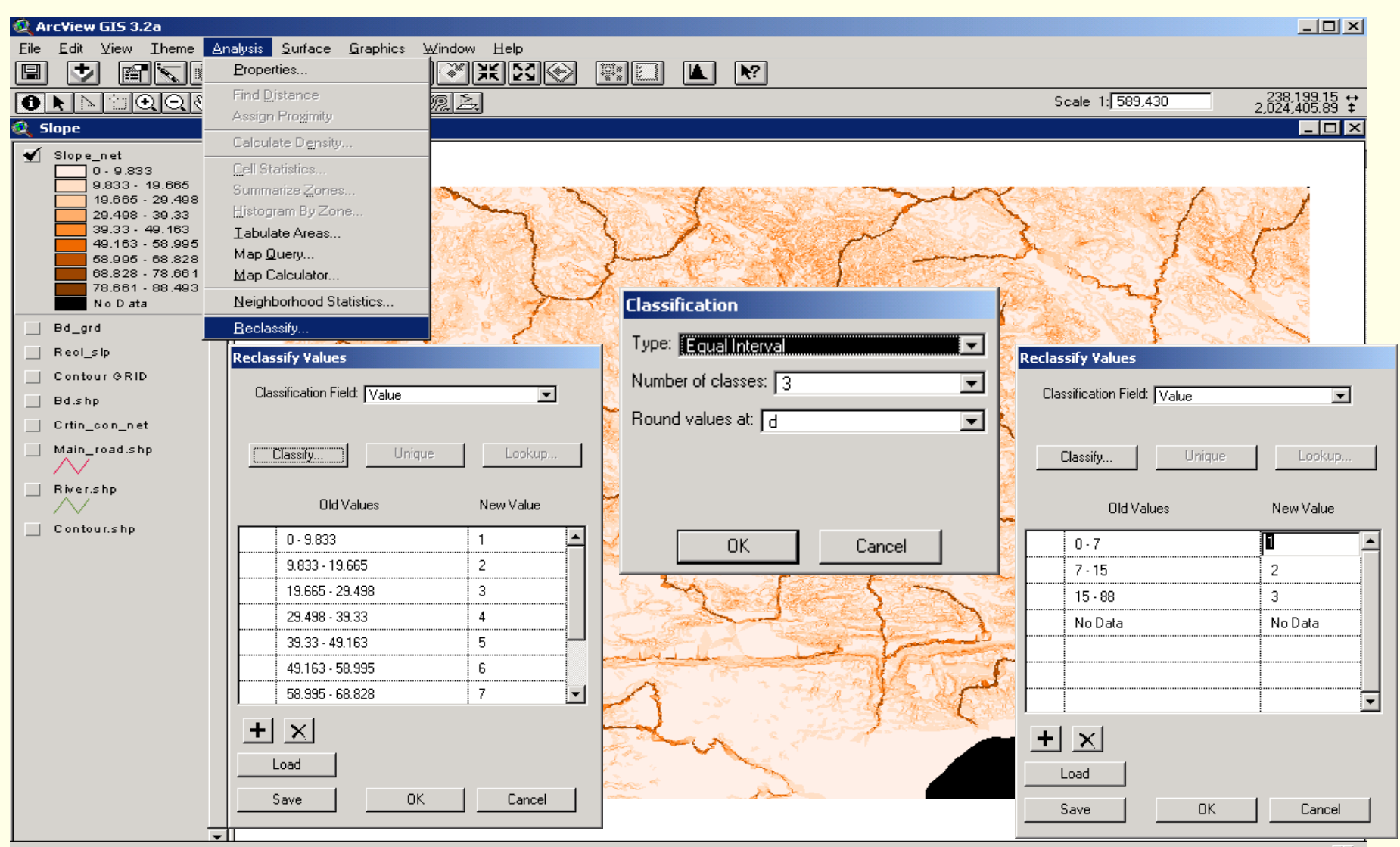

Reclassifies the values in a grid theme

## Scores of Slope

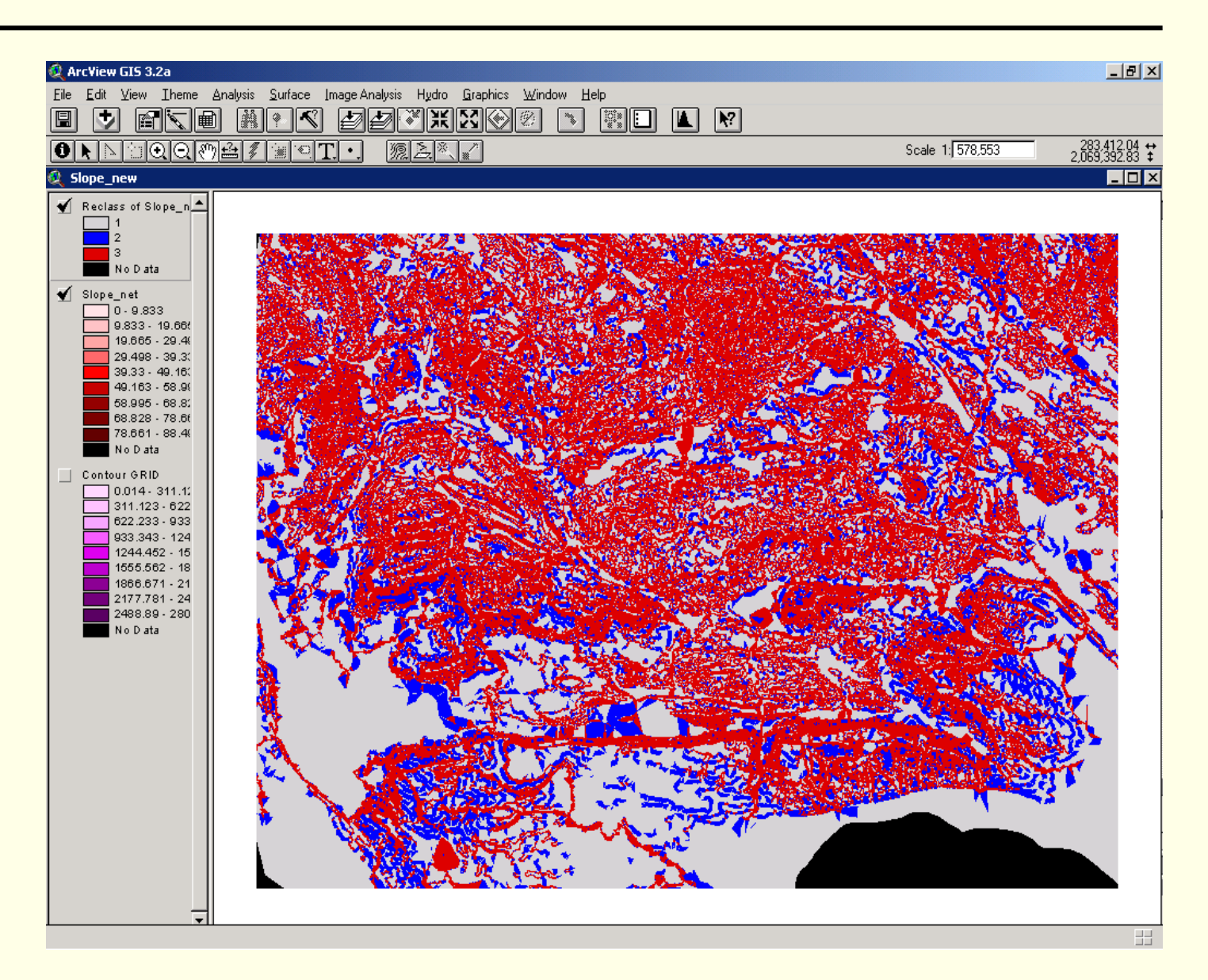

## Logically way of Thought

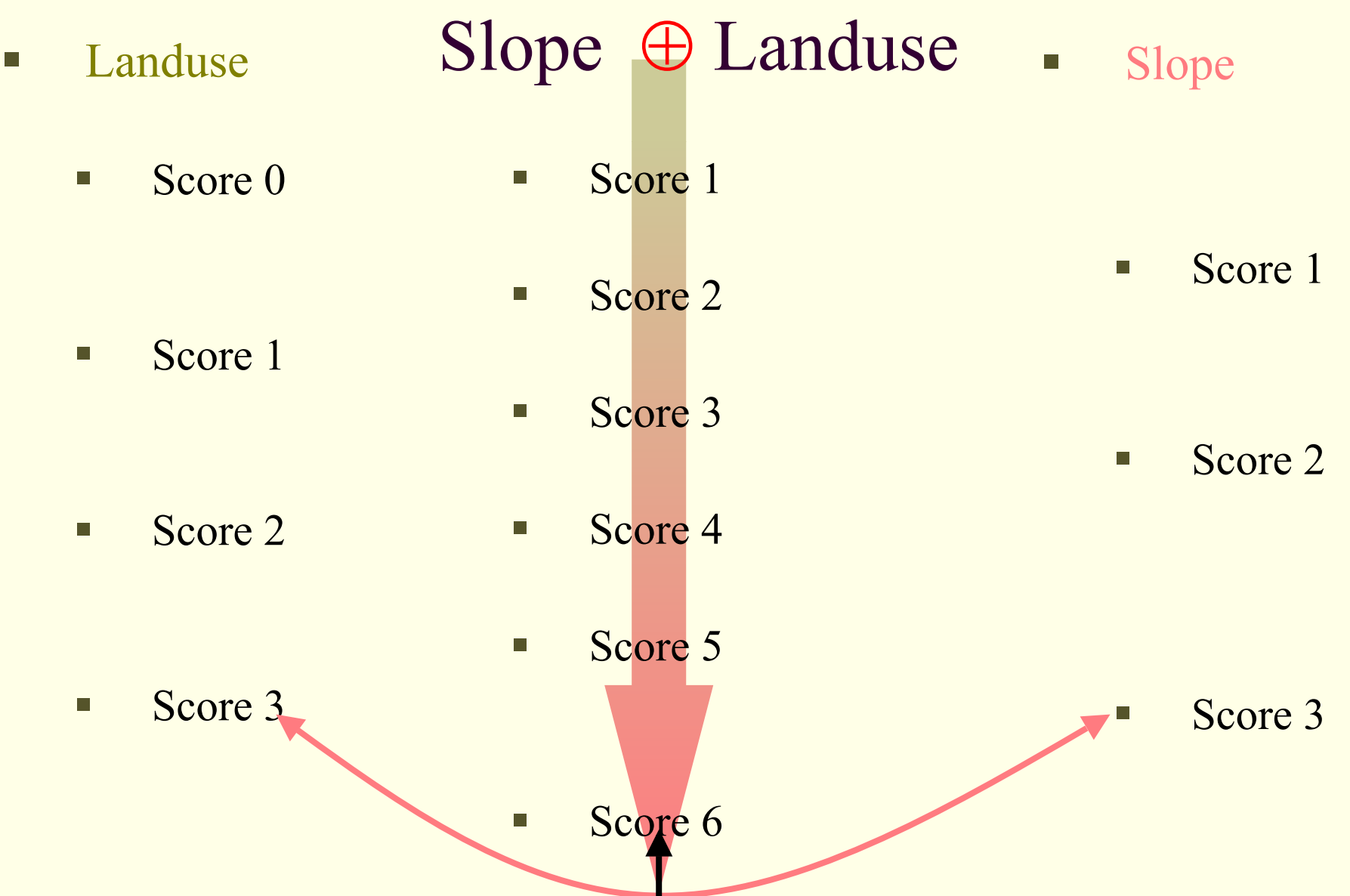

## **Slope & Landuse**

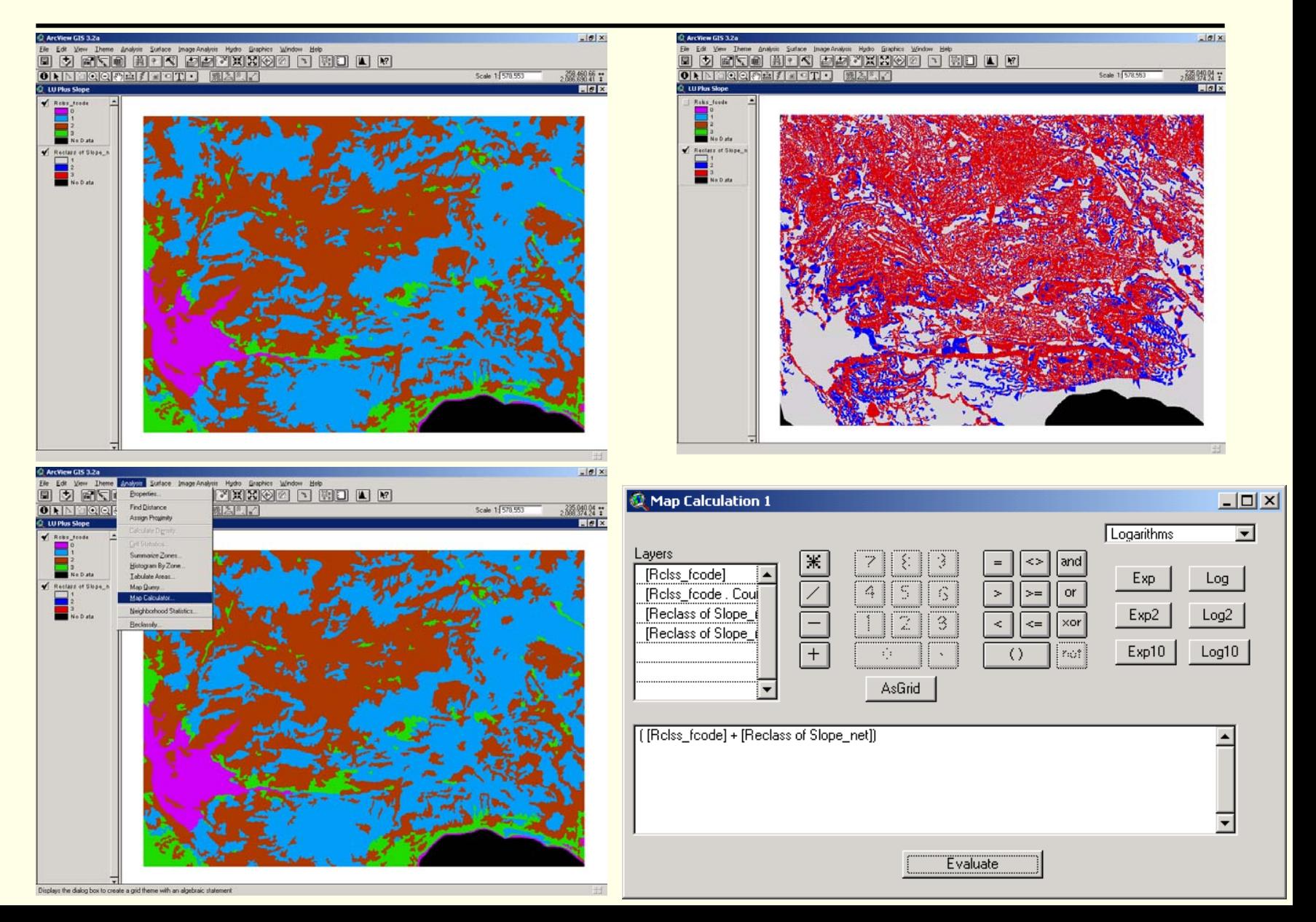

## Slope  $\oplus$  Landuse

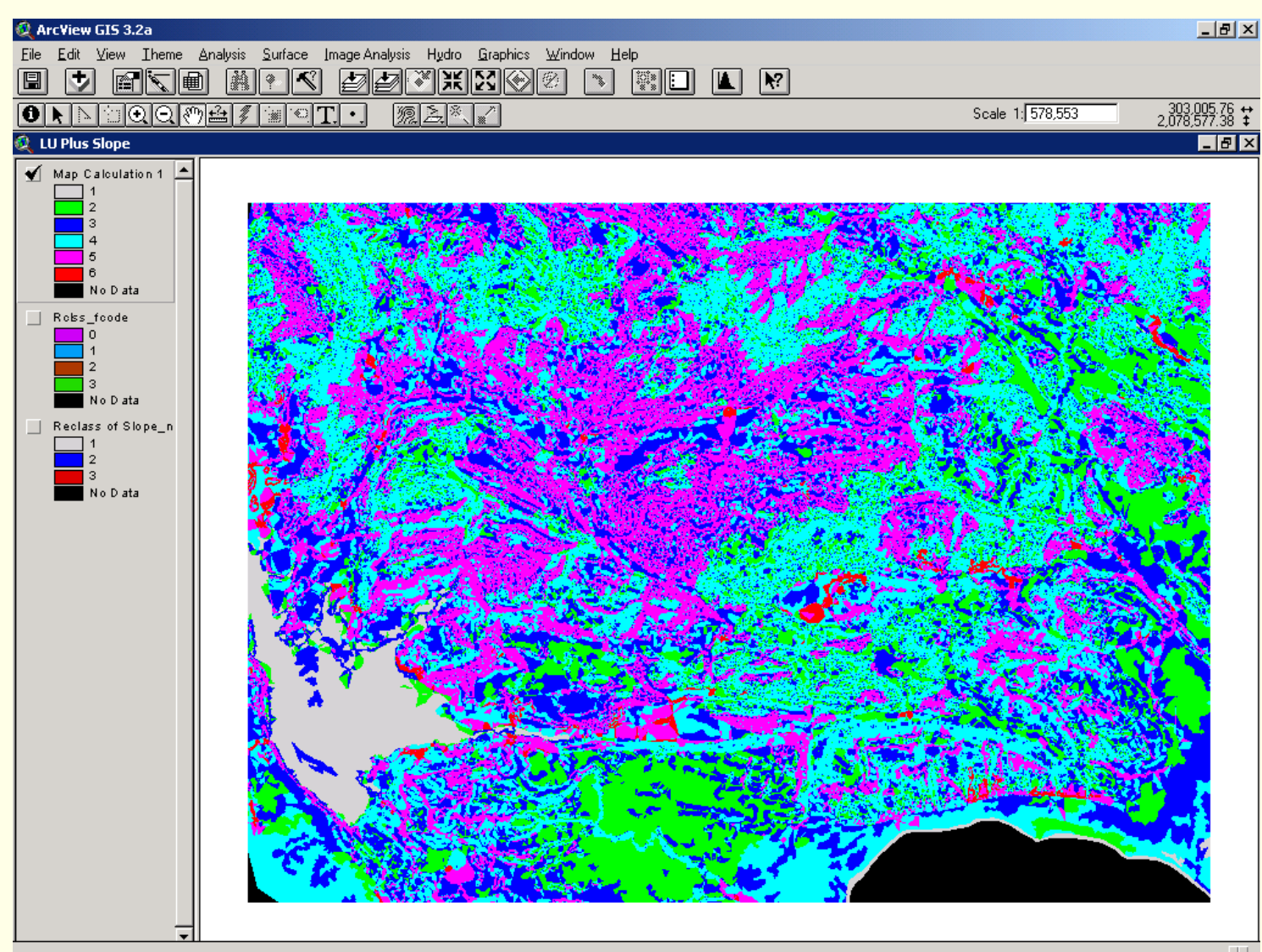

## Logically way of Thought

Т

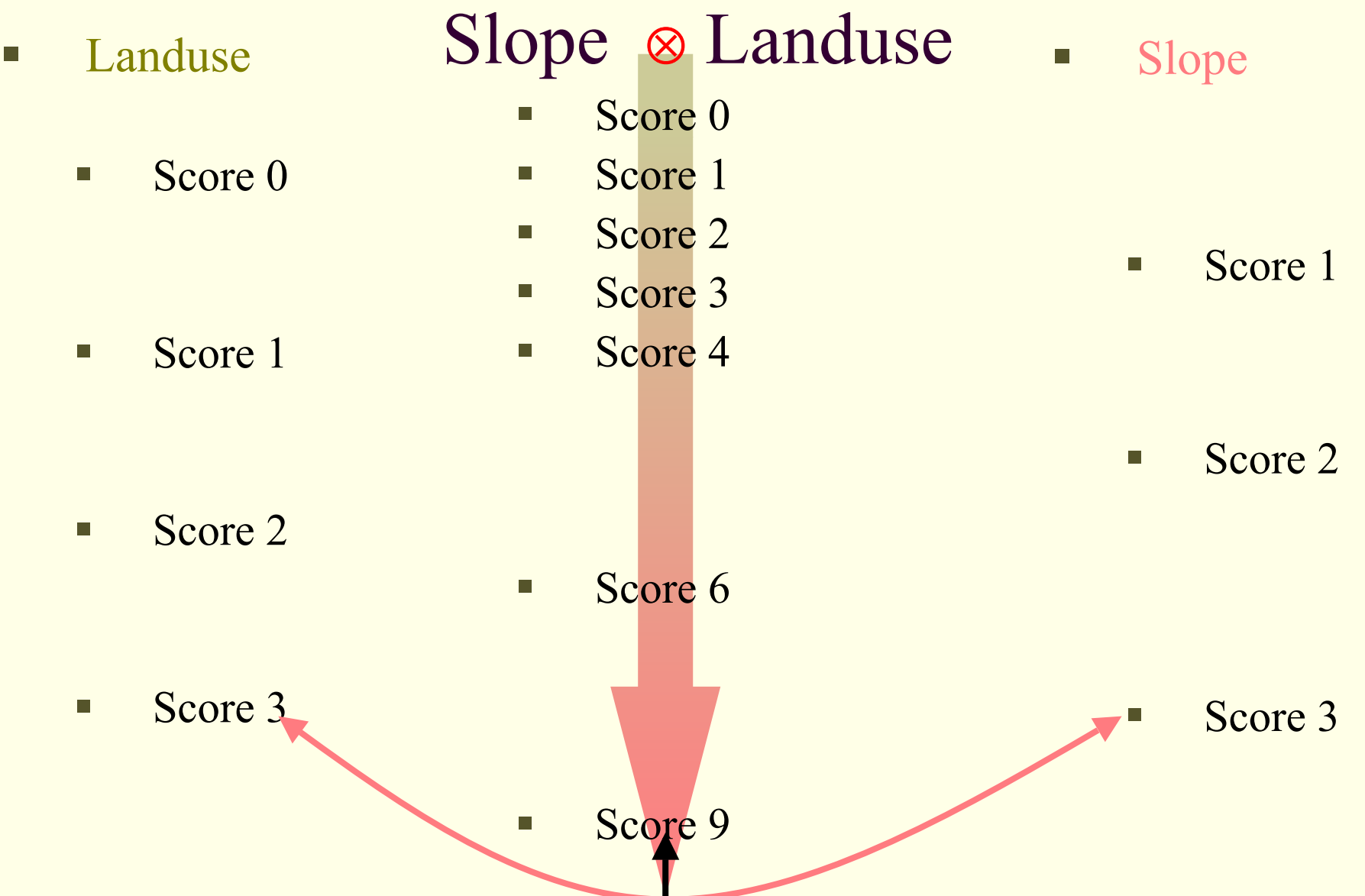

## **Slope & Landuse**

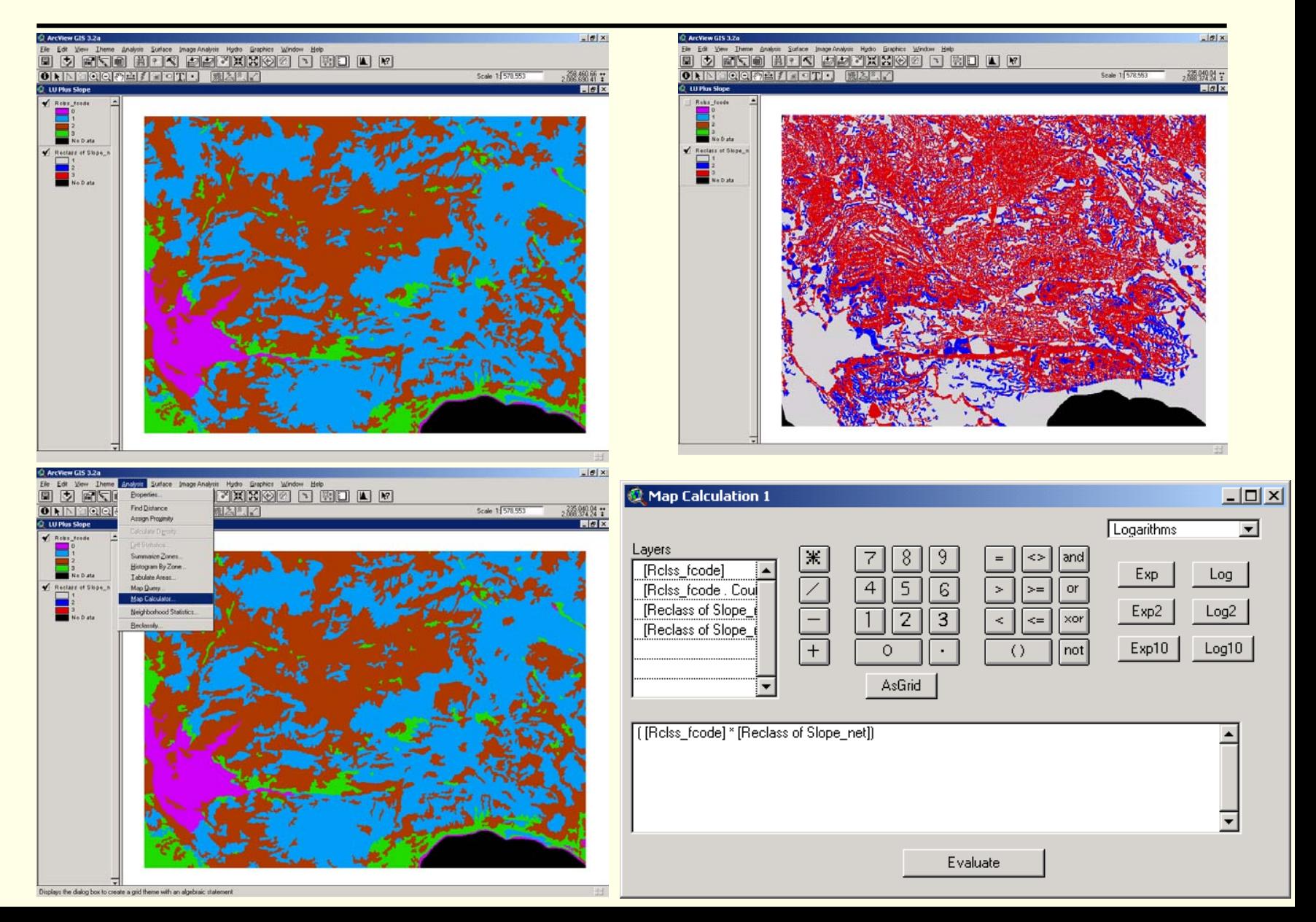

## Slope & Landuse

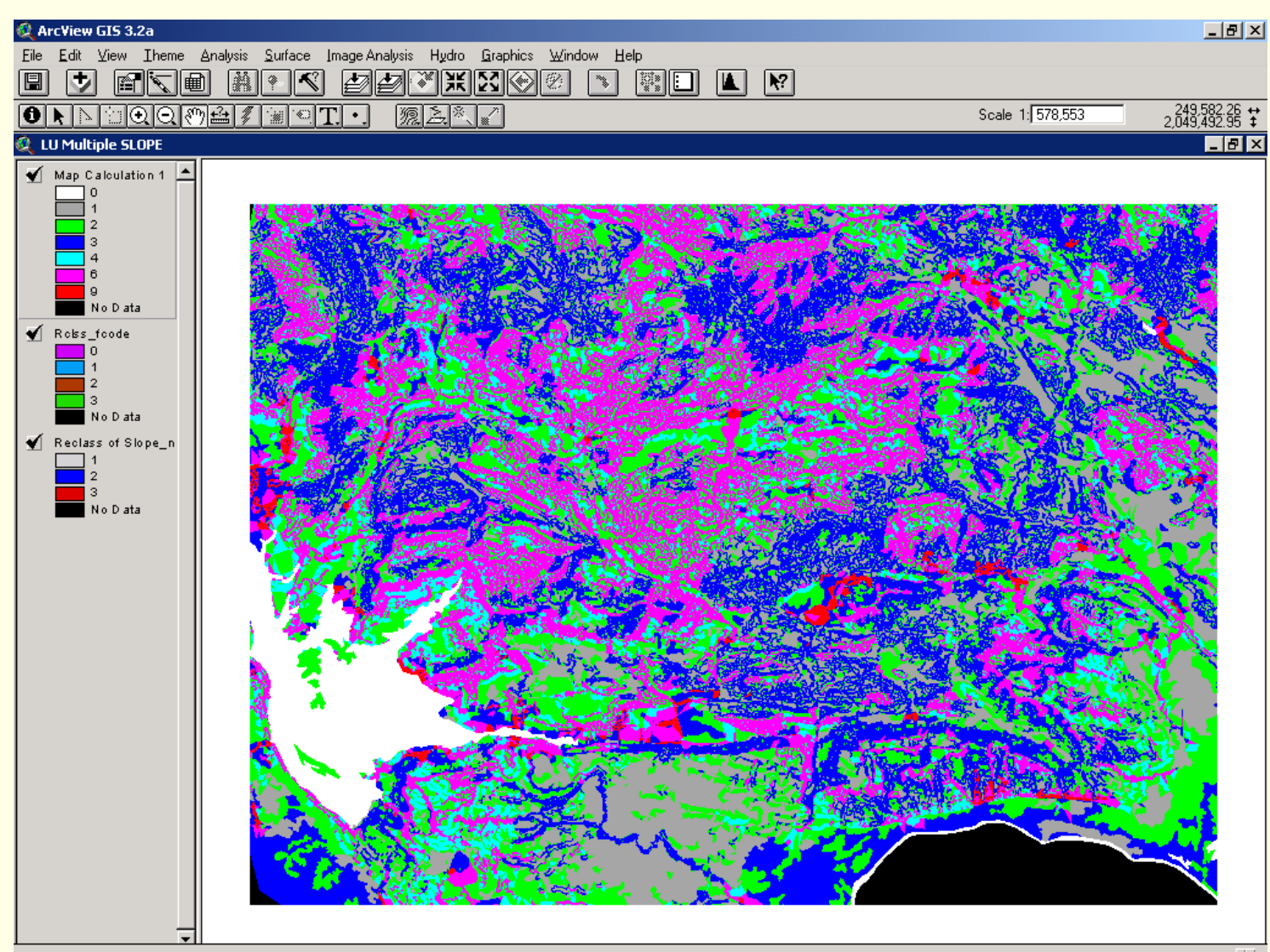
Asian Institute of Technology

# Comparison Adding and Multiplying

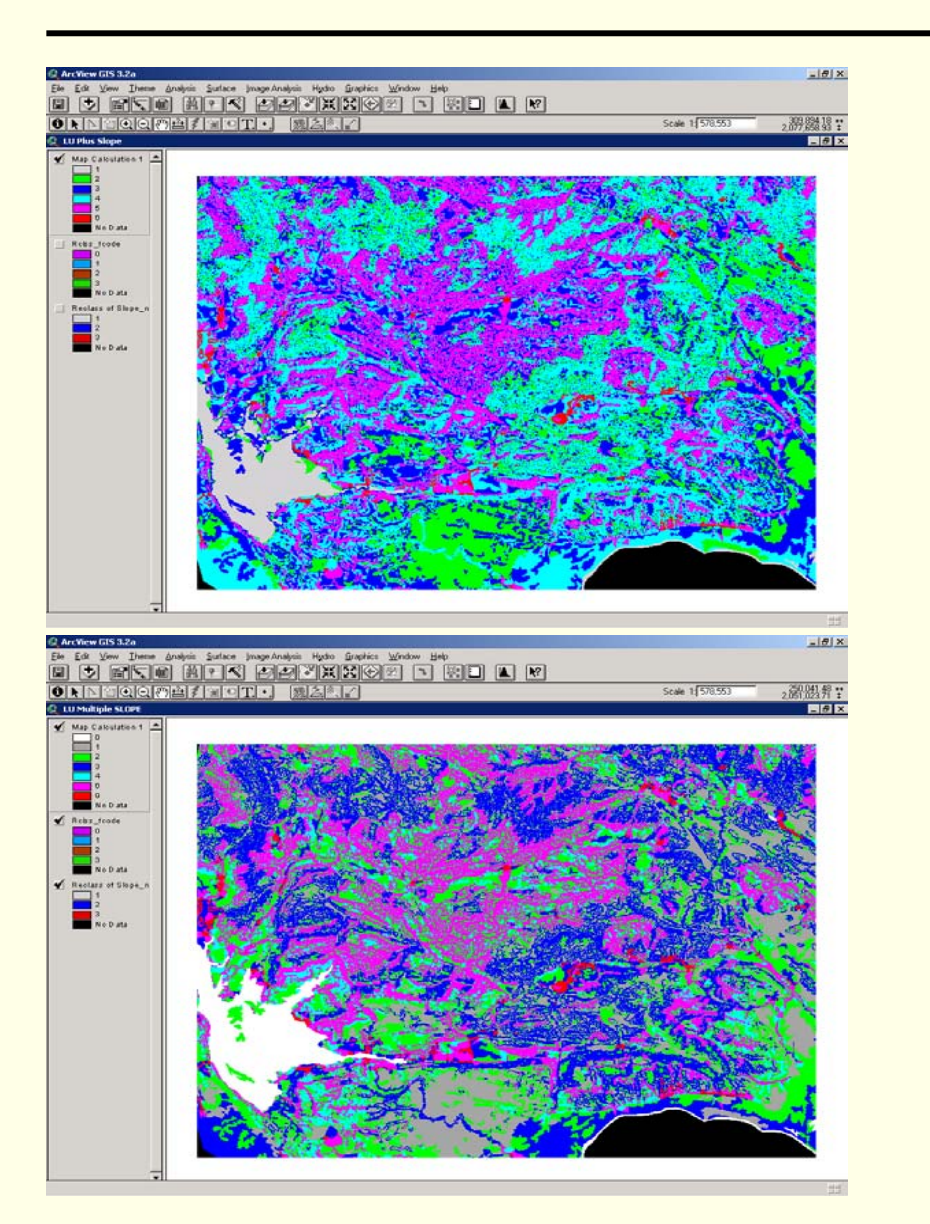

# TRANSPORTATION Parameter

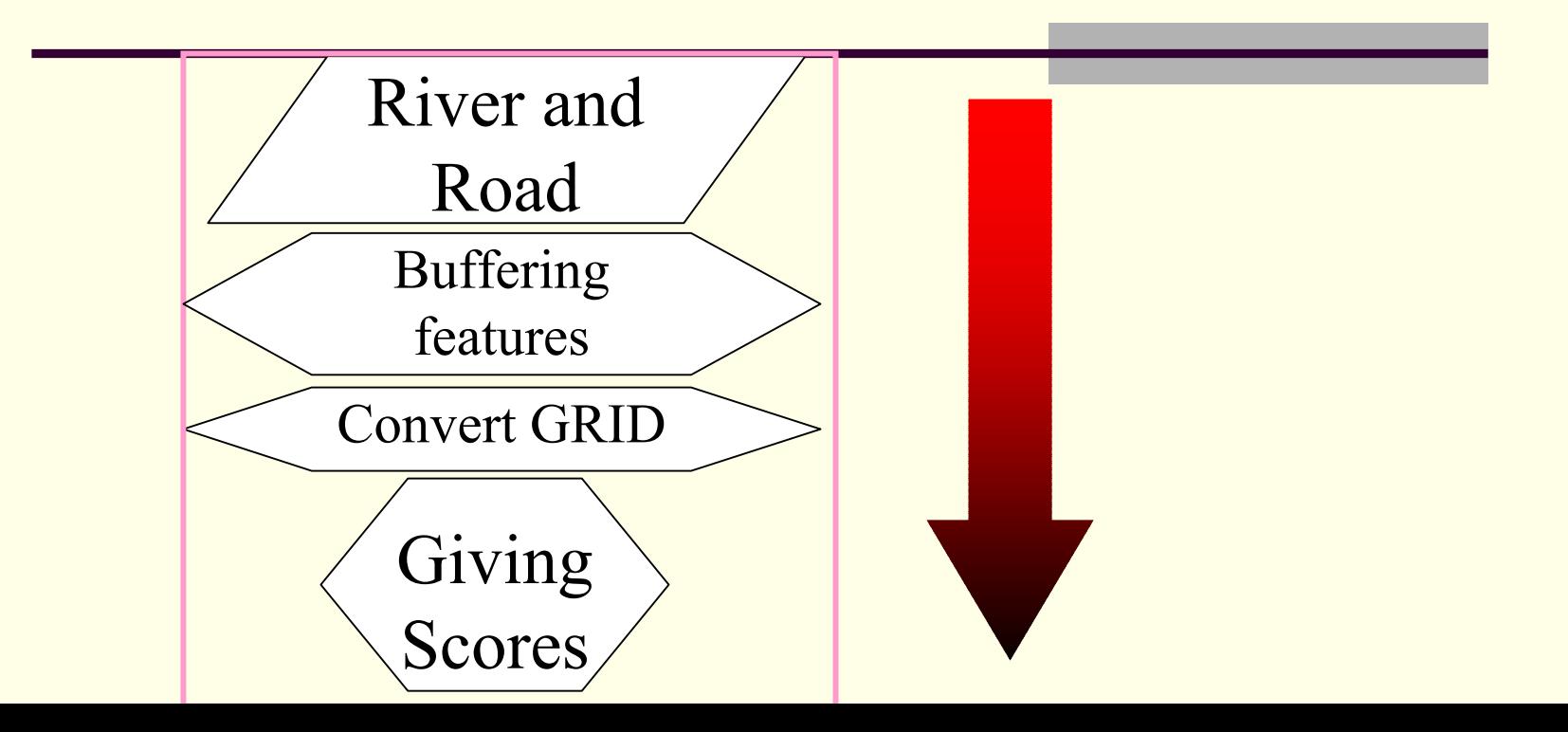

#### **Geoinformatics Center** Asian Institute of Technology

# Scoring Transportation Parameter

- П Defined four scores based on how far from Transportation Route (River and Road)
	- Score 1 has very less erosion potential areas where the places located within 4 Kilometers far from Transportation route
	- П Score 2 has less erosion potential areas where the places located within 3 Kilometers far from Transportation route
	- ш Score 3 has high erosion potential areas where the places located within 2 Kilometers far from Transportation route
	- $\Box$ Score 4 has very high erosion potential where the places located within 1 Kilometers far from Transportation route

## Transportation

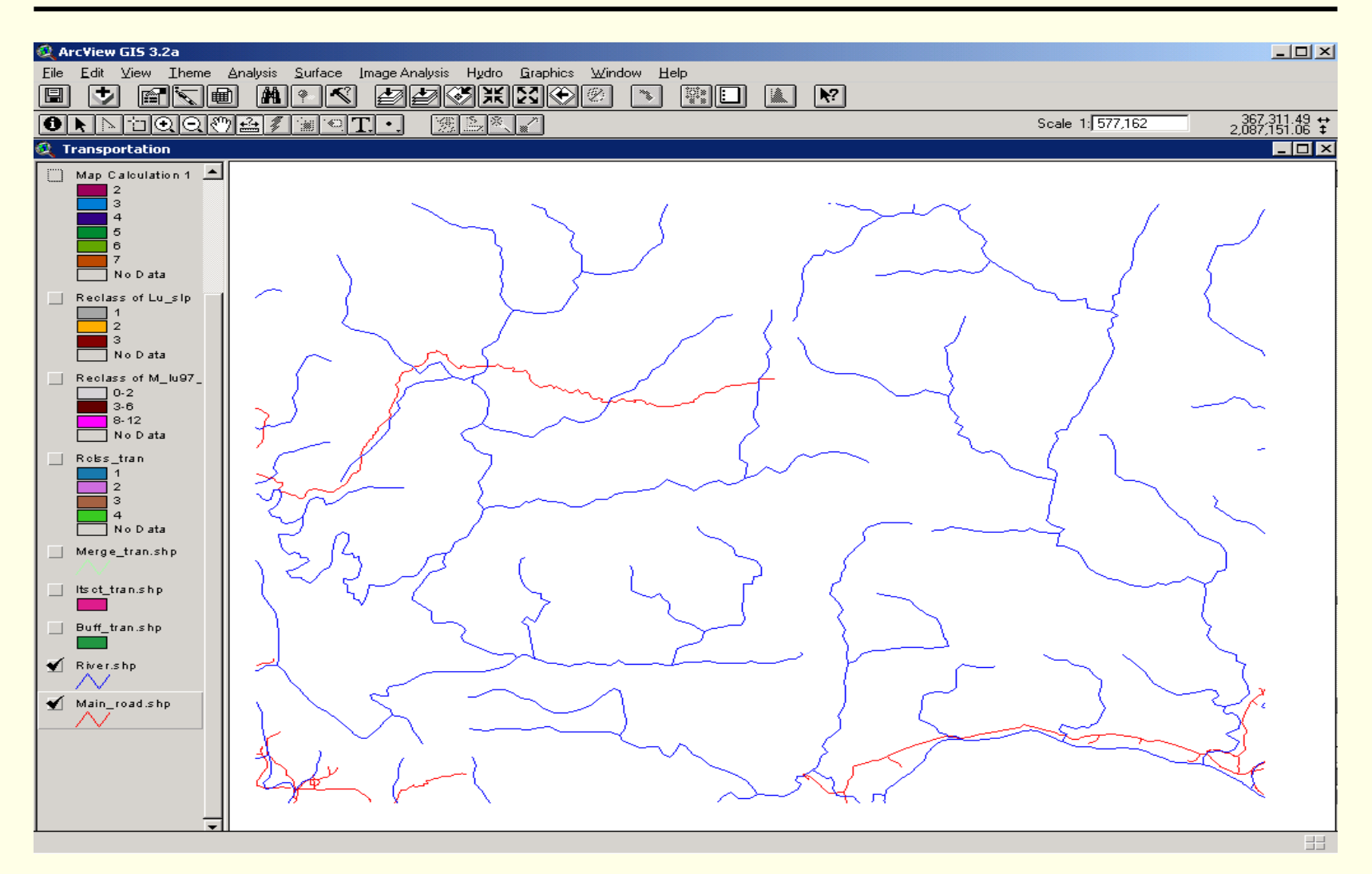

#### **Included Road network and River network**

# Merged Layers

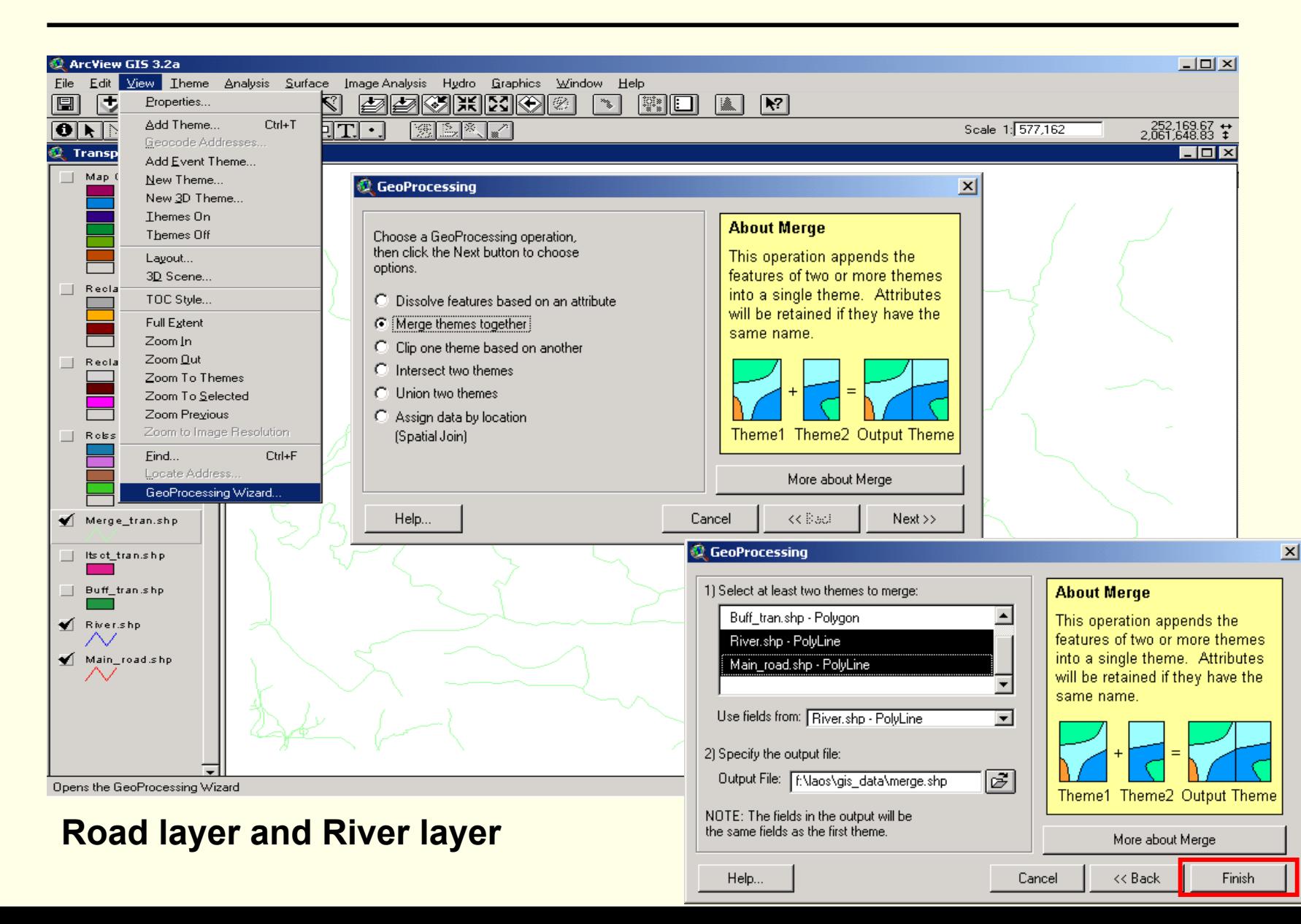

# Buffering

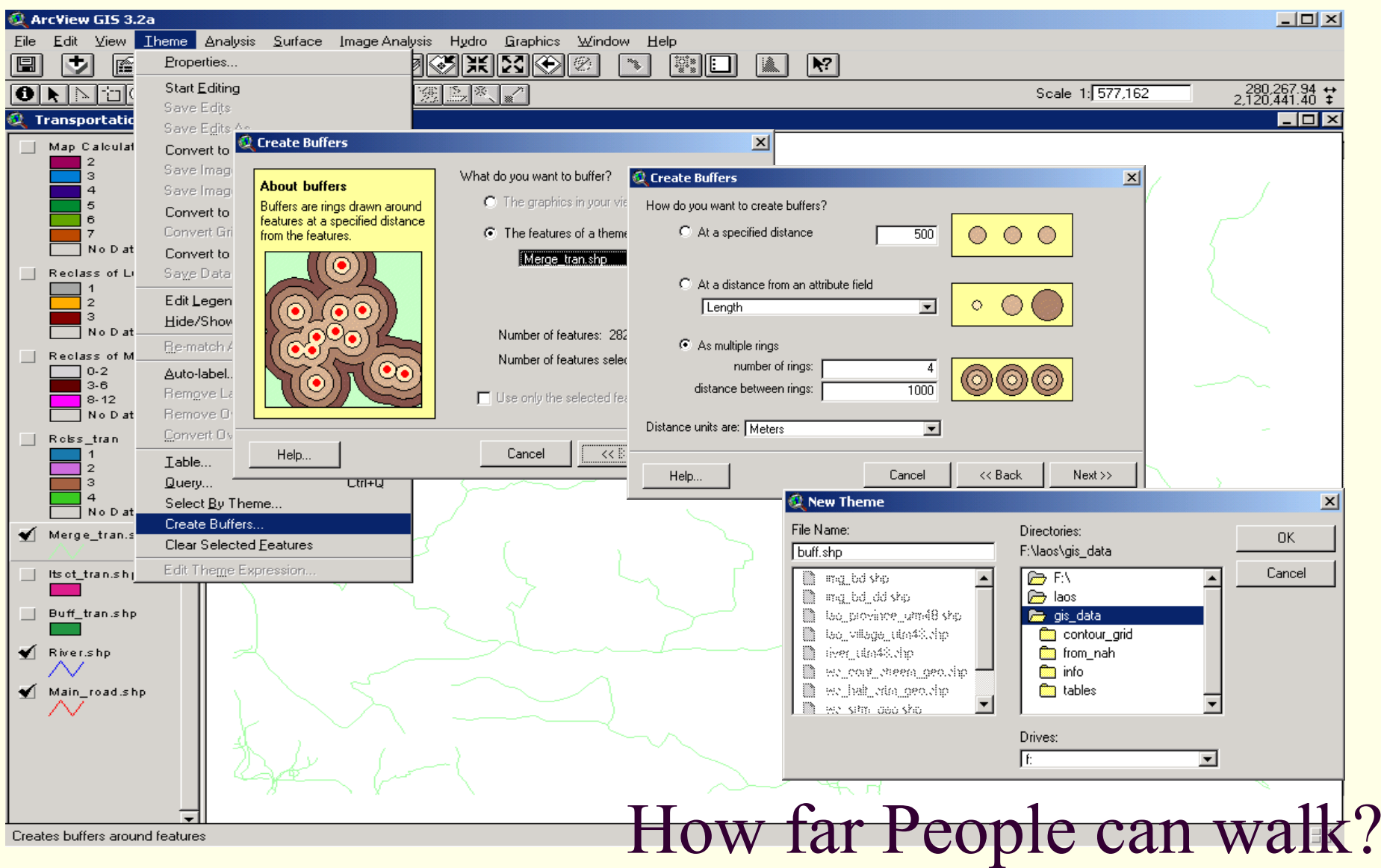

# Buffering

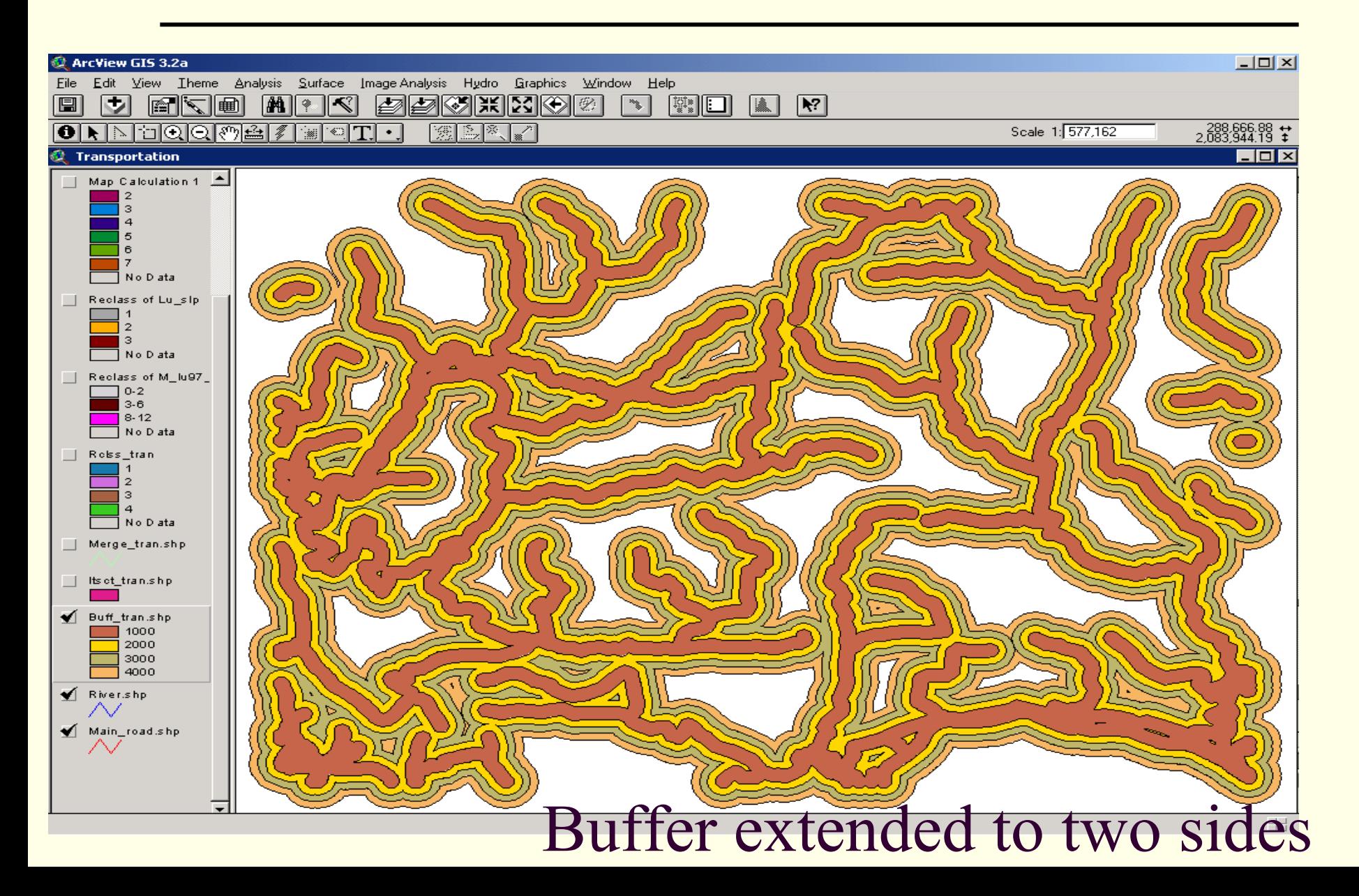

## Intersecting with Boundary

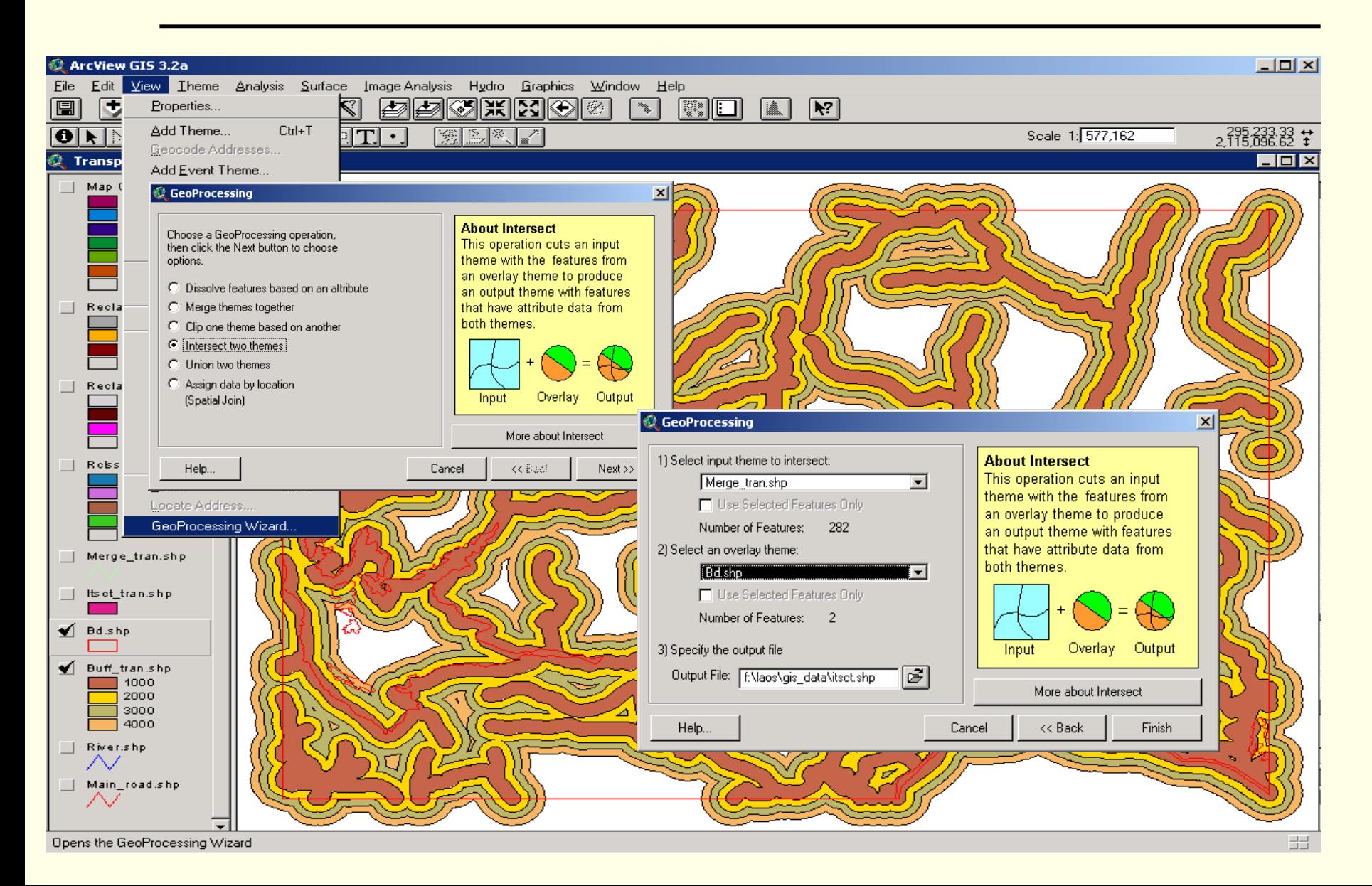

## Intersecting with Boundary

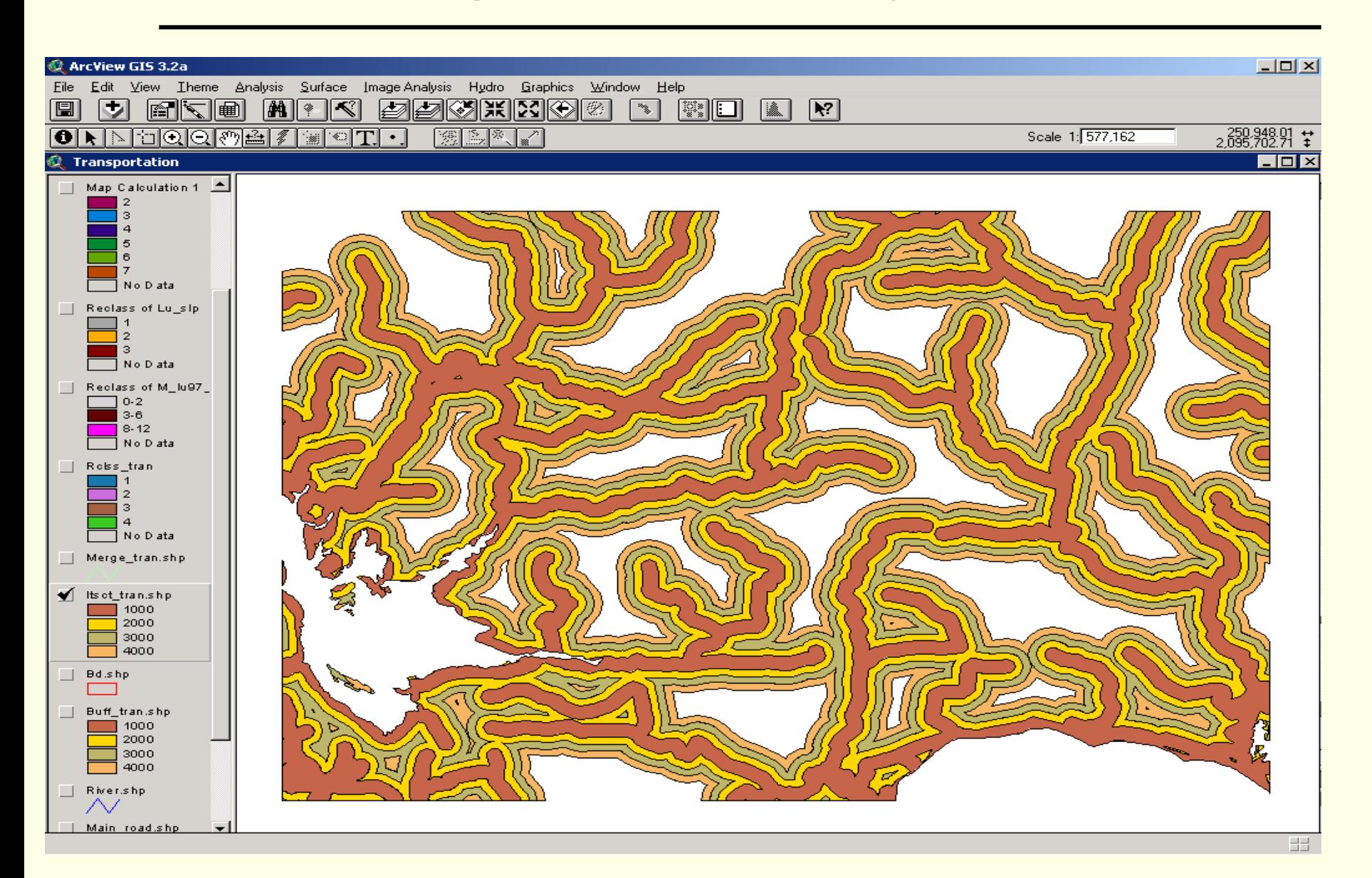

# Transportation Scoring

- П **Score Buffered distance**
	- п 1=3 to 4 Kilometers
	- $\Box$ 2 $=$ 2 to 3 Kilometers
	- п 3 $=$ 1 to 2 Kilometers
	- $\Box$ 4 $=$ Feature to 1 Kilometers

# Converted GRID with Scores

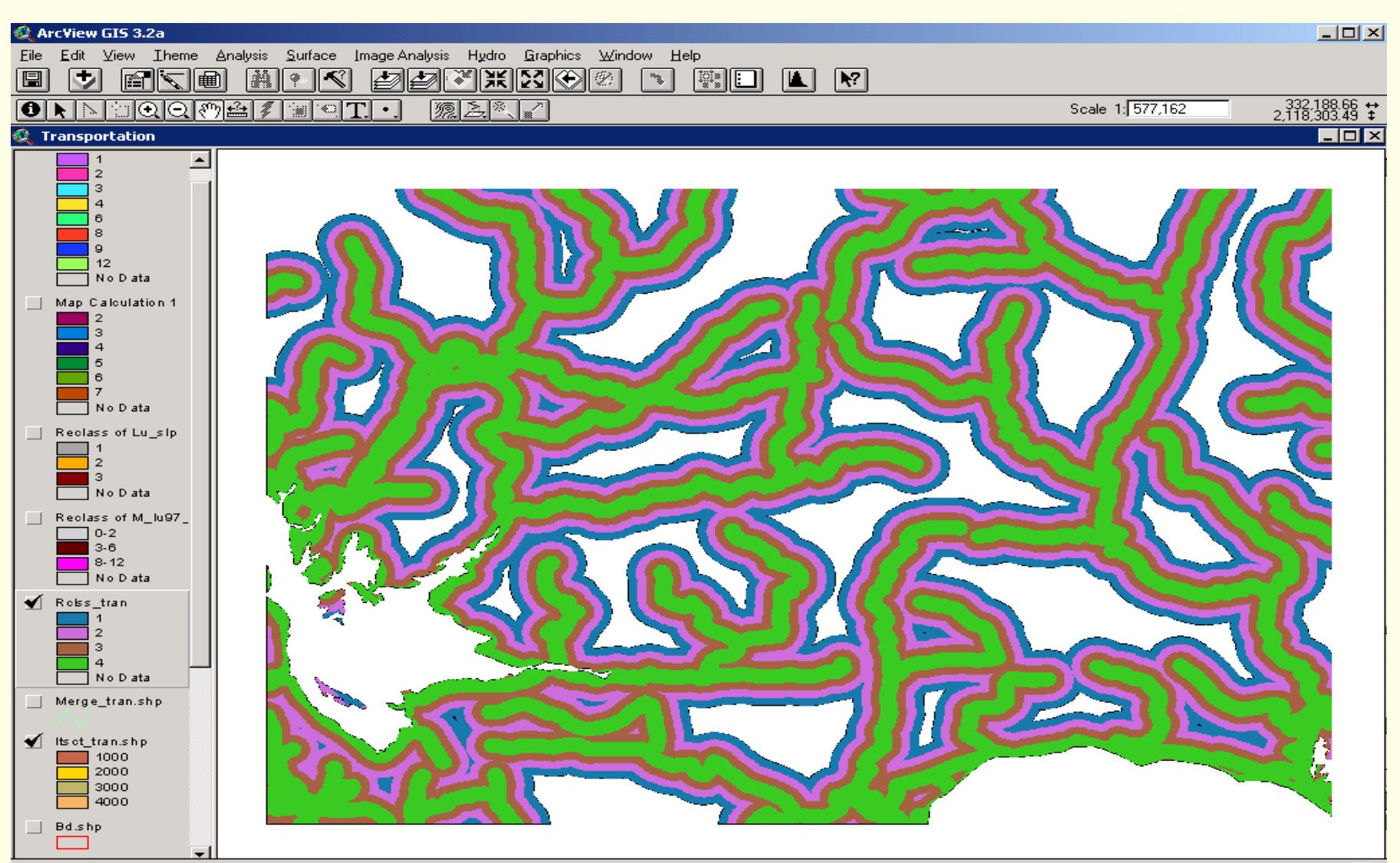

#### Asian Institute of Technology

#### Landuse  $\oplus$  Slope  $\oplus$  Transportation

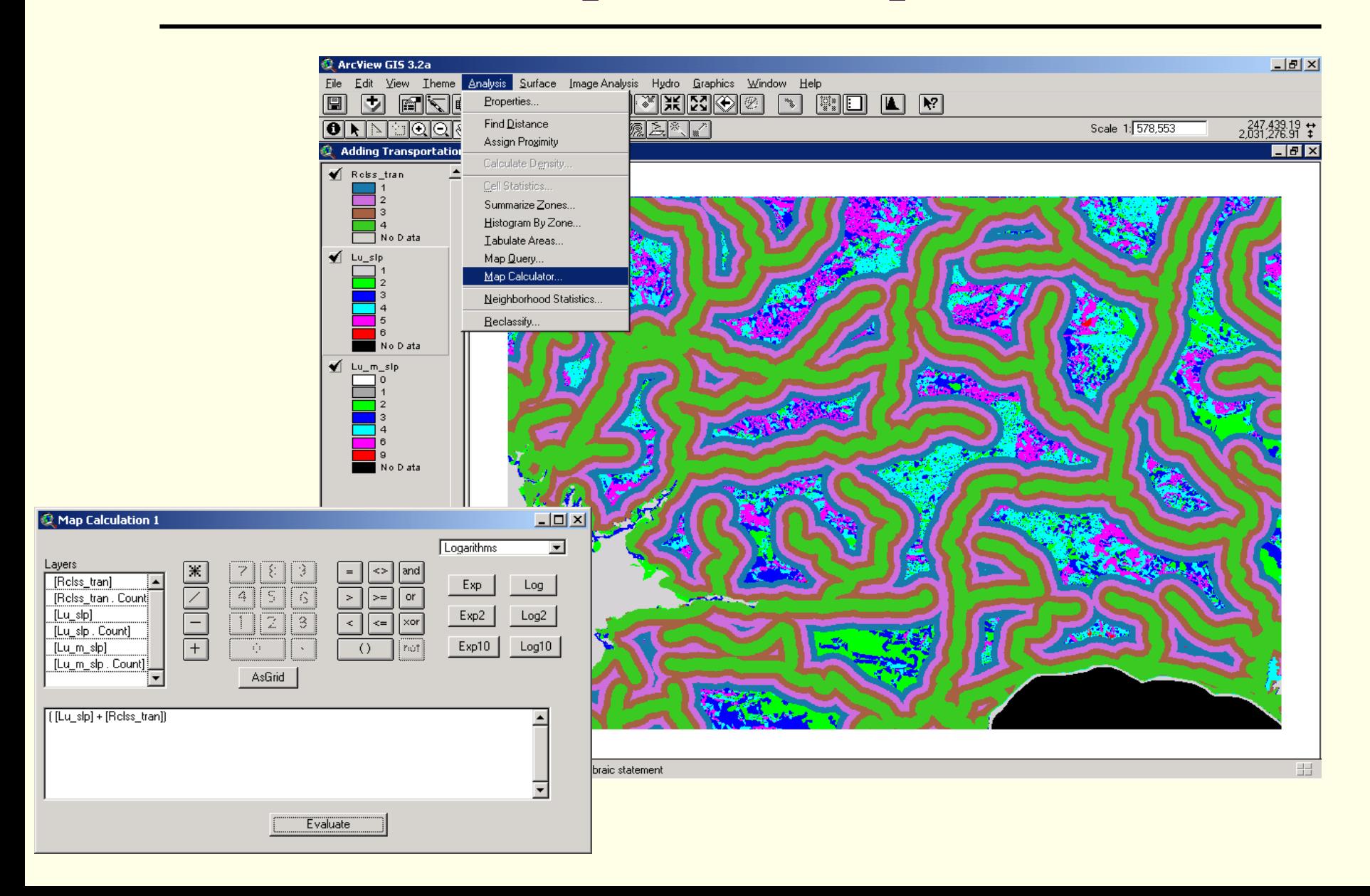

#### Asian Institute of Technology

#### Landuse  $\oplus$  Slope  $\oplus$  Transportation

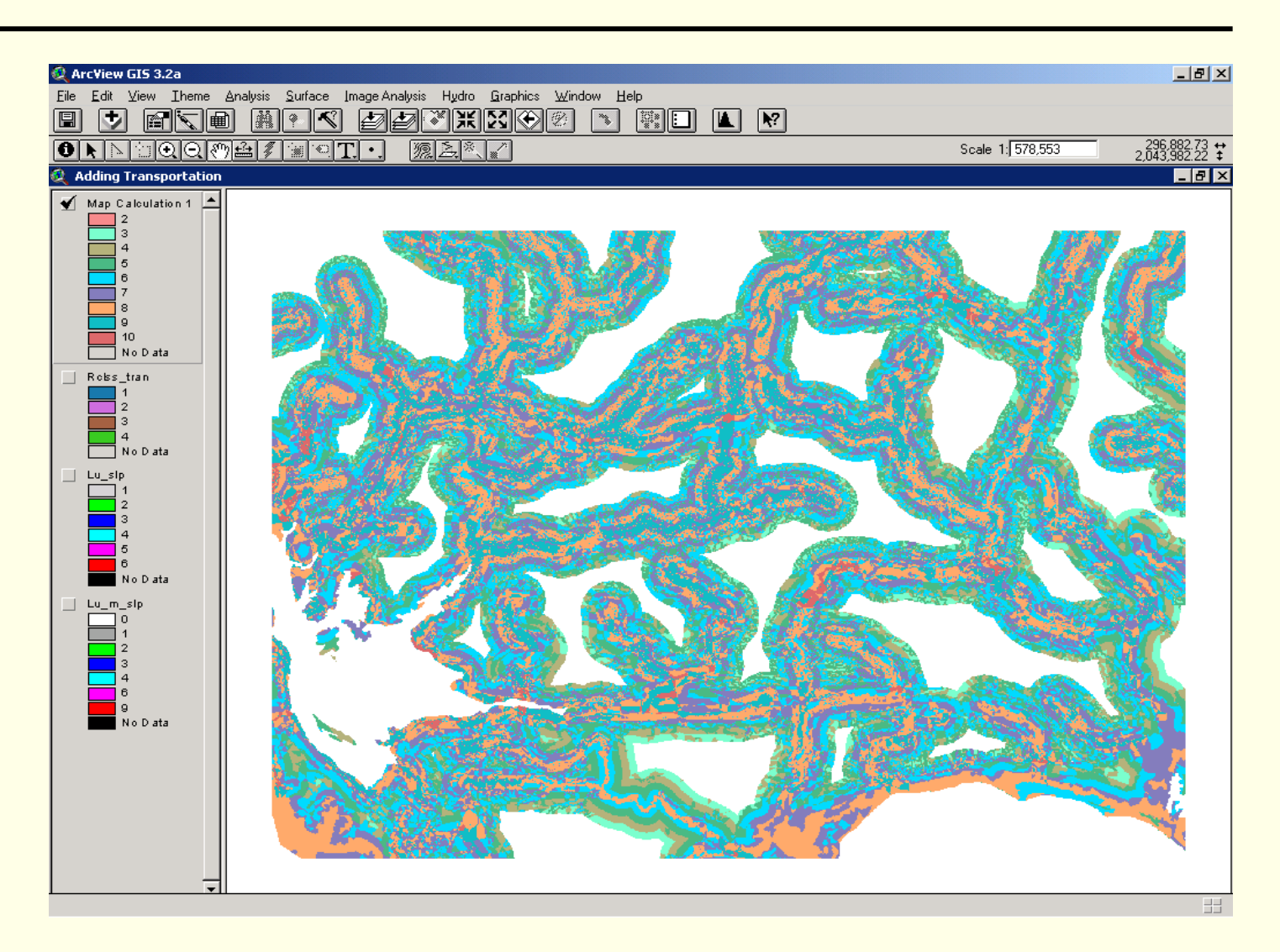

#### Asian Institute of Technology

## Landuse & Slope & Transportation

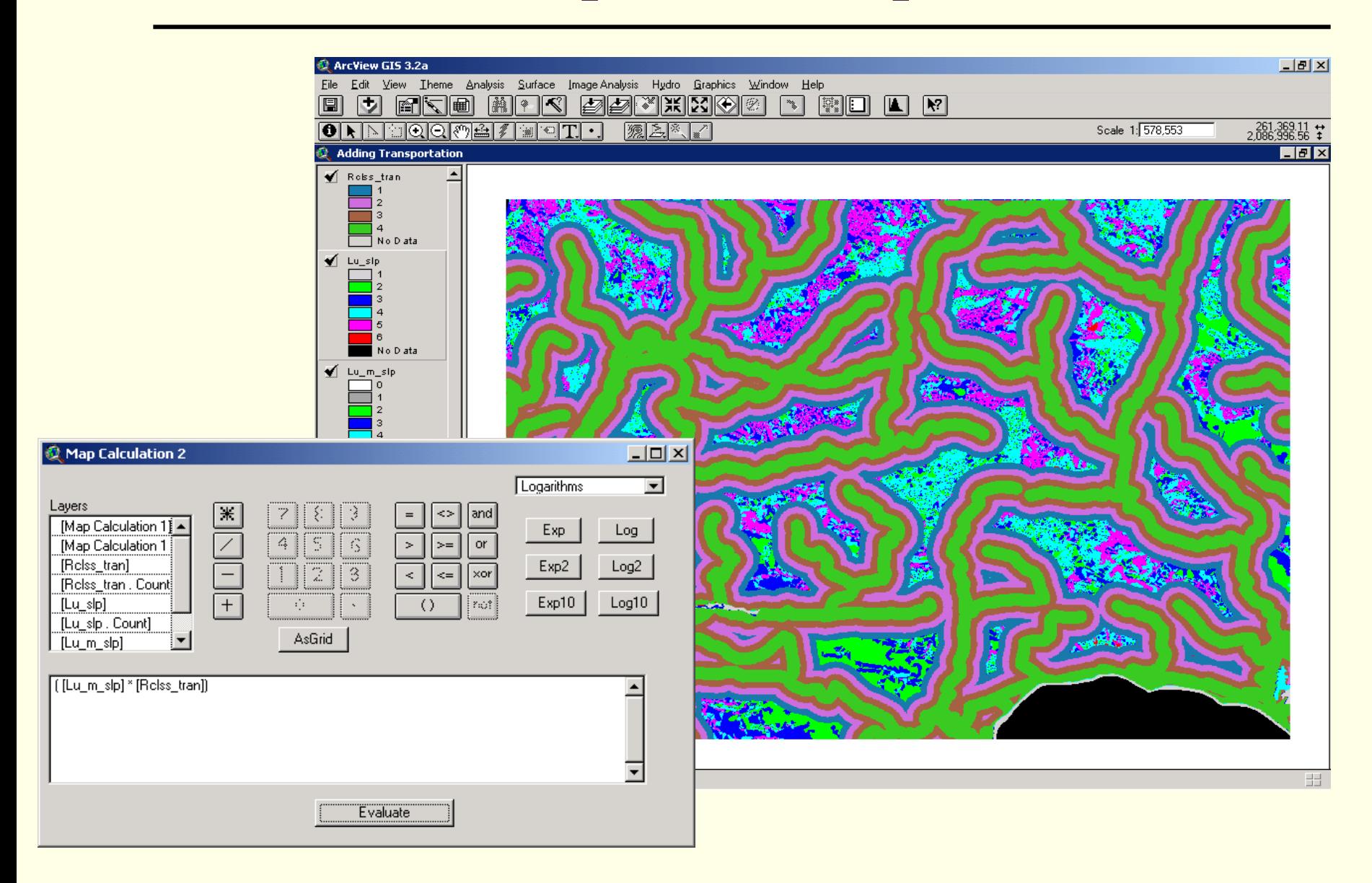

Asian Institute of Technology

## Landuse & Slope & Transportation

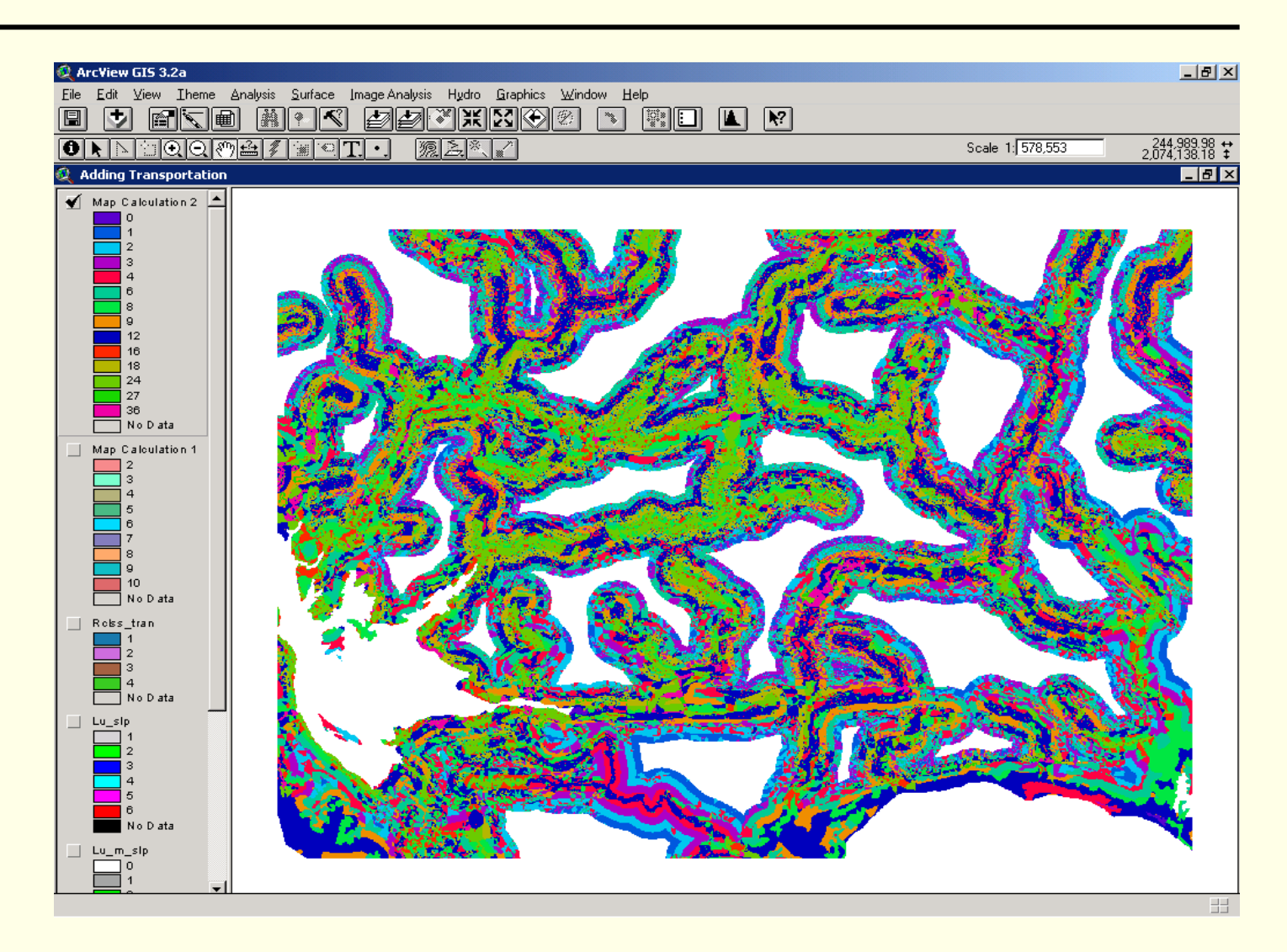

## Overlaid Watershed

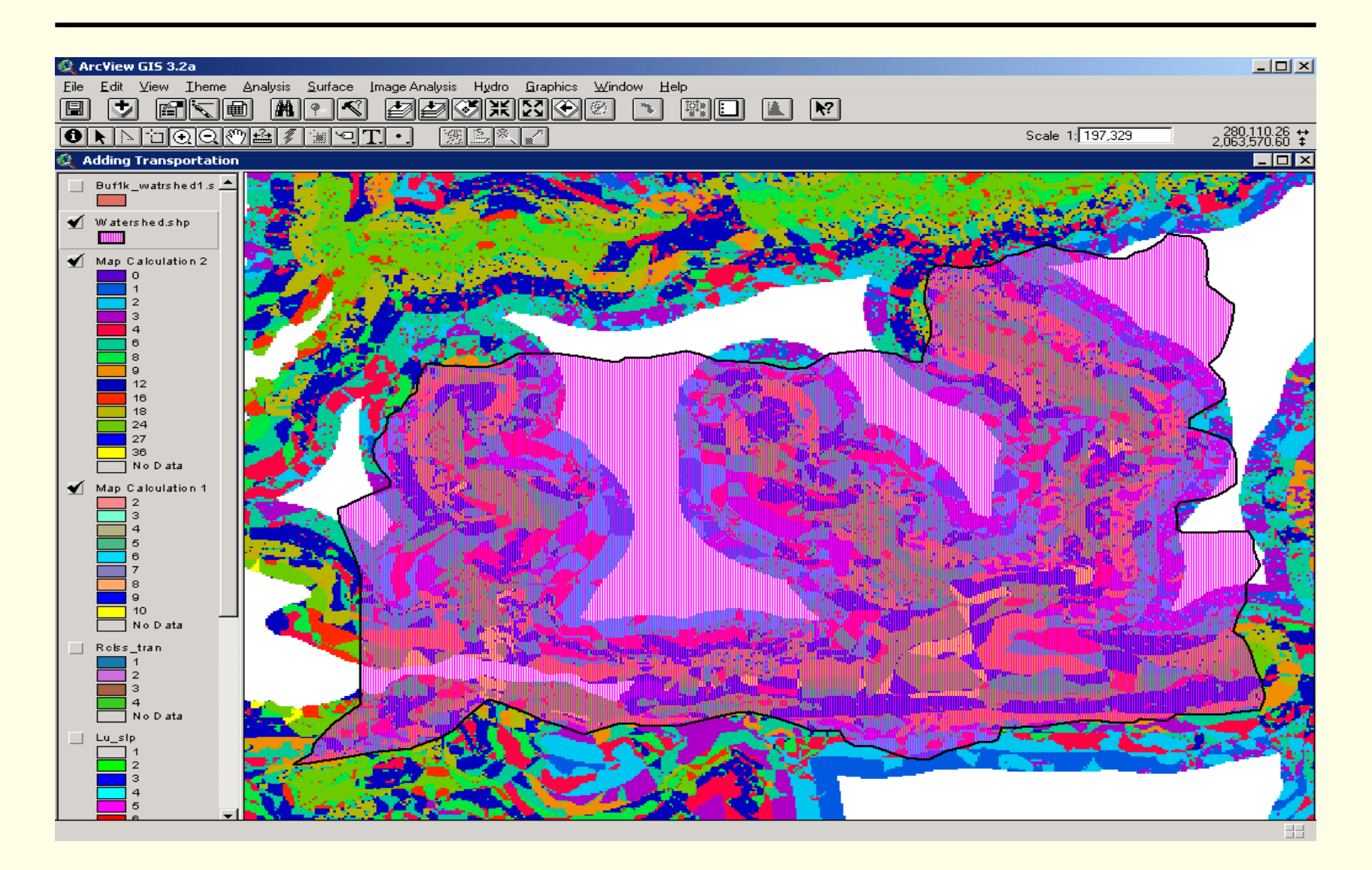

## 1 km Buffered Watershed

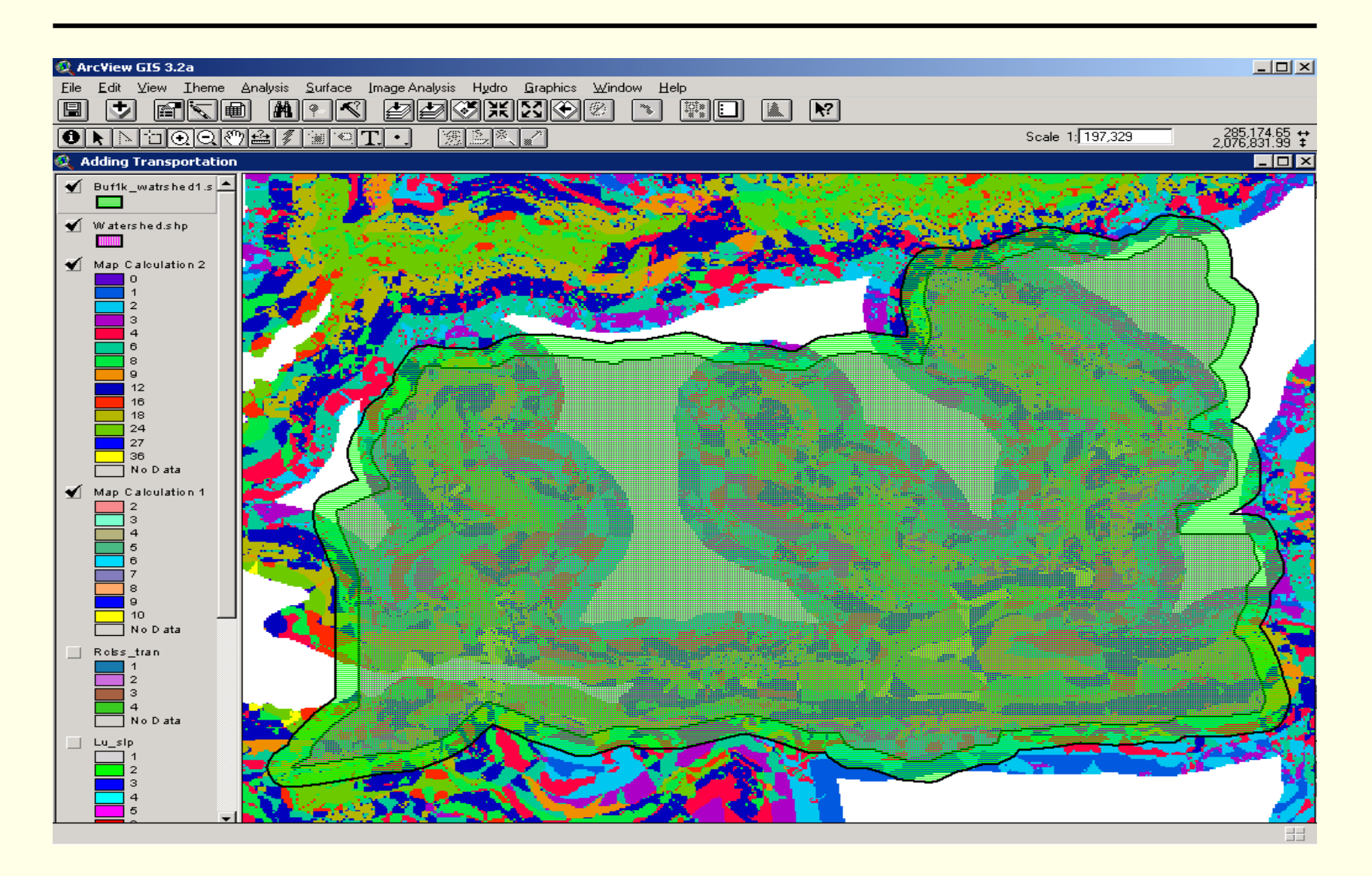

## Raster to Vector

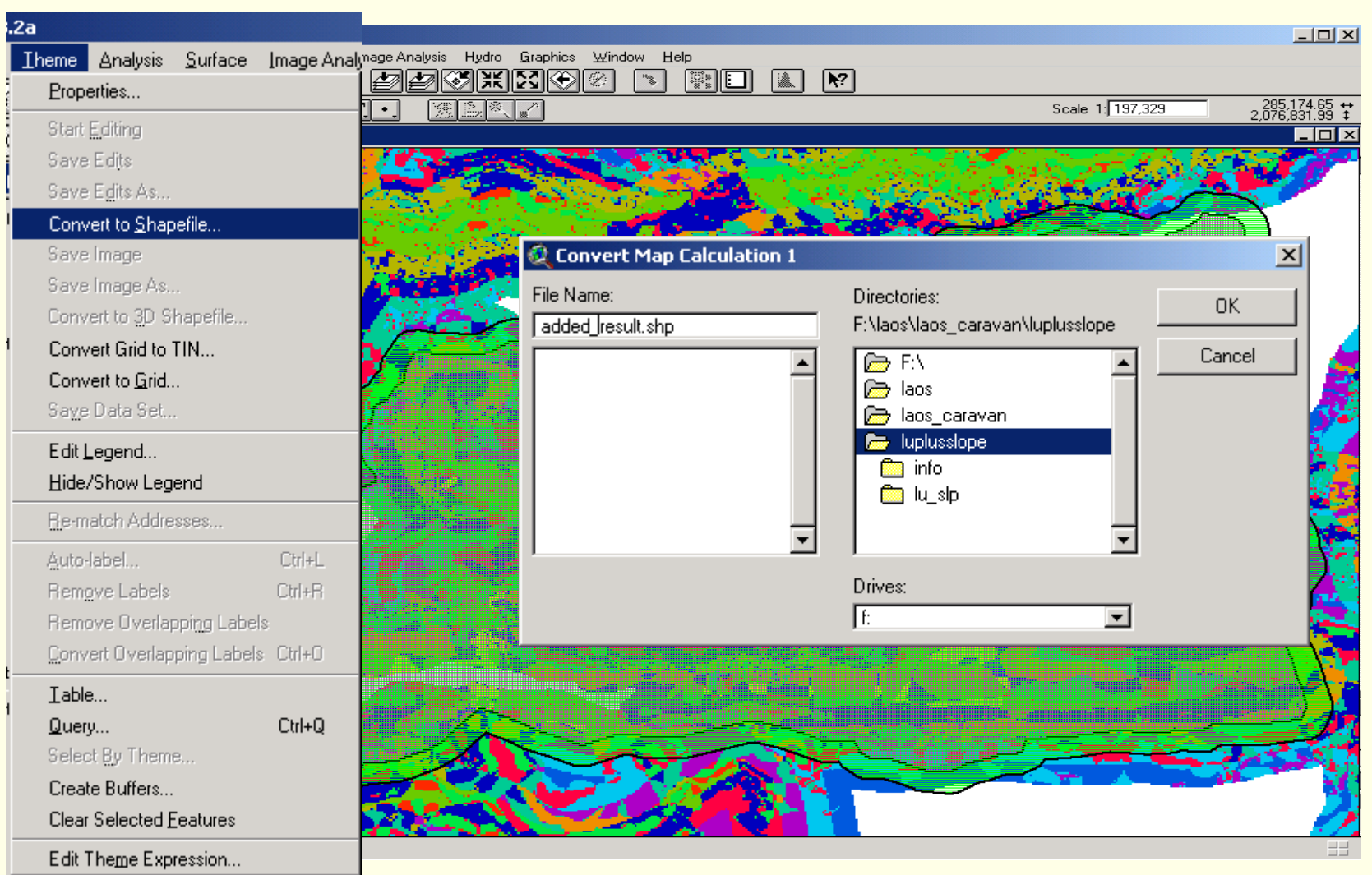

## Raster to Vector

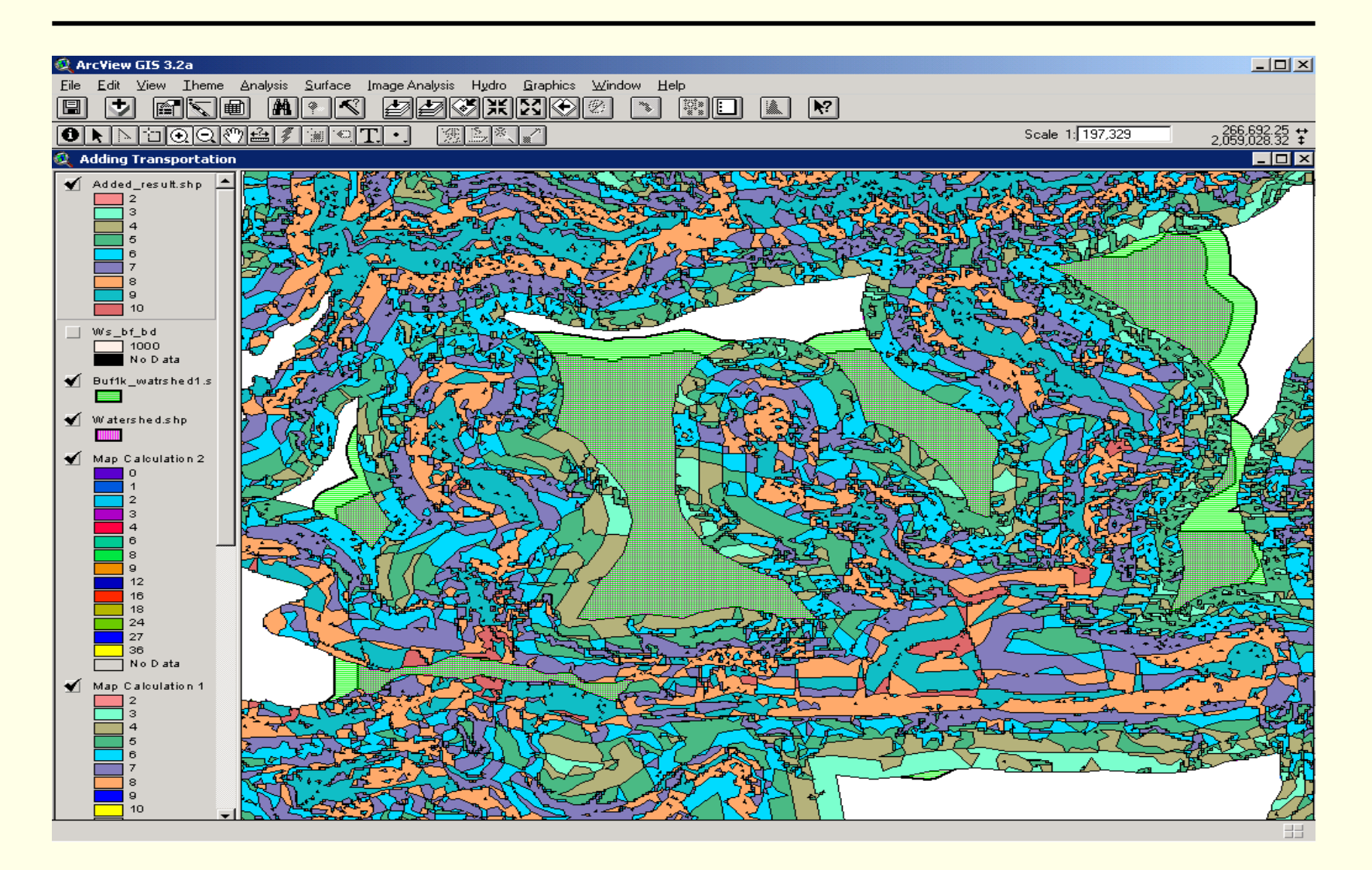

## Extracting Case study area

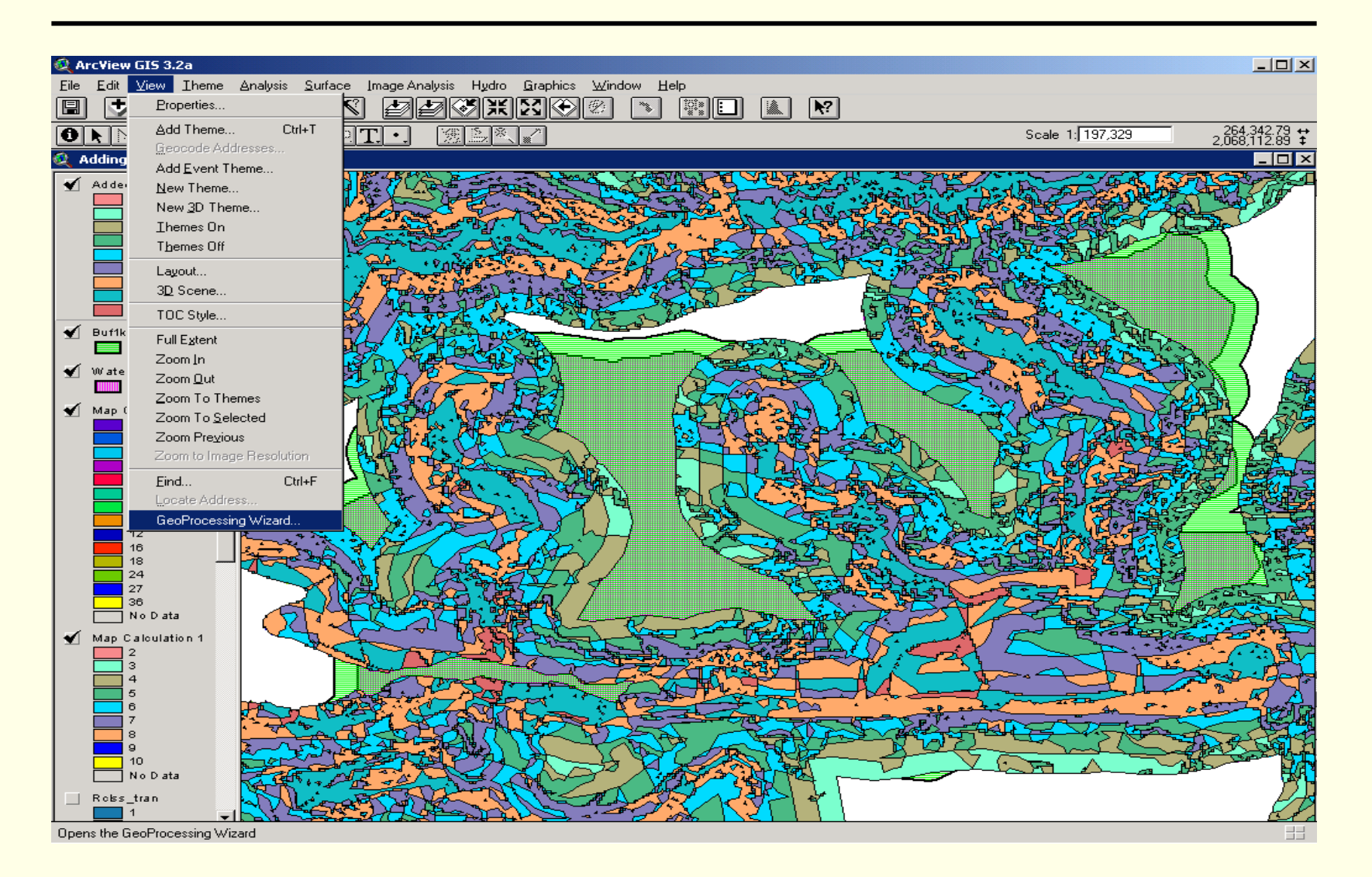

## Extracting Case study area

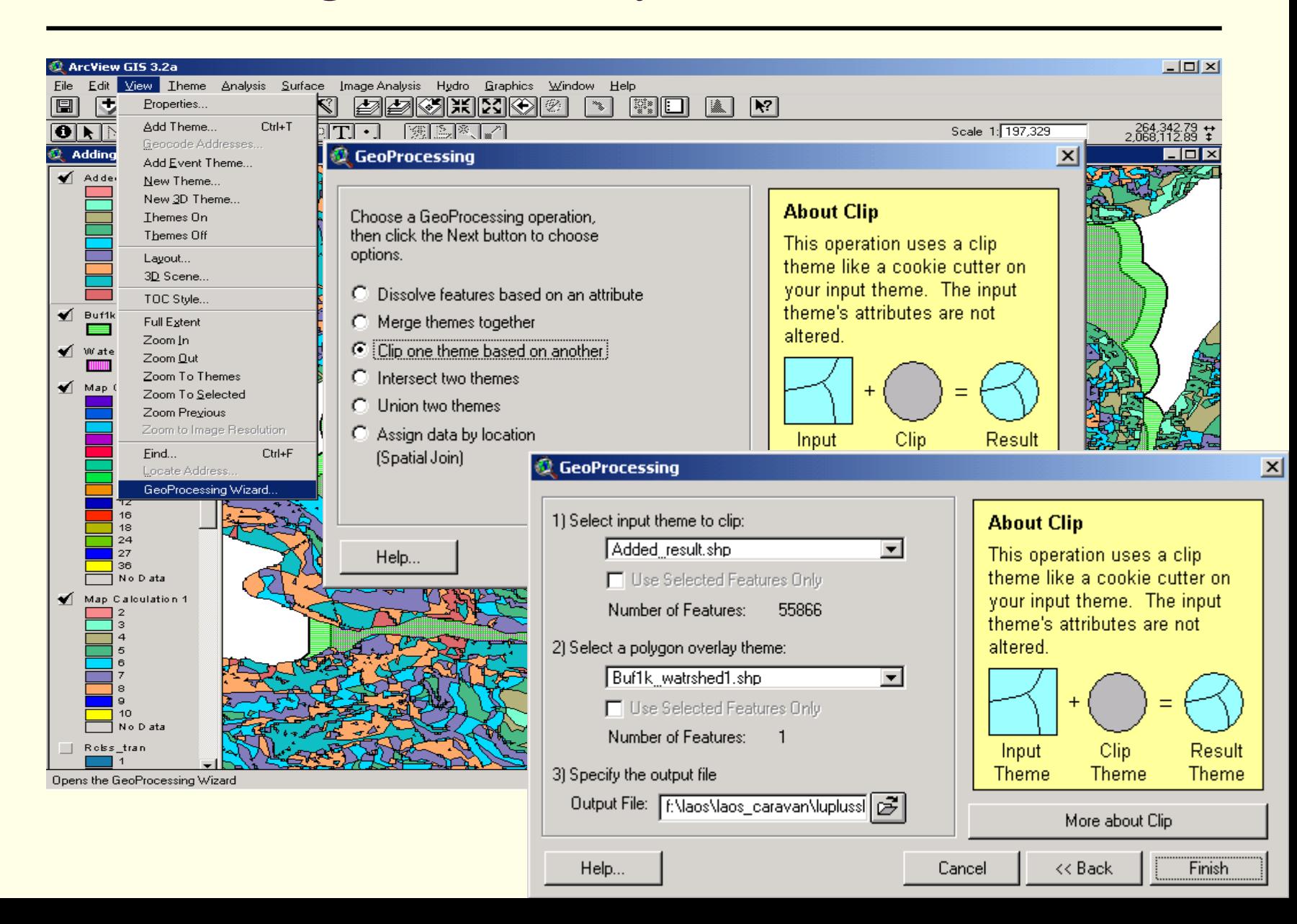

Asian Institute of Technology

## Semi-Quantitative Watershed by Adding

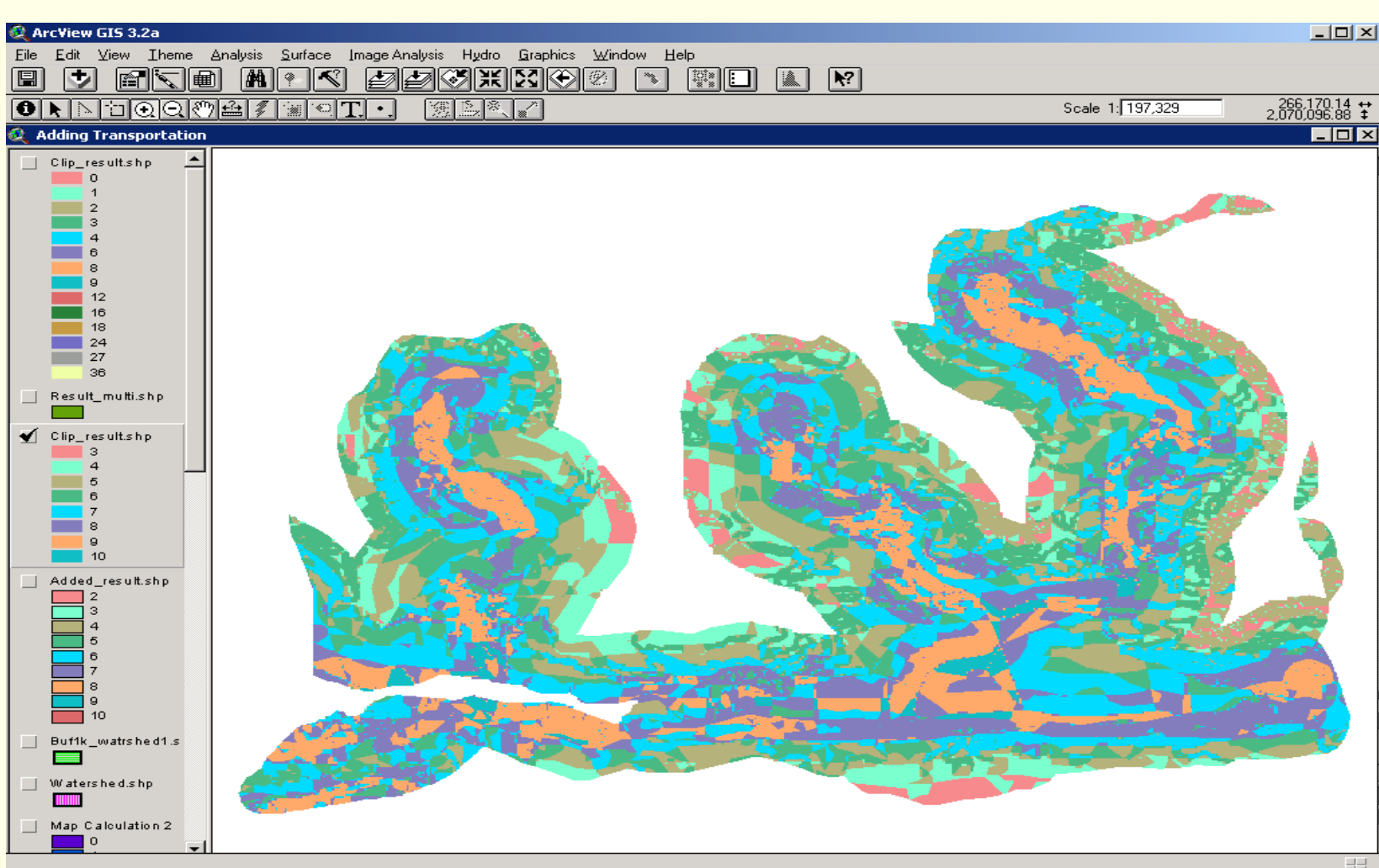

Asian Institute of Technology

# Semi-Quantitative Watershed by Multiplying

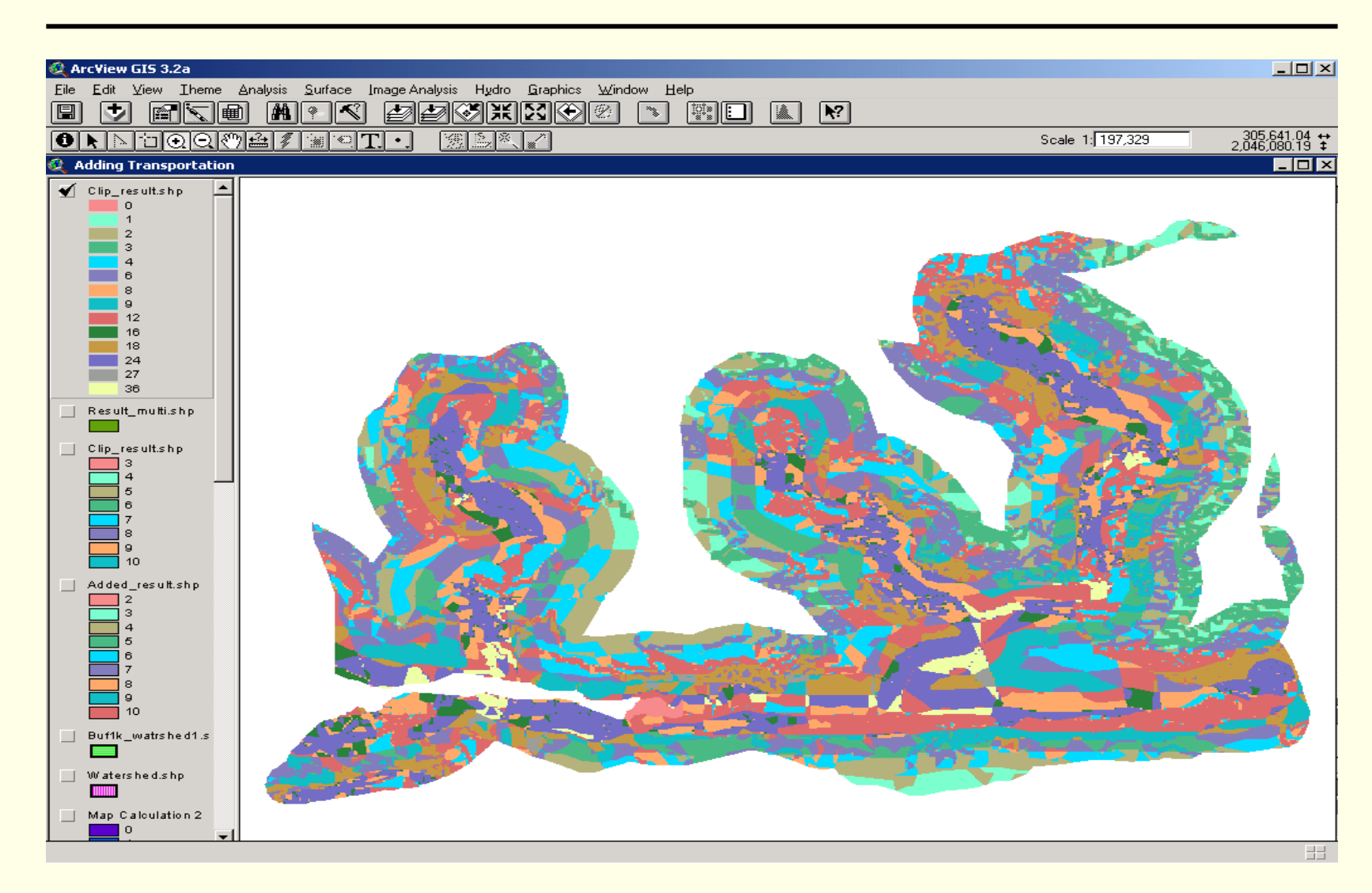